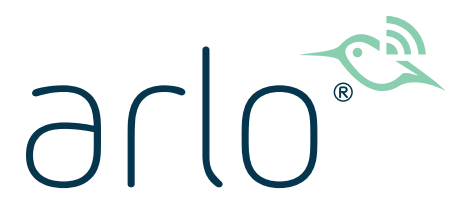

# Pro 3 Floodlight Camera Benutzerhandbuch

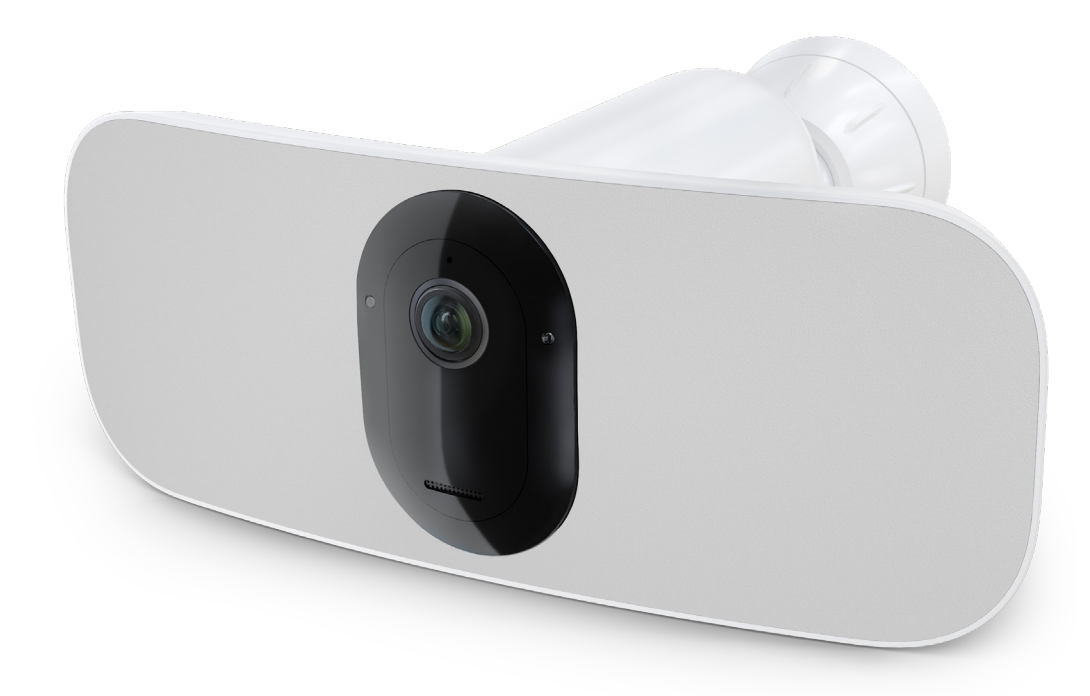

## Inhalt

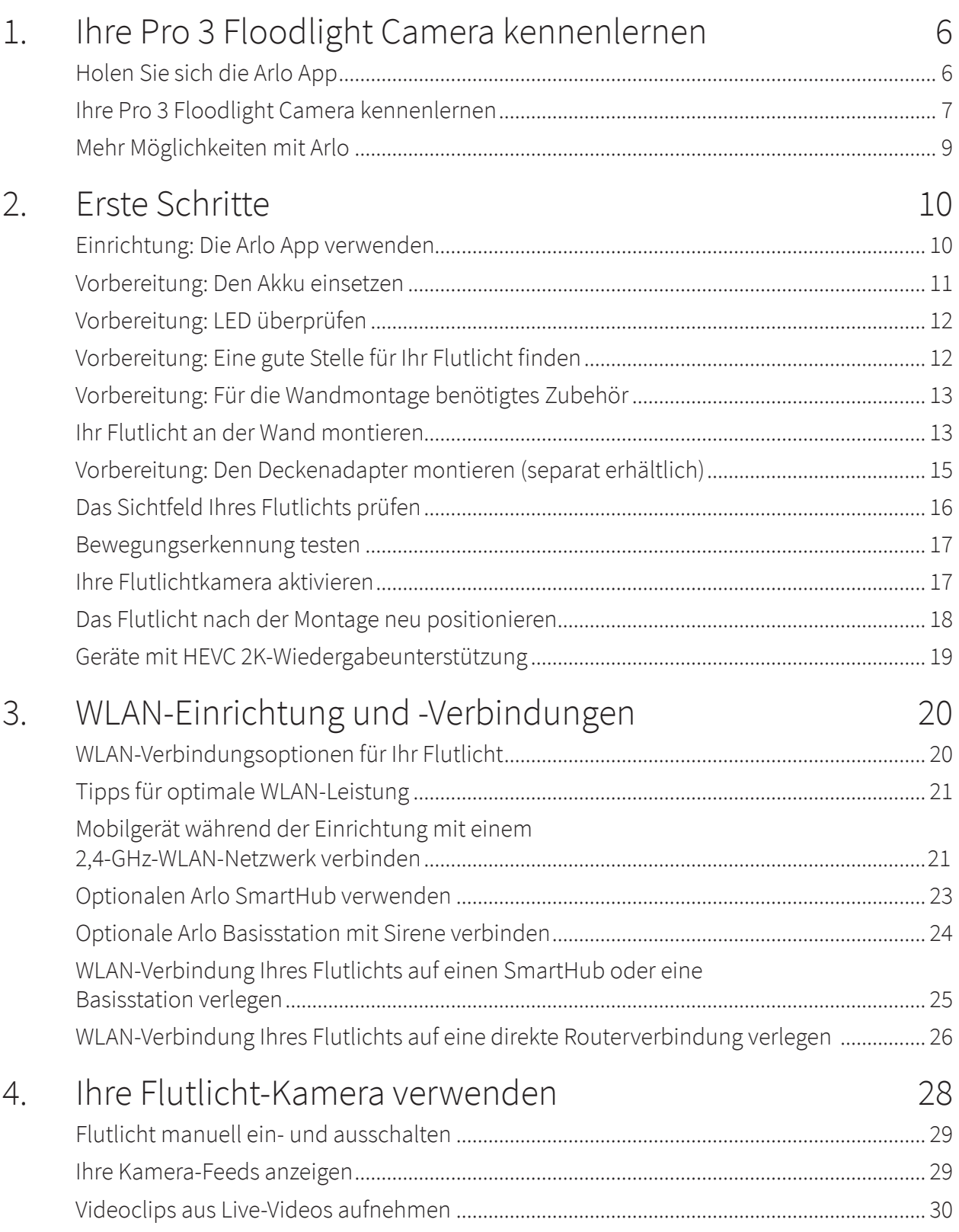

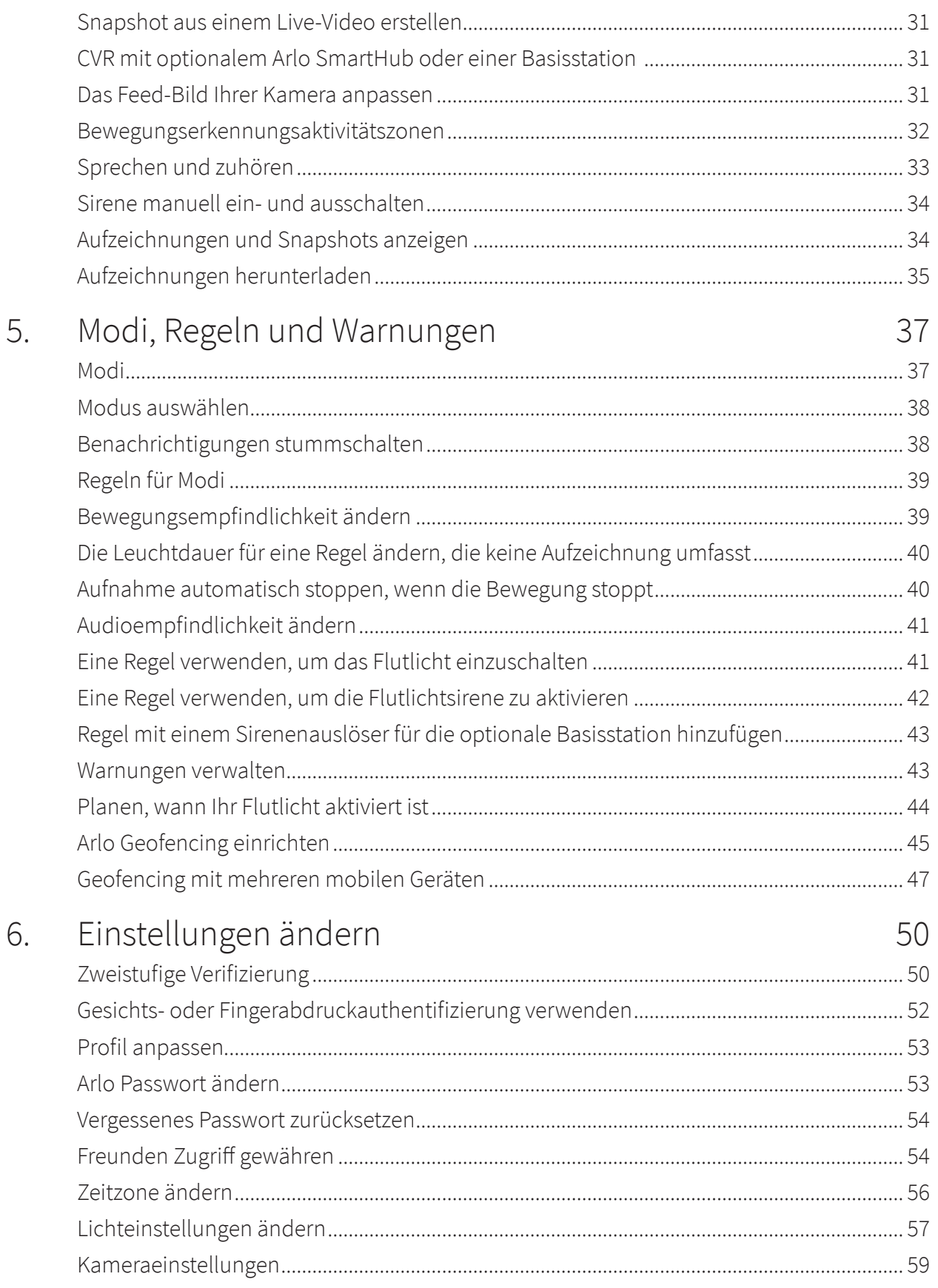

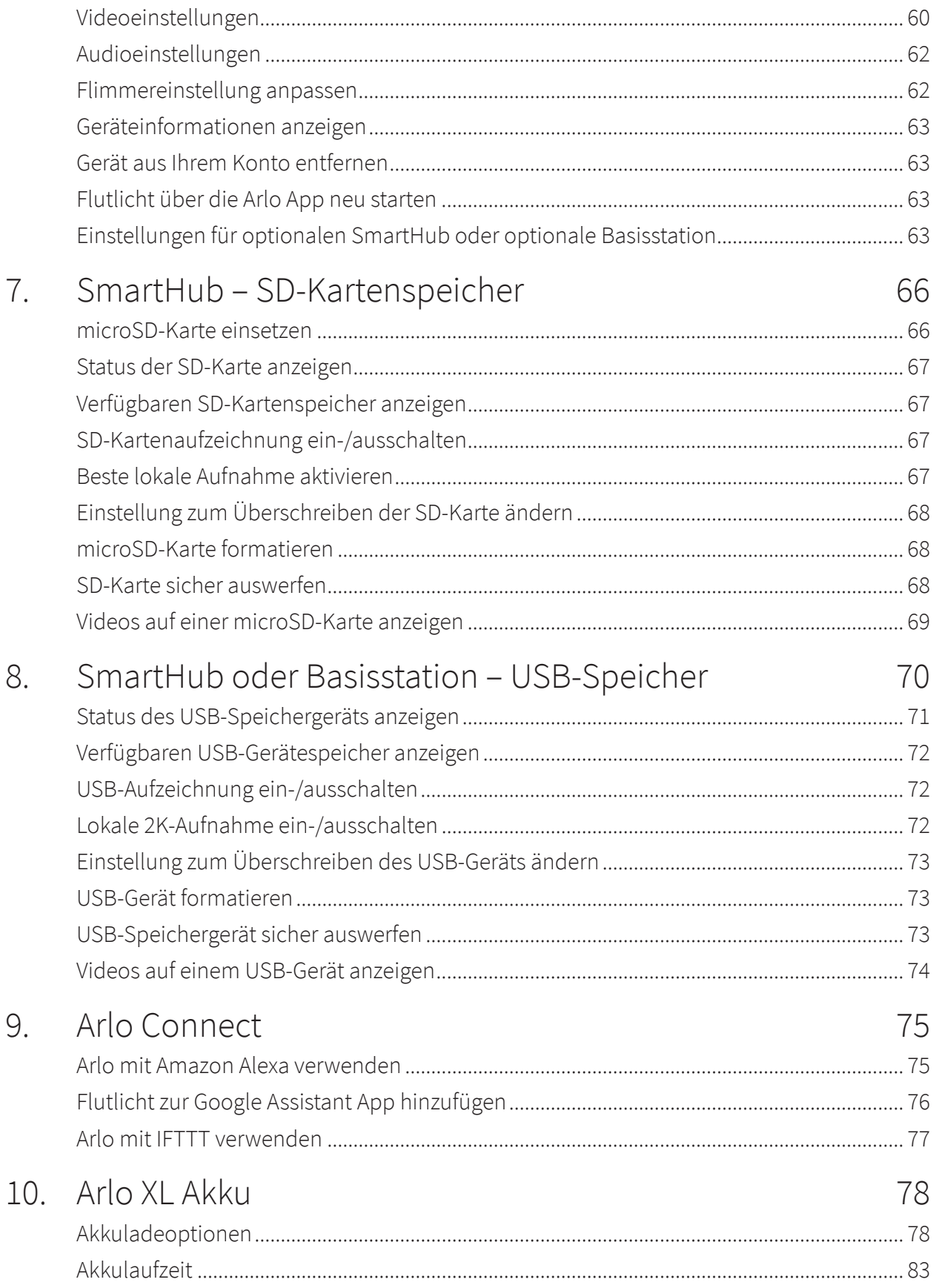

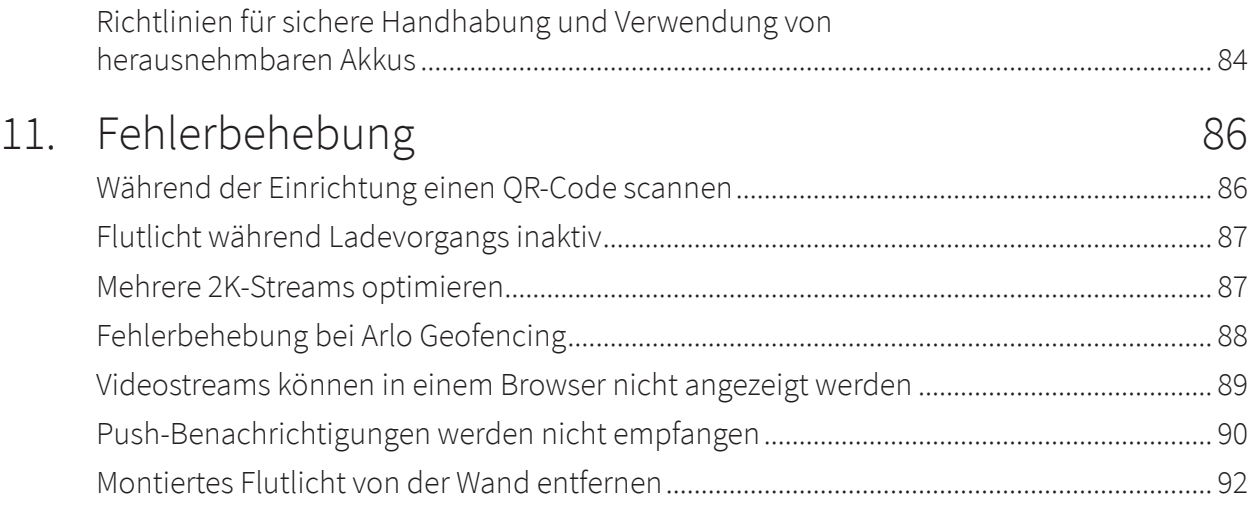

## <span id="page-5-0"></span>1. Ihre Pro 3 Floodlight Camera kennenlernen

Erhellen Sie 2K-Videos mit Ihrer Arlo Pro 3 Floodlight Camera. Ihr Flutlicht erhellt die Dunkelheit mit brillanten LEDs, und mit der integrierten 2K-Kamera können Sie Live-Videos oder aufgezeichnete Clips von Ihrem Telefon ansehen. Wenn Ihr Flutlicht Bewegungen oder Audio erkennt, verwendet es eine WLAN-Verbindung zum Internet, um Videos an Ihr Arlo Konto in der Cloud zu streamen.

Sofortiges Ausleuchten eines breiten Perimeters, um unerwünschte Besucher abzuschrecken. Erhalten Sie Benachrichtigungen, wenn Besucher ankommen oder Pakete zugestellt werden<sup>1</sup>, passen Sie die Helligkeit an, und sehen Sie sich Live-Videos oder aufgezeichnete Clips direkt von Ihrem Telefon an. Das 2-Wege-Audio sorgt dafür, dass Sie problemlos mit Besuchern sprechen können. Sehen Sie nachts in Vollfarbe, damit Sie einzigartige Details erkennen und bewegliche Objekte klar verfolgen und zoomen können. Das kabellose und schlanke Design lässt sich nahtlos in jedes Zuhause oder Unternehmen integrieren.

Hören Sie draußen etwas? Schalten Sie das Licht, die Sirene oder das Live-Video von Ihrem Telefon aus manuell ein. Rufen Sie im Notfall einen Nachbarn oder e911<sup>2</sup> direkt über Benachrichtigungen oder die Arlo App an.

### Holen Sie sich die Arlo App

Laden Sie die Arlo App herunter. Mit der Arlo App können Sie ein Arlo Konto in der Cloud erstellen und alle Ihre Arlo Geräte einrichten und verwalten.

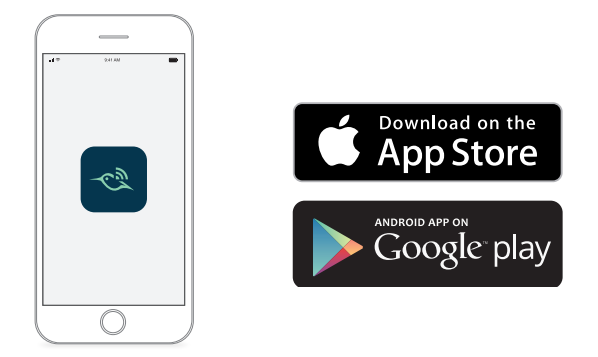

- 1 Arlo Smart Abonnement erforderlich.
- 2 e911-Funktion nur für Abonnenten aus den USA verfügbar. Arlo Smart Abonnement erforderlich.

<span id="page-6-0"></span>**Hinweis:** Wenn Sie die Arlo App bereits verwenden, stellen Sie sicher, dass Sie die neueste Version verwenden. Um herauszufinden, ob ein Update verfügbar ist, suchen Sie im App Store nach Arlo.

### Ihre Pro 3 Floodlight Camera kennenlernen

Ihre Pro 3 Floodlight Camera besteht aus zwei Teilen: dem Gehäuse und der Kamera mit Akkufach.

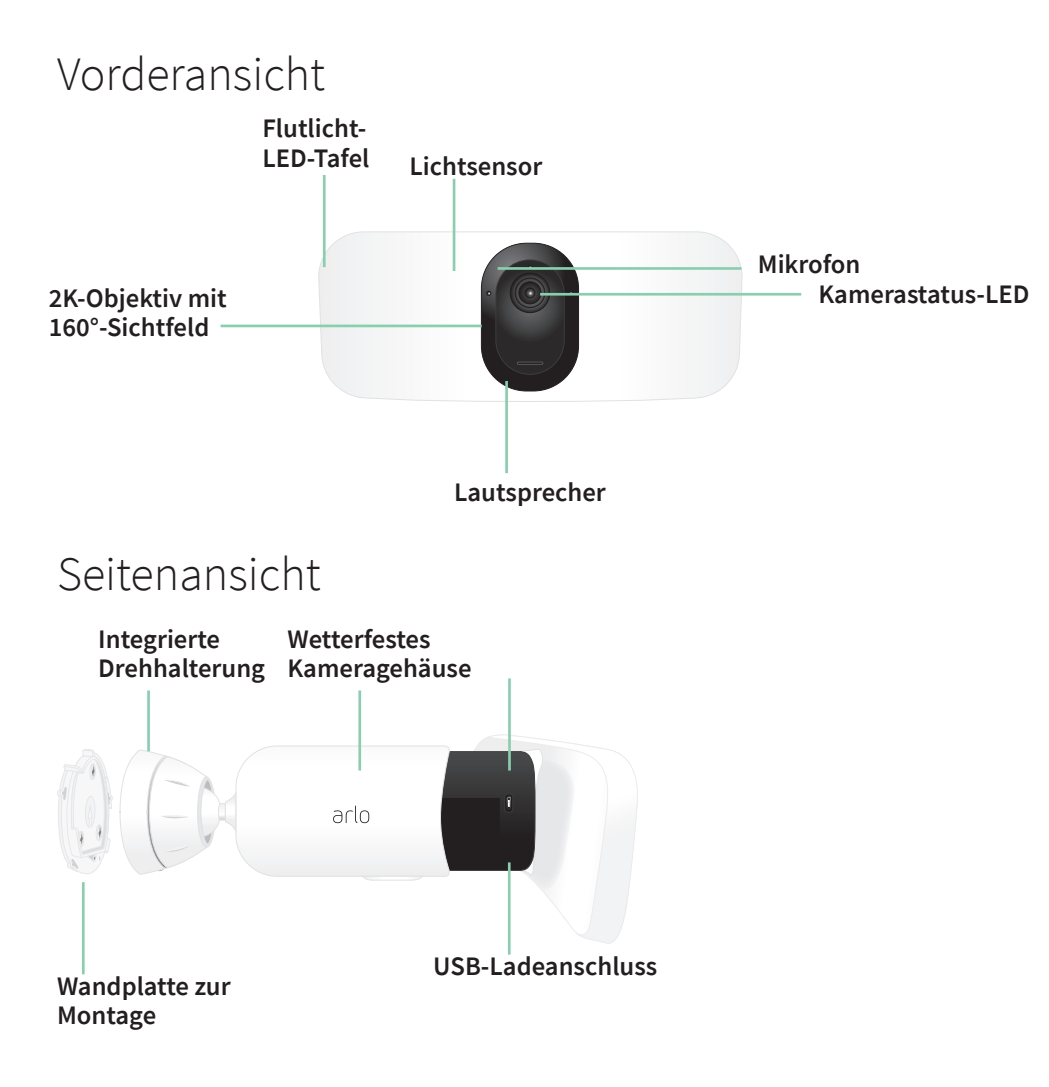

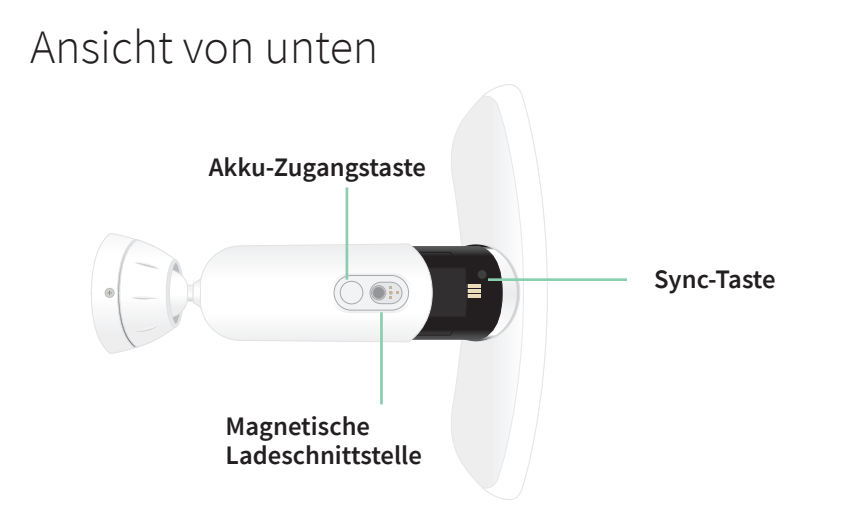

#### Eigenschaften

- **Überragende Helligkeit**. Beleuchten Sie Ihr Grundstück mit strahlenden 2000- 3000 Lumen.3
- **Nachtsicht in Farbe**. Erkennen Sie in Farbe oder s/w, was sich in der Dunkelheit verbirgt.
- **Integrierte intelligente Sirene**. Wird ferngesteuert oder automatisch bei bestimmten Ereignissen ausgelöst.
- **Benutzerdefinierte Steuerung**. Optimieren Sie Ihren Schutz mit benutzerdefinierten Einstellungen für Flutlicht und Kamera.
- **Mehrere Stromversorgungsoptionen**. Stromversorgung über mitgelieferten Akku, optionales Solarmodul oder optionales magnetisches Ladekabel für Außenbereiche.
- **2K-Video mit HDR**. Vergrößern Sie Objekte, um Details und Farben in 2K HDR genauer zu erkennen.
- **Diagonaler 160°-Sichtwinkel**. Mit einem breiteren Sichtfeld haben Sie das, was Ihnen wichtig ist, noch besser im Blick.
- **2-Wege-Audio**. Gegensprechanlage mit hervorragender Klangqualität für glasklare Kommunikation mit Besuchern.
- **Akku**. Praktischer und langlebiger Akku senkt Ausgaben für Sicherheit.
- **Wetterbeständig**. Hält Hitze, Kälte, Regen und Sonne stand.

<sup>3</sup> Erfordert ein Ladekabel für den Außenbereich, um bis zu 3000 Lumen abzustrahlen.

### <span id="page-8-0"></span>Mehr Möglichkeiten mit Arlo

Sie können diese Optionen hinzufügen, die separat erhältlich sind:

- **Fügen Sie weitere Arlo Kameras und Geräte hinzu**. Decken Sie mehr Bereiche innerhalb Ihres Zuhauses und um Ihr Zuhause herum ab, indem Sie Kameras, Video-Türklingeln und vieles mehr hinzufügen.
- **Arlo Deckenadapter**. Siehe *[Vorbereitung: Den Deckenadapter montieren \(separat](#page-14-1)  [erhältlich\) auf Seite 15](#page-14-1)*.
- **Arlo Magnetisches Ladekabel für den Außenbereich**. Mit diesem Kabel wird die Helligkeit von 2000 auf 3000 Lumen erhöht. Es unterstützt auch CVR (wenn Ihr Flutlicht mit einem Arlo SmartHub oder einer Basisstation gekoppelt ist). Siehe *[Im Außenbereich magnetisch](#page-79-0)  [aufladen auf Seite 80](#page-79-0)*.
- **Arlo Solarmodul**. Schließen Sie ein Arlo Solar Panel an Ihre Kamera an, und nutzen Sie die Sonne, um den Akku Ihrer Kamera aufzuladen. Siehe *[Mit dem Solarmodul aufladen auf](#page-80-0)  [Seite 81](#page-80-0)*.
- **Aktualisieren Sie Ihr Arlo Abonnement**. Weitere Informationen finden Sie unter *[Welche](https://kb.arlo.com/88/What-are-the-available-Arlo-subscription-plans-and-how-much-cloud-recording-is-available)  [Arlo Abonnementpläne gibt es und wie viele Cloud-Aufzeichnungen sind verfügbar?](https://kb.arlo.com/88/What-are-the-available-Arlo-subscription-plans-and-how-much-cloud-recording-is-available)*.

## <span id="page-9-0"></span>2. Erste Schritte

In diesem Kapitel werden die Aufgaben bei der Installation Ihrer Arlo Pro 3 Floodlight Camera beschrieben. Die kostenlose Arlo App führt Sie Schritt für Schritt durch diesen Prozess. Die Aufgaben in diesem Prozess fallen in die folgenden Hauptkategorien:

- Einrichtung
- Vorbereitung
- Montage
- Überprüfen der Kameraansicht

### Einrichtung: Die Arlo App verwenden

Die kostenlose Arlo App unterstützt Sie bei der Einrichtung und führt Sie durch den Installationsprozess.

1. Öffnen Sie die Arlo App und stellen Sie eine Verbindung zu Ihrem WLAN-Netzwerk her.

Wenn Sie die App nicht haben, können Sie sie herunterladen und Ihr Arlo Konto erstellen.

Sobald Sie Ihr Arlo Konto eingerichtet haben, können Sie über die Arlo App auf einem Smartphone oder Tablet oder über einen Computer mit einem Webbrowser darauf zugreifen. Wenn Sie einen Computer verwenden, geben Sie *<https://my.arlo.com/#/login>* in die Adresszeile des Browsers ein.

2. Wählen Sie **Gerät hinzufügen**, und fügen Sie Ihre Pro 3 Floodlight Camera hinzu.

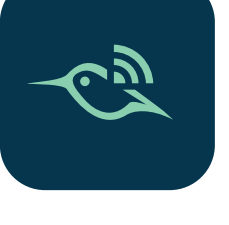

### <span id="page-10-0"></span>Vorbereitung: Den Akku einsetzen

Die Arlo Pro 3 Floodlight Camera besteht aus zwei Teilen. Setzen Sie den Akku in den Flutlichtund Kamerateil ein. Das Kameragehäuse ist der zweite Teil, der die Kamera schützt.

1. Drücken Sie die Akkuzugriffstaste an der Unterseite der Flutlichtkamera, und trennen Sie die Kamera vom Kameragehäuse.

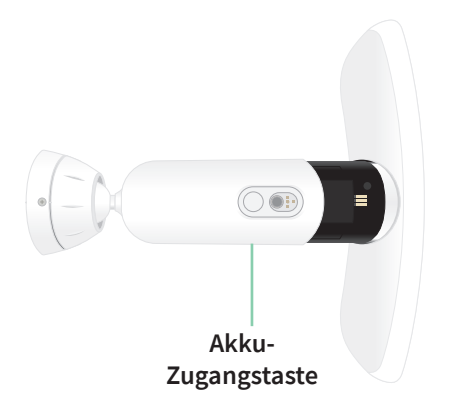

2. Setzen Sie den Akku in die Kamera ein, wobei das Arlo Logo auf Ihrem Flutlicht und das Arlo Logo auf dem Akku nach oben zeigen sollten.

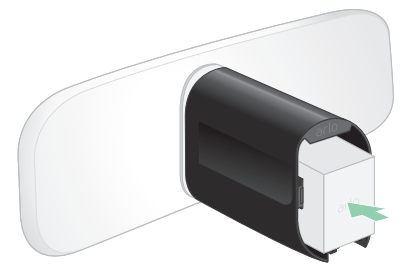

Die LED an der Vorderseite Ihrer Pro 3 Floodlight Camera blinkt blau, nachdem der Akku eingesetzt wurde.

3. Wenn Sie den Akku aufladen möchten, holen Sie die Kamera ins Haus und verwenden Sie das USB-Ladekabel und das Netzteil.

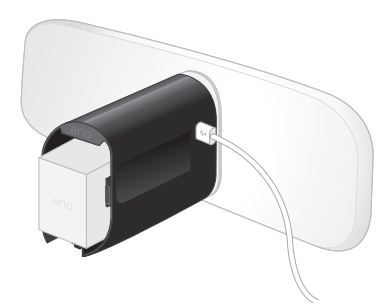

**Ein USB-Ladekabel und ein Netzteil sind im Lieferumfang der Flutlichtkamera enthalten**

4. Halten Sie Ihre Floodlight Camera vom Kameragehäuse getrennt, während Sie den Anweisungen in der Arlo App folgen, um Ihre Floodlight Camera mit Ihrem WLAN-Netzwerk zu koppeln.

<span id="page-11-0"></span>Die Arlo App führt Sie zuerst durch die Einrichtung, bevor Sie das Kameragehäuse montieren.

### Vorbereitung: LED überprüfen

Die LED leuchtet, wenn Ihr Flutlicht eingeschaltet ist. Die LED ändert die Farbe und blinkt je nach Akkuladung und zeigt den Status von Aktivitäten an, wie z. B. das Koppeln der Kamera und das Aktualisieren der Kamera-Firmware.

- **Blinkt langsam blau**. Das Flutlicht wird gerade gekoppelt.
- **Blinkt schnell blau**. Das Flutlicht wurde erfolgreich gekoppelt.
- **Blinkt gelb**: Das Flutlicht befindet sich außerhalb der Reichweite, während der Kopplung tritt ein Fehler auf oder der Akkuladestand der Kamera ist niedrig (15 % oder weniger).
- **Abwechselnd blau und gelb**. Das Flutlicht konnte nicht gekoppelt werden, es wird gerade eine Firmware-Aktualisierung durchgeführt oder ein Reset wird durchgeführt.

### Vorbereitung: Eine gute Stelle für Ihr Flutlicht finden

Wählen Sie eine Position für Ihr Flutlicht mit einer ungestörten Perspektive, um das breite Sichtfeld vollständig auszuschöpfen.

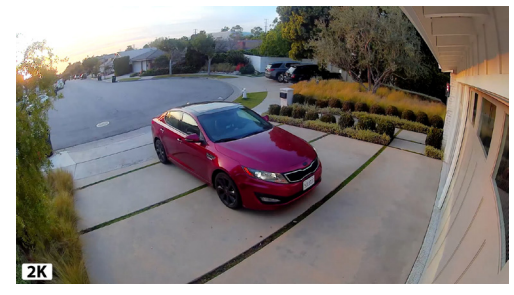

Wählen Sie für ein optimales Erlebnis einen Standort mit einem starken WLAN-Signal. Sie können die WLAN-Signalstärke in der Arlo App überprüfen. Weitere Informationen zu WLAN-Verbindungen finden Sie unter *[WLAN-Verbindungsoptionen für Ihr Flutlicht auf Seite 20](#page-19-1)*.

Wir empfehlen Ihnen, Ihr Flutlicht 2,5-3 Meter über dem Boden zu montieren, mit einem Winkel zum Boden. Die Einrichtung jedes Heimsystems ist einzigartig. Verwenden Sie diese Richtlinien daher als allgemeine Best Practices.

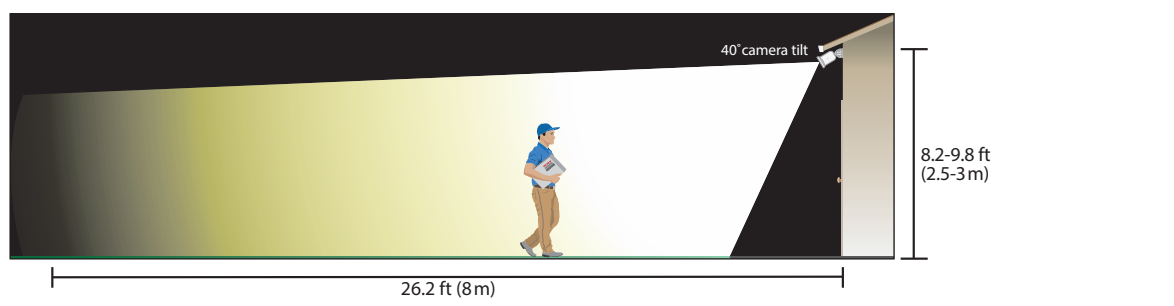

<span id="page-12-0"></span>Diese Abbildung zeigt die Strahlausbreitung des Flutlichts im Sichtfeld der Kamera. Der Bereich, der vom Flutlicht beleuchtet wird, geht über das hinaus, was hier gezeigt wird.

Bei der Montage Ihres Flutlichts:

- Platzieren Sie Ihren Scheinwerfer etwa 2,5 bis 3 Meter über dem Boden.
- Neigen Sie Ihren Scheinwerfer ca. 40° zum Boden und passen Sie den Winkel je nach Höhe und Standort weiter an.
- Stellen Sie sicher, dass das Sichtfeld der Flutlicht-Kamera frei von nahe gelegenen Wänden und anderen Hindernissen ist. Eine nahe gelegene Wand kann eine helle Reflexion des Flutlichts verursachen.

### Vorbereitung: Für die Wandmontage benötigtes Zubehör

Ihr Flutlicht wird mit einer Wandplatte, Schrauben und Wandankern geliefert, die für die Wandmontage entwickelt wurden. Wenn Sie Ihr Flutlicht an einer Decke montieren möchten, empfehlen wir die Verwendung des Deckenadapters, der separat erhältlich ist. Siehe *[Vorbereitung: Den Deckenadapter montieren \(separat erhältlich\) auf Seite 15](#page-14-1)*.

Was Sie für die Wandmontage benötigen:

- eine Bohrmaschine mit 6 mm-Bohrer,
- einen Kreuzschlitzschraubendreher,
- einen Bleistift,
- wandplatte, Schrauben und Wandanker, die im Lieferumfang Ihrer Pro 3 Floodlight Camera enthalten sind.

#### **Warnung: Befestigen Sie Ihre Kamera auf einer ebenen, stützenden Oberfläche.**

Wählen Sie bei der Montage der Kamera eine Montagefläche aus, die das Gewicht der Kamera bei eingelegtem Akku tragen kann. Wenn Sie Ihre Kamera an einem instabilen Ort montieren, kann dies zu einer gefährlichen Situation führen oder Ihr Produkt beschädigen, was möglicherweise nicht von der Garantie von Arlo abgedeckt wird.

#### Ihr Flutlicht an der Wand montieren

Die Arlo App führt Sie durch den Installationsvorgang für Ihr Flutlicht. Für eine optimale Benutzererfahrung empfehlen wir, dass Sie warten, bis Sie von der Arlo App dazu aufgefordert werden, Ihr Flutlicht zu montieren, bevor Sie mit der Montage beginnen.

1. Drücken Sie die Akkuzugriffstaste an der Unterseite des Flutlichts, und trennen Sie die Kamera vom Kameragehäuse.

Dadurch wird die Montage erleichtert, und Sie können die Kamera während der Montage des Kameragehäuses aufladen.

- 2. Platzieren Sie die Wandplatte als Schablone mit dem Pfeil nach oben auf der Wand. Markieren Sie mit einem Bleistift die Position der Löcher in der Wandplatte. Entfernen Sie dann die Wandplatte.
- 3. Verwenden Sie einen 6 mm-Bohrer, um drei Löcher in die Wand zu bohren.

Wir empfehlen die Verwendung von Wandankern bei der Montage an Trockenbauwänden, Ziegeln oder Fliesen.

- 4. Platzieren Sie die Wandplatte so, dass der Pfeil nach oben zeigt, und befestigen Sie eine Schraube in jedem Loch.
- 5. Richten Sie das Kameragehäuse so aus, dass die Sicherungsschraube an der Unterseite der Halterung auf den grünen Punkt an der Wandplatte ausgerichtet ist.
- 6. Drehen Sie das Kameragehäuse im Uhrzeigersinn, bis Sie ein Klicken hören und das Gehäuse einrastet.
- 7. Ziehen Sie die Sicherungsschraube fest.
- 8. Halten Sie das Flutlicht oben und unten fest, und setzen Sie die Flutlicht-Kamera in das Kameragehäuse ein, bis sie einrastet. (Drücken Sie nicht auf das Kameraobjektiv oder das Licht.)

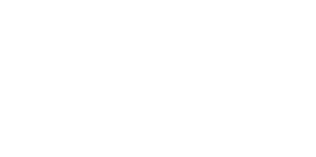

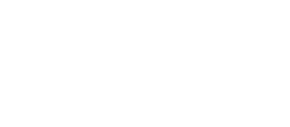

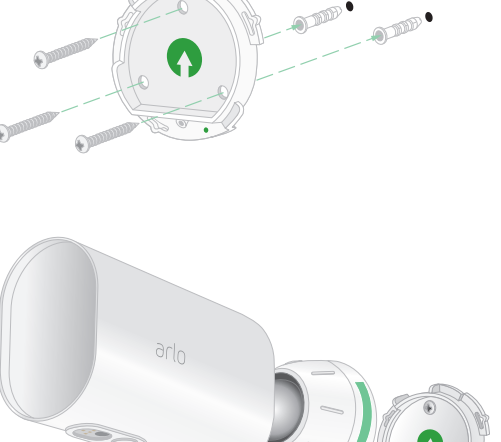

Akku-Zugangstaste

<span id="page-14-0"></span>9. Neigen und schwenken Sie die Kamera, um den Winkel anzupassen.

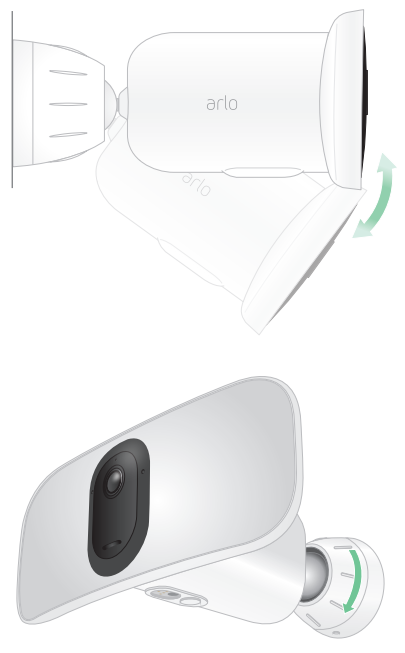

10. Befestigen Sie das Flutlicht, indem Sie den Griff des Kameragehäuses im Uhrzeigersinn drehen.

### <span id="page-14-1"></span>Vorbereitung: Den Deckenadapter montieren (separat erhältlich)

Wenn Sie Ihr Flutlicht an einer Decke montieren möchten, empfehlen wir die Verwendung des Arlo Deckenadapters (separat erhältlich) für eine optimale Flutlichtpositionierung.

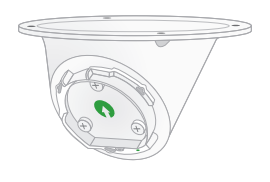

#### **Warnung: Befestigen Sie Ihre Kamera auf einer ebenen, stützenden Oberfläche.**

Wählen Sie bei der Montage der Kamera eine Montagefläche aus, die das Gewicht der Kamera bei eingelegtem Akku tragen kann. Wenn Sie Ihre Kamera an einem instabilen Ort montieren, kann dies zu einer gefährlichen Situation führen oder Ihr Produkt beschädigen, was möglicherweise nicht von der Garantie von Arlo abgedeckt wird.

1. Montieren Sie den Adapter mit den mitgelieferten Schrauben an der Decke.

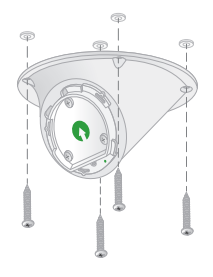

<span id="page-15-0"></span>2. Befestigen Sie das Kameragehäuse am Deckenadapter.

Richten Sie die Sicherungsschraube am Kameragehäuse am unteren rechten Punkt aus, und drehen Sie das Gehäuse im Uhrzeigersinn, bis es einrastet.

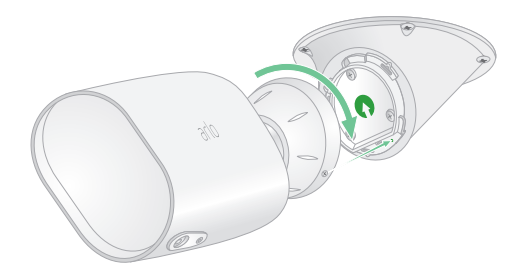

3. Ziehen Sie die Sicherungsschraube fest.

### Das Sichtfeld Ihres Flutlichts prüfen

Das Sichtfeld ist der Bereich, den die Kamera überblickt. Sie können den Videomodus für Ihr Flutlicht auf "Voll" (110 Grad), "Breit" (125 Grad) oder "Extrabreit" (160 Grad) einstellen. Arlo korrigiert das Bild automatisch, um den Fischaugen-Effekt für jedes Sichtfeld zu reduzieren.

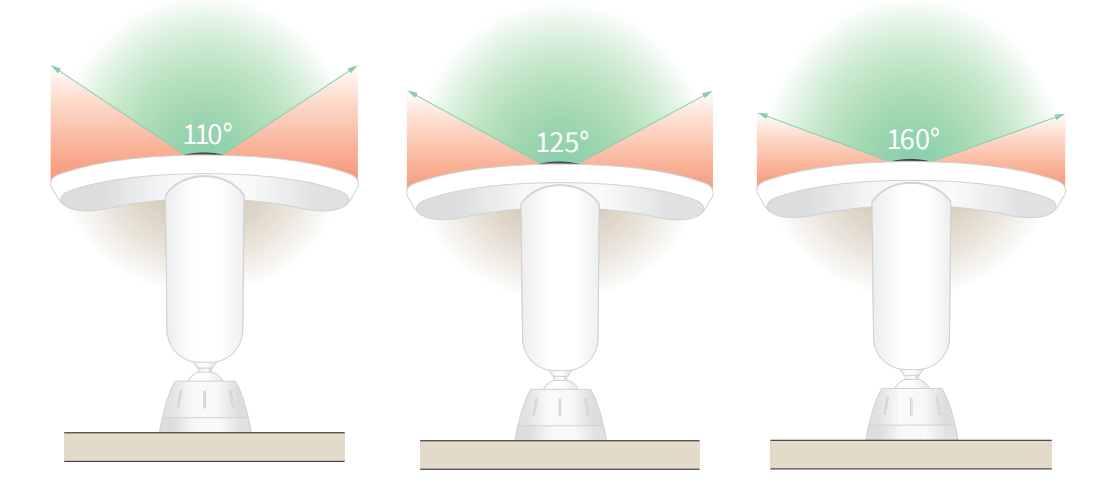

Den Videomodus ändern, um das Sichtfeld auszuwählen

- 1. Öffnen Sie die Arlo App.
- 2. Tippen Sie auf **Einstellungen > Meine Geräte**.
- 3. Wählen Sie das Flutlicht aus.
- 4. Tippen Sie auf **Videoeinstellungen > Videomodus**.
- 5. Tippen Sie auf ein Sichtfeld, um es auf Ihr Flutlicht anzuwenden.

### <span id="page-16-0"></span>Bewegungserkennung testen

Sie können den Bewegungserkennungstest verwenden, um die richtige Einstellung für die Bewegungsempfindlichkeit für jede Kamera zu finden.

- 1. Öffnen Sie die Arlo App.
- 2. Tippen Sie auf **Einstellungen > Meine Geräte**.
- 3. Wählen Sie Ihr Flutlicht aus.
- 4. Tippen Sie auf **Gerätedienstprogramme > Bewegungserkennungstest**.
- 5. Bewegen Sie sich vor die Flutlichtkamera.

Während dieses Tests blinkt die LED gelb, wenn eine Bewegung erkannt wird.

6. Verschieben Sie den Schieberegler, um die Bewegungsempfindlichkeitsstufe nach Bedarf anzupassen.

Diese Bewegungsempfindlichkeitseinstellung wird während des Bewegungserkennungstests verwendet. Sie wird nicht automatisch auf die Kameraregeln angewendet, die von Modi verwendet werden, um Ihr Flutlicht zu aktivieren. Wenn Sie mit einer bestimmten Bewegungsempfindlichkeitsstufe im Test zufrieden sind, notieren Sie sich die Einstellung, damit Sie sie Ihren Regeln hinzufügen können.

7. Bearbeiten Sie die Regel für Ihre Kamera, um die Bewegungsempfindlichkeitsstufe einzugeben, die Sie verwenden möchten.

Siehe *[Bewegungsempfindlichkeit ändern auf Seite 39](#page-38-1)*.

### Ihre Flutlichtkamera aktivieren

Durch Auswahl eines Modus können Sie steuern, wann Ihre Kamera Bewegungen und Geräusche erkennt und welche Regeln sie für die Aufzeichnung und Warnung verwendet. Sie können auch Modi verwenden, um zu steuern, wann das Flutlicht und die Sirene eingeschaltet werden. Die Arlo App verfügt über vier Modi: Aktiviert, Deaktiviert, Zeitplan und Geofencing. Sie können jeden Modus anpassen und auch benutzerdefinierte Modi erstellen. Weitere Informationen finden Sie in *Kapitel 6, [5. Modi, Regeln und Warnungen auf Seite 37.](#page-36-1)*

### <span id="page-17-0"></span>Das Flutlicht nach der Montage neu positionieren

**Hinweis:** Zu Ihrer Sicherheit sollten Sie einen Freund oder ein Familienmitglied bitten, die Arlo App zu verwenden, während Sie mit Ihrem Flutlicht arbeiten.

1. Drehen Sie die Halterung mit den Fingern gegen den Uhrzeigersinn, um sie zu lösen.

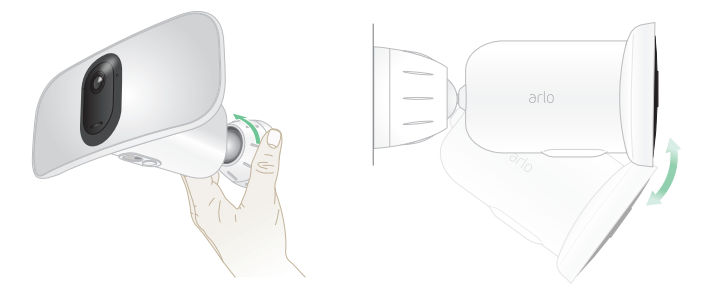

- 2. Neigen und schwenken Sie das Flutlicht, um den Winkel einzustellen.
- 3. Tippen Sie auf **Einstellungen > Meine Geräte**.
- 4. Wählen Sie die Kamera aus.
- 5. Tippen Sie auf **Gerätedienstprogramme > Kamerapositionierung**.

Die Flutlichtkamera startet das Video-Streaming. Die Signalstärke zeigt das WLAN-Signal an, das Ihre Kamera an der aktuellen Position empfängt.

- 6. Bestätigen Sie die Platzierung Ihrer Kamera mithilfe des Live-Streams in der Arlo App.
- 7. Ziehen Sie den Griff an der Halterung handfest an, indem Sie sie im Uhrzeigersinn drehen.

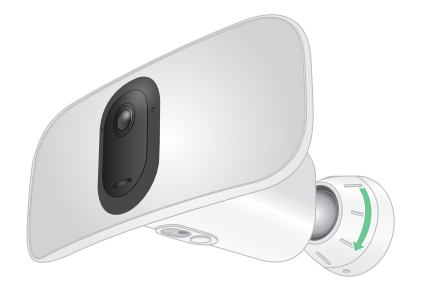

### <span id="page-18-0"></span>Geräte mit HEVC 2K-Wiedergabeunterstützung

High Efficiency Video Coding (HEVC) ist ein Videokomprimierungsstandard, mit dem Sie 2K-Videos ganz einfach herunterladen und streamen können. Um HEVC in der Arlo App zu verwenden, müssen Sie ein unterstütztes Gerät verwenden und die Mindestanforderungen erfüllen. Ihr Gerät muss:

- IOS 9.0 oder höher ausführen (Apple-Geräte)
- Android 5.0 oder höher ausführen (Android-Geräte)
- Die neueste Version der Arlo App aufweisen (für Mobilgeräte)
- Einen Webbrowser verwenden, der HEVC unterstützt

**Hinweis:** Um zu überprüfen, ob Ihr Webbrowser HEVC unterstützt, besuchen Sie *[https://caniuse.com/#feat=hevc.](https://caniuse.com/#feat=hevc)*

HEVC wird auf folgenden Geräten unterstützt:

- iPhone 7/7 Plus oder neuer
- iPad Pro oder höher
- Samsung Galaxy S7/S7 Plus oder neuer
- Galaxy Note 8 oder neuer
- Google Pixel/Pixel XL oder höher
- Huawei P9 oder neuer
- Xiaomi Mi 5 oder neuer
- LG G5 oder neuer
- HTC U10 oder neuer
- Sony Xperia X oder neuer
- Moto Z oder neuer
- OnePlus 3 oder neuer.

## <span id="page-19-0"></span>3. WLAN-Einrichtung und -Verbindungen

Wenn Sie Ihr Flutlicht installieren und einrichten, führt Sie die Arlo App durch den Prozess der Verbindung des Flutlichts mit dem 2,4-GHz-WLAN-Netzwerk Ihres Routers oder mit einem optionalen Arlo SmartHub oder einer Basisstation.

### <span id="page-19-1"></span>WLAN-Verbindungsoptionen für Ihr Flutlicht

Wenn Sie Ihr Flutlicht installieren, können Sie es direkt mit dem 2,4-GHz-WLAN-Band Ihres Routers verbinden oder Sie können das Flutlicht per WLAN mit einem Arlo SmartHub VMB5000 oder VMB4540 oder einer Arlo Basisstation VMB4500 oder VMB4000 verbinden.

Ein Arlo SmartHub bzw. eine Basisstation sind nicht im Lieferumfang Ihres Flutlichts enthalten. Sie sind separat erhältlich. Durch die Verwendung Ihres Flutlichts mit einem SmartHub oder einer Basisstation erhalten Sie Zugriff auf die folgenden zusätzlichen Funktionen:

- Lokales 2K-Streaming und lokale 2K-Aufnahme
- Auto-Zoom und -Tracking
- CVR (mit Abonnement)
- Verwenden Sie lokalen Speicher auf einer SD-Karte in einem VMB5000 SmartHub oder auf einem USB-Speichergerät, das mit dem SmartHub VMB4540 oder der Basisstation VMB4500 oder VMB4000 verbunden ist.
- Verwenden Sie Remote-Zugriff für SmartHubs VMB5000 und VMB4540.

Nachdem Sie Ihr Flutlicht installiert und eingerichtet haben, können Sie die WLAN-Verbindung von Ihrem Router zu einem SmartHub oder einer Basisstation verschieben. Sie können die WLAN-Verbindung Ihres Flutlichts auch von einem SmartHub oder einer Basisstation aus verschieben und direkt mit dem 2,4-GHz-WLAN-Band Ihres Routers verbinden. Dazu müssen Sie das Gerät aus Ihrem Konto entfernen und über die Arlo App neu installieren. Wählen Sie dazu die entsprechende Option aus, um hin- und herzuwechseln.

### <span id="page-20-0"></span>Tipps für optimale WLAN-Leistung

Die Entfernung zwischen WLAN-Geräten kann sich auf das WLAN-Signal auswirken:

- **Empfohlene maximale Entfernung**. Wir empfehlen, das Flutlicht in einer Entfernung von 90 Metern zum WLAN-Router zu platzieren. Die maximale Reichweite von 90 Metern wird durch jede Wand, Decke oder andere größere Hindernisse zwischen dem Flutlicht und dem Router verringert.
- **Empfohlener Mindestabstand**. Um WLAN-Störungen zu reduzieren, sollten Sie zwischen Ihrem Flutlicht und allen Arlo Kameras, die Sie installieren, einen Abstand von mindestens 2 Metern einhalten.

Diese Materialien können die WLAN-Signalstärke verringern, wenn sie sich zwischen WLAN-Geräten befinden:

- Ungewöhnlich dicke Wände und Decken
- Ziegel
- Beton
- **Stein**
- Keramik
- Glas, insbesondere Spiegel
- **Metall**
- Große Mengen Wasser, z. B. Wasser in einem Fischtank oder Wasserboiler

### <span id="page-20-1"></span>Mobilgerät während der Einrichtung mit einem 2,4-GHz-WLAN-Netzwerk verbinden

Wenn Sie Ihr Flutlicht direkt mit dem WLAN-Netzwerk Ihres Routers verbinden, ist es wichtig zu wissen, dass Ihr Mobilgerät während der Einrichtung mit demselben WLAN-Netzwerk wie das Flutlicht verbunden werden muss.

Ihr Flutlicht kann nur mit einem 2,4-GHz-WLAN-Netzwerk verbunden werden. Viele Router übertragen WLAN-Netzwerke sowohl im 2,4-GHz- als auch im 5-GHz-Frequenzband, sodass Ihr Telefon möglicherweise eine Verbindung zum 5-GHz-WLAN-Band herstellt. Verbinden Sie Ihr Telefon während der Einrichtung mit dem 2,4-GHz-WLAN-Netzwerk, und verbinden Sie dann Ihre Pro 3 Floodlight Camera mit demselben 2,4-GHz-WLAN-Netzwerk.

#### Netzwerknamen und Passwort des 2,4-GHz-WLAN finden

Das Telefon stellt möglicherweise meistens eine Verbindung zu Ihrem 5-GHz-WLAN-Netzwerk her. Wenn Sie sich nicht sicher sind, wie Sie das 2,4-GHz-WLAN-Netzwerk finden:

• Sehen Sie auf dem Etikett Ihres WLAN-Routers nach.

Viele Router verfügen über ein Etikett, das den WLAN-Netzwerknamen anzeigt, der auch als SSID bezeichnet wird. Der 2,4-GHz-Netzwerkname kann am Ende mit 2, 2,4 oder 2G gekennzeichnet sein. Ihr 5-GHz-Netzwerkname kann am Ende eine 5 oder 5G haben. Wenn Sie Ihre WLAN-Einstellungen geändert haben, überprüfen Sie den Speicherort, an dem Sie Ihre benutzerdefinierten Einstellungen gespeichert haben.

- Wenn Ihr WLAN-Netzwerkname oder die SSID keinen Aufschluss darüber gibt, ob es sich um 2,4 GHz oder 5 GHz handelt, wenden Sie sich an Ihren Internet-Provider oder die Person, die Ihren WLAN-Router eingerichtet hat.
- Wenn Sie über ein Mesh-WLAN-Netzwerk verfügen, verwendet es nur einen WLAN-Netzwerknamen für beide WLAN-Bänder. Das Flutlicht findet und stellt eine Verbindung zum 2,4-GHz-WLAN-Band her. Solange Sie Ihr Telefon mit demselben Mesh-Netzwerk verbinden, kann Arlo das Flutlicht erkennen.

#### iOS (Apple)-Gerät mit einem 2,4-GHz-Netzwerk verbinden

- 1. Entsperren Sie Ihr Gerät und tippen Sie auf **Einstellungen**.
- 2. Tippen Sie oben in der Liste der Einstellungsoptionen auf **WLAN**.
- 3. Schalten Sie das WLAN ein, indem Sie oben auf den Schalter neben WLAN tippen. **Hinweis:** WLAN ist aktiviert, wenn der Schalter grün ist.
- 4. Wählen Sie ein 2,4-GHz-WLAN-Netzwerk aus. Dies wird in der Regel durch 2, 2,4 oder 2G am Ende des Netzwerknamens angezeigt.
- 5. Wenn Sie dazu aufgefordert werden, geben Sie das Passwort für das Netzwerk ein. Wenn Sie mit dem WLAN-Netzwerk verbunden sind, wird links neben dem Netzwerknamen ein blaues Häkchen angezeigt.

#### Android-Gerät mit einem 2,4-GHz-Netzwerk verbinden

- 1. Entsperren Sie Ihr Gerät und tippen Sie auf **Einstellungen**.
- 2. Tippen Sie auf **Netzwerk & Internet > WLAN**.
- 3. Schalten Sie das WLAN ein, indem Sie oben auf **WLAN verwenden tippen**.
- 4. Wählen Sie ein 2,4-GHz-WLAN-Netzwerk aus. Dies wird in der Regel durch 2, 2,4 oder 2G am Ende des Netzwerknamens angezeigt.

<span id="page-22-0"></span>5. Wenn Sie dazu aufgefordert werden, geben Sie das Passwort für das Netzwerk ein. Wenn Sie mit dem WLAN-Netzwerk verbunden sind, wird unter dem Netzwerknamen das Wort *Verbunden* angezeigt.

### Optionalen Arlo SmartHub verwenden

Ihre Pro 3 Floodlight Camera kann mit einem SmartHub oder einer Basisstation mit Sirene verbunden werden. Der SmartHub bzw. die Basisstation lässt sich per Netzwerkkabel mit dem Router verbinden.

#### SmartHub verbinden

Die Arlo App führt Sie durch die Schritte zur Installation und Einrichtung Ihres Arlo SmartHub.

- 1. Schließen Sie den SmartHub über ein Netzwerkkabel an Ihren Router an.
- 2. Schließen Sie das Netzteil an den SmartHub an und stecken Sie es ein.

Die LED an der Vorderseite des SmartHub leuchtet auf.

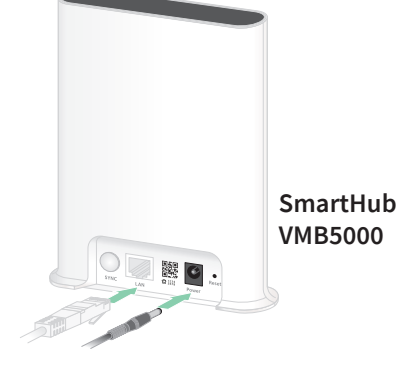

#### Die SmartHub-LED

Die SmartHub-LED auf der Vorderseite zeigt den Status des SmartHub an.

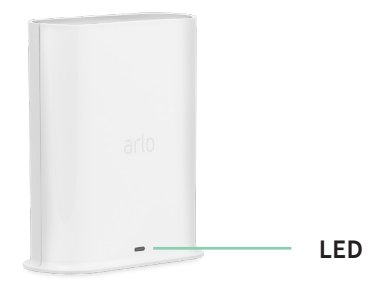

Die LED blinkt einmal, wenn der SmartHub zum ersten Mal eingeschaltet wird. Dann leuchtet die LED wie folgt:

- **Leuchtet durchgehend blau**. Der SmartHub ist mit dem Internet verbunden.
- **Blinkt langsam blau**. Der SmartHub kann mit einer Kamera synchronisiert und gekoppelt werden oder stellt eine Verbindung zu einer Kamera her.
- <span id="page-23-0"></span>• **Blinkt schnell blau**. Der SmartHub ist mit einer Kamera gekoppelt.
- **Leuchtet gelb**. Es ist ein Fehler aufgetreten, oder es ist ein Fehler in der Verbindung aufgetreten.
- **Blinkt langsam gelb**. Der SmartHub kann keine Verbindung zur Kamera herstellen. Die Kamera kann nicht gefunden werden, befindet sich außerhalb der Reichweite oder es ist ein anderer Verbindungsfehler aufgetreten.
- **Abwechselnd blau und gelb**. Eine Firmware-Aktualisierung oder ein Zurücksetzen wird durchgeführt.

### Optionale Arlo Basisstation mit Sirene verbinden

Sie können Ihr Flutlicht direkt mit dem 2,4-GHz-WLAN-Netzwerk Ihres Routers verbinden oder Ihr Flutlicht mit einem Arlo SmartHub oder einer Basisstation mit Sirene verbinden. Ihr Flutlicht ist kompatibel mit den Basisstationen mit Sirene VMB4500 und VMB4000. Die Basisstation lässt sich per Netzwerkkabel mit dem Router verbinden.

Die Arlo App führt Sie durch die Schritte zur Installation und Einrichtung Ihrer Basisstation.

- 1. Schließen Sie die Basisstation über ein Netzwerkkabel an den Router an.
- 2. Schließen Sie das Netzteil an die Basisstation an und stecken Sie es ein.

Die LED an der Vorderseite der Basisstation leuchtet auf.

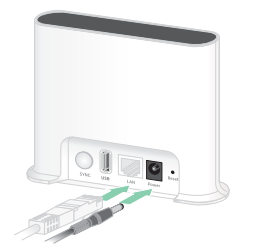

**Basisstation mit Sirene VMB4500**

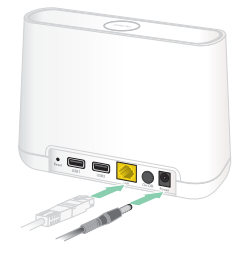

**Basisstation mit Sirene VMB4000**

#### Basisstation-LED (VMB4500)

Die LED an der Vorderseite zeigt den Status der Basisstation an.

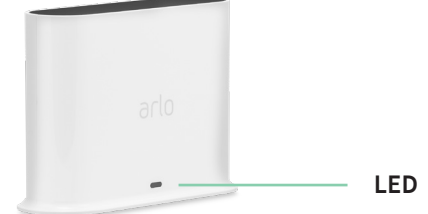

Die LED leuchtet wie folgt:

- **Leuchtet durchgehend blau**. Die Basisstation ist mit dem Internet und einem Arlo Gerät verbunden.
- **Blinkt langsam blau**. Die Basisstation kann mit einem Arlo Gerät synchronisiert werden.
- **Blinkt schnell blau**. Die Basisstation synchronisiert sich mit einem Arlo Gerät.
- <span id="page-24-0"></span>Leuchtet gelb. Die Basisstation wird gestartet.
- **Blinkt langsam gelb**. Die Basisstation kann keine Verbindung zum Arlo Gerät herstellen. Das Gerät kann nicht gefunden werden, befindet sich außerhalb der Reichweite oder es ist ein anderer Verbindungsfehler aufgetreten.
- **Abwechselnd blau und gelb**. Eine Firmware-Aktualisierung oder ein Zurücksetzen wird durchgeführt.

#### Basisstation-LEDs (VMB4000)

An der Vorderseite dieser Basisstation befinden sich drei LEDs.

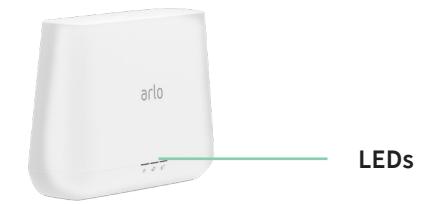

Die LEDs leuchten wie in dieser Tabelle beschrieben.

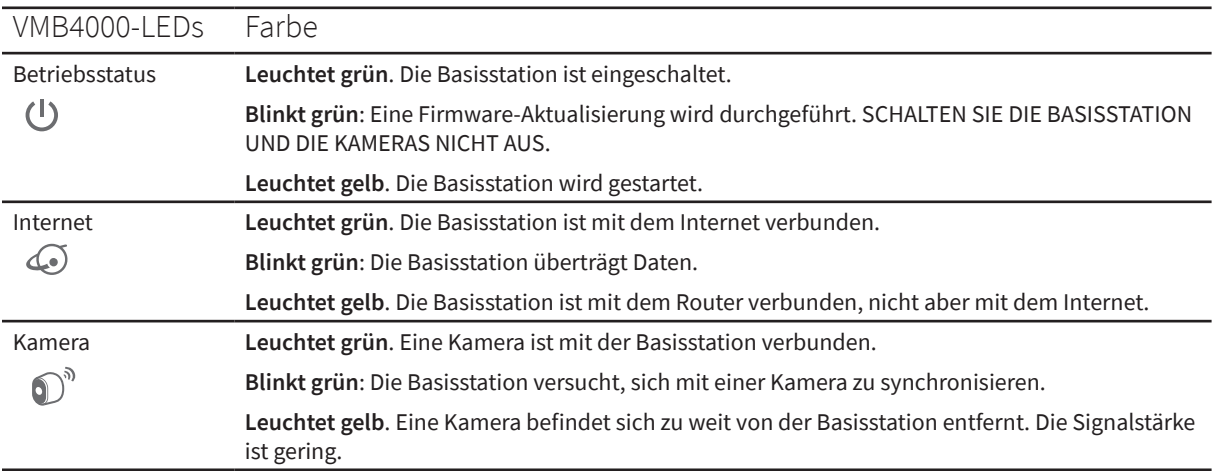

### WLAN-Verbindung Ihres Flutlichts auf einen SmartHub oder eine Basisstation verlegen

Sie können die WLAN-Verbindung Ihres Flutlichts von Ihrem Router auf einen Arlo SmartHub VMB5000 oder VMB4540 oder eine Arlo Basisstation VMB4500 oder VMB4000 verlegen.

So fügen Sie einen SmartHub oder eine Basisstation hinzu und verbinden Ihr Flutlicht:

- 1. Öffnen Sie die Arlo App.
- 2. Fügen Sie den SmartHub bzw. die Basisstation demselben Arlo Konto hinzu, mit dem Ihr Flutlicht ursprünglich verbunden war.

<span id="page-25-0"></span>Wenn Sie eine mit diesem Konto verknüpfte Arlo Smart Testversion verwenden, bleibt die Arlo Smart Testversion aktiv, damit Sie sie nicht verlieren.

- 3. Befolgen Sie die Anweisungen der Arlo App, um den SmartHub bzw. die Basisstation einzurichten und eine Verbindung zum Internet herzustellen.
- 4. Tippen Sie auf **Einstellungen > Meine Geräte**.
- 5. Wählen Sie Ihr Flutlicht aus.
- 6. Scrollen Sie nach unten, und tippen Sie auf **Gerät entfernen**. Ihr Gerät wird zurückgesetzt und aus Ihrem Konto entfernt.
- 7. Tippen Sie unter "Meine Geräte" auf Neues Gerät hinzufügen > Kameras > Pro > **Pro 3 Floodlight Camera**.
- 8. Befolgen Sie die Anweisungen der Arlo App, um das Flutlicht hinzuzufügen.
- 9. Wenn die Arlo App Ihren SmartHub oder Ihre Basisstation erkennt, befolgen Sie die Anweisungen, um Ihr Flutlicht mit Ihrem SmartHub oder Ihrer Basisstation zu verbinden.

### WLAN-Verbindung Ihres Flutlichts auf eine direkte Routerverbindung verlegen

Sie können die WLAN-Verbindung Ihres Flutlichts von einem SmartHub VMB5000, VMB4540, VMB4500 oder VMB4000 oder einer Basisstation verschieben und das Flutlicht direkt mit dem 2,4-GHz-WLAN-Netzwerk Ihres Routers verbinden.

Wenn Sie Ihr Flutlicht direkt mit Ihrem Router verbinden, können Sie weiterhin einen Arlo Chime oder andere Arlo Kameras, die mit einem Arlo SmartHub oder einer Basisstation gekoppelt sind, auslösen. Sie können Arlo Aufnahmen von Ihrem Flutlicht jedoch nicht auf einem lokalen Speichergerät in SmartHub oder der Basisstation speichern.

So verschieben Sie die WLAN-Verbindung Ihres Flutlichts direkt an Ihren Router:

1. Öffnen Sie die Arlo App und melden Sie sich bei demselben Arlo Konto an, mit dem Ihr Flutlicht verbunden ist.

Wenn Sie eine mit diesem Konto verknüpfte Arlo Smart Testversion verwenden, bleibt diese aktiv, damit Sie sie nicht verlieren.

2. Stellen Sie sicher, dass Ihr Mobilgerät mit dem 2,4-GHz-WLAN-Netzwerk des Routers verbunden ist.

Weitere Informationen finden Sie unter *[Mobilgerät während der Einrichtung mit einem](#page-20-1)  [2,4-GHz-WLAN-Netzwerk verbinden auf Seite 21](#page-20-1)*.

- 3. Tippen Sie auf **Einstellungen > Meine Geräte**.
- 4. Wählen Sie Ihr Flutlicht aus.
- 5. Scrollen Sie nach unten, und tippen Sie auf **Gerät entfernen**. Ihr Gerät wird zurückgesetzt und aus Ihrem Konto entfernt.
- 6. Tippen Sie unter "Meine Geräte" auf **Neues Gerät hinzufügen > Kameras > Pro > Pro 3 Floodlight Camera**.
- 7. Wenn Arlo einen SmartHub oder eine Basisstation erkennt, tippen Sie auf **Ohne SmartHub verbinden** bzw. **Ohne Basisstation verbinden**.
- 8. Befolgen Sie die Anweisungen der Arlo App, um Ihr Flutlicht direkt mit einem 2,4-GHz-WLAN-Netzwerk zu verbinden.

## <span id="page-27-0"></span>4. Ihre Flutlicht-Kamera verwenden

Wenn Sie die Arlo App öffnen, werden auf der Seite "Geräte" Ihre Kamera-Feeds angezeigt.

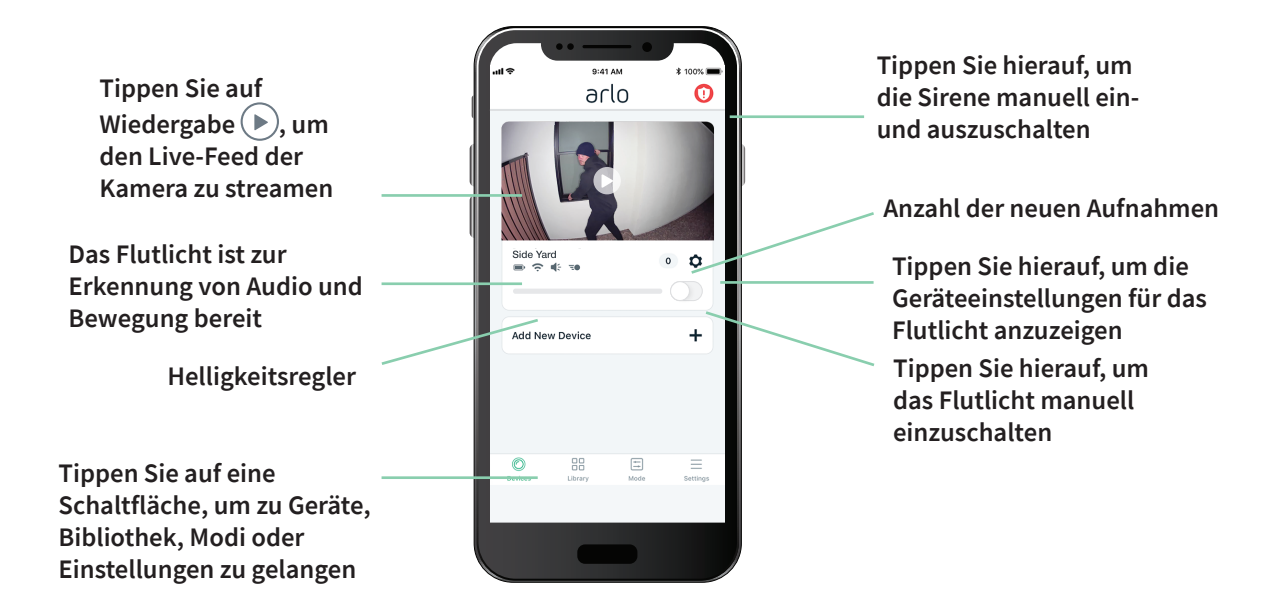

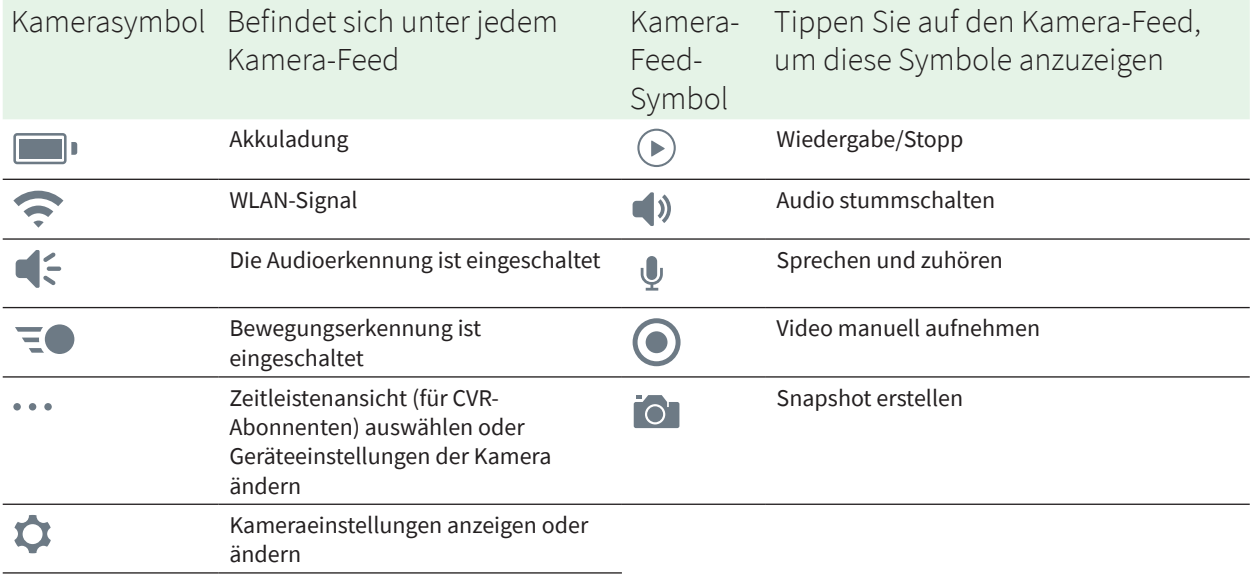

### <span id="page-28-0"></span>Flutlicht manuell ein- und ausschalten

Sie können Ihr Flutlicht mit der Arlo App ein- und ausschalten, und Sie können festlegen, dass es automatisch ausgelöst wird, wenn eine Bewegung oder ein Ton erkannt wird oder wenn ein Gerät das Flutlicht auslöst. (Siehe *[Eine Regel verwenden, um das Flutlicht einzuschalten auf](#page-40-1)  [Seite 41](#page-40-1)*.)

So schalten Sie Ihr Flutlicht manuell ein:

- 1. Öffnen Sie die Arlo App.
- 2. Tippen Sie auf die **Ein/Aus**-Taste unter dem Kamera-Feed für Ihr Flutlicht.

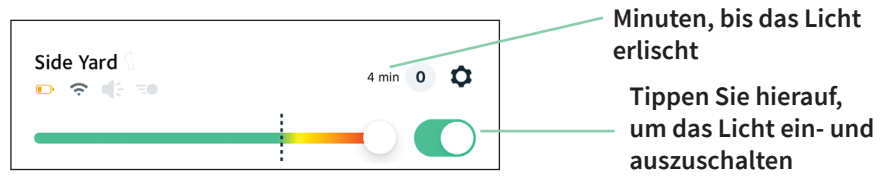

Das Licht leuchtet auf.

Das Licht bleibt so lange eingeschaltet, wie es in den Lichteinstellungen für die Dauer festgelegt ist, und schaltet sich dann aus (es sei denn, Sie schalten es früher manuell aus). Ein Countdown-Timer zeigt die Anzahl der Minuten an, die das Licht eingeschaltet bleibt.

Informationen zum Ändern der Zeitdauer, während der das Flutlicht eingeschaltet bleibt, finden Sie unter *[Lichteinstellungen ändern auf Seite 57](#page-56-1)*.

3. Um die Helligkeit zu erhöhen oder zu verringern, ziehen Sie den Schieberegler nach rechts oder links.

**Hinweis:** Bei erhöhter Helligkeit wird eine längere Akkulaufzeit benötigt.

4. Um das Flutlicht manuell auszuschalten, tippen Sie erneut auf die **Ein/Aus**-Taste.

### Ihre Kamera-Feeds anzeigen

- 1. Öffnen Sie die Arlo App.
- 2. Tippen Sie im Kamera-Feed auf **Wiedergabe**  $\rightarrow$ .

Die Kamera-Feed-Aktualisierungen und die Symbole für den Kamera-Feed werden angezeigt.

3. Tippen Sie auf **Stopp .**, um die Wiedergabe des Live-Feeds zu beenden.

#### Ihren Video-Feed schwenken und zoomen

- 1. Öffnen Sie die Arlo App.
- 2. Tippen Sie im Kamera-Feed auf Wiedergabe ( $\blacktriangleright$ ).

Ihre Flutlicht-Kamera verwenden 29

<span id="page-29-0"></span>Verwenden Sie auf einem mobilen Gerät die Fingerbewegung zum Zoomen, und berühren und ziehen Sie, um das vergrößerte Bild zu bewegen.

Auf einem Computer können Sie doppelklicken, um zu zoomen. Klicken Sie mit der linken Maustaste, halten Sie die Maustaste gedrückt und ziehen Sie, um das vergrößerte Bild zu bewegen.

Nach dem Vergrößern stoppt das Bild und puffert für etwa fünf Sekunden, um die Qualität des Videos zu verbessern. Wenn die Pufferung stoppt, wird Ihr vergrößertes Video in hoher Qualität wiedergegeben.

#### Lokales 2K-Live-Streaming von optionalem SmartHub oder optionaler Basisstation

Diese Funktion ist verfügbar, wenn Sie Ihr Flutlicht mit einem optionalen Arlo SmartHub oder einer optionalen Basisstation koppeln (separat erhältlich). Sie können in der Arlo App auf einem Mobilgerät, das sich im selben lokalen Netzwerk wie SmartHub oder die Basisstation befindet, Live-Streams in 2K-Auflösung von Ihrem Flutlicht anzeigen. Wenn Sie lokales 2K-Live-Streaming in Ihren Videoeinstellungen aktiviert haben, tippen Sie in der Arlo App auf **Wiedergabe** (▶) im Kamera-Stream.

So aktivieren Sie lokales 2K-Live-Streaming:

- 1. Öffnen Sie die Arlo App.
- 2. Tippen Sie auf **Einstellungen > Meine Geräte**.
- 3. Wählen Sie die Kamera aus.
- 4. Tippen Sie auf **Videoeinstellungen**.
- 5. Tippen Sie auf **Lokales 2K-Live-Streaming**, um das Live-Streaming ein- und auszuschalten.

Hinweis: Wenn Sie "Lokales 2K-Live-Streaming" aktivieren, deaktiviert die Arlo App automatisch Auto-Zoom und -Tracking. Das gilt auch umgekehrt. Wenn Sie Auto-Zoom und -Tracking aktivieren, schaltet die Arlo App das lokale 2K-Live-Streaming automatisch aus.

### Videoclips aus Live-Videos aufnehmen

- 1. Öffnen Sie die Arlo App.
- 2. Tippen Sie auf das Kamera-Feed-Bild.
- 3. Tippen Sie auf Aufzeichnen (.), um mit der Aufnahme zu beginnen. Dieses Symbol wird rot, um anzuzeigen, dass Sie den Live-Feed aufzeichnen.
- 4. Um die Aufnahme zu beenden, tippen Sie erneut auf Aufzeichnen .

<span id="page-30-0"></span>**Hinweis:** Manuelle Aufnahmen sind nicht möglich, wenn Sie lokales Live-Streaming verwenden.

### Snapshot aus einem Live-Video erstellen

- 1. Öffnen Sie die Arlo App.
- 2. Tippen Sie auf das Kamera-Feed-Bild.
- 3. Tippen Sie auf **Snapshot O**.

Der Snapshot wird in Ihrer Bibliothek gespeichert.

### CVR mit optionalem Arlo SmartHub oder einer Basisstation

Continuous Video Recording (CVR) ist nur verfügbar, wenn Sie Ihr Flutlicht mit einem optionalen Arlo SmartHub oder einer Basisstation koppeln (separat erhältlich). Continuous Video Recording (CVR) ist eine optionale Arlo Smart Funktion. Wenn CVR auf Ihrem Flutlicht aktiviert ist, können Sie die gesamte Aktion rund um die Uhr aufzeichnen. CVR nimmt alles im Hintergrund auf und Sie können zurückspulen, um alles anzusehen, was Sie eventuell verpasst haben.

Weitere Informationen zum Hinzufügen eines CVR-Plans zu Ihrem Arlo Konto finden Sie unter *<https://kb.arlo.com/1018425/What-is-continuous-video-recording-CVR-and-how-do-I-use-it>*.

### Das Feed-Bild Ihrer Kamera anpassen

Wenn Sie mehr als eine Kamera verwenden, können Sie die Reihenfolge ändern, in der die Kamera-Feeds auf der Seite Geräte angezeigt werden. Sie können das Feed-Bild der Kamera auch zoomen oder um 180 Grad drehen.

#### Kamerareihenfolge ändern

- 1. Öffnen Sie die Arlo App.
- 2. Tippen Sie auf **Einstellungen**.
- 3. Tippen Sie unter SYSTEM auf **Gerätereihenfolge**.
- 4. Wenn Sie ein Smartphone oder Tablet verwenden, tippen Sie **oben auf der Seite auf**  Bearbeiten.

Ein Listensymbol wird angezeigt.

- 5. Tippen und halten Sie das Listensymbol, und ziehen Sie jedes Gerät an die richtige Position in der Liste.
- 6. Tippen Sie auf **Speichern**.

#### <span id="page-31-0"></span>Kamera-Feed-Bild um 180 Grad drehen

- 1. Öffnen Sie die Arlo App.
- 2. Tippen Sie auf **Einstellungen > Meine Geräte**.
- 3. Wählen Sie die Kamera aus.
- 4. Tippen Sie auf **Videoeinstellungen**.
- 5. Drehen Sie das Bild.

Wenn Sie ein iOS-Gerät verwenden, tippen Sie auf **Bild um 180° drehen**.

Wenn Sie ein Android-Gerät verwenden, schieben Sie den Schieberegler mittels Antippen auf AUS, und drehen Sie das Bild.

#### Bewegungserkennungsaktivitätszonen

Sie können Zonen in der Kameraansicht festlegen, in denen die Kamera Bewegungen erkennen und aufzeichnen soll.

#### Aktivitätszone hinzufügen

- 1. Öffnen Sie die Arlo App.
- 2. Tippen Sie auf **Einstellungen > Meine Geräte**.
- 3. Wählen Sie die Kamera aus.
- 4. Tippen Sie unter VIDEO auf **Aktivitätszonen**.
- 5. Tippen Sie auf **+**.

Ein Aktivitätszonenfeld wird im Kamera-Feed-Bild angezeigt.

- 6. Verschieben Sie den Bereich an die gewünschte Position im Bild des Kamera-Feeds.
- 7. Um den Bereich neu zu positionieren oder seine Größe zu ändern, tippen Sie auf den Bereich, halten Sie ihn gedrückt, und verschieben Sie ihn.
- 8. Um den Zonennamen anzupassen, tippen Sie auf Bearbeiten **2** und geben Sie einen Namen ein.

Wenn Sie einen Webbrowser verwenden, klicken Sie auf **>** neben dem Zonennamen.

9. Tippen Sie auf **Speichern**.

#### <span id="page-32-0"></span>Aktivitätszone ändern

- 1. Öffnen Sie die Arlo App.
- 2. Tippen Sie auf **Einstellungen > Meine Geräte**.
- 3. Wählen Sie die Kamera aus.
- 4. Tippen Sie unter VIDEO auf **Aktivitätszonen**.
- 5. Tippen Sie auf eine Zone, um sie auszuwählen.
- 6. Verschieben Sie den Bereich an die gewünschte Position im Bild des Kamera-Feeds.
- 7. Um den Bereich neu zu positionieren oder seine Größe zu ändern, tippen Sie auf den Bereich, halten Sie ihn gedrückt, und verschieben Sie ihn.
- 8. Um den Zonennamen anzupassen, tippen Sie auf Bearbeiten **2** und geben Sie einen Namen ein.

Wenn Sie einen Webbrowser verwenden, klicken Sie auf **>** neben dem Zonennamen.

9. Tippen Sie auf **Speichern**.

#### Aktivitätszone löschen

- 1. Öffnen Sie die Arlo App.
- 2. Tippen Sie auf **Einstellungen > Meine Geräte**.
- 3. Wählen Sie die Kamera aus.
- 4. Tippen Sie unter VIDEO auf **Aktivitätszonen**.
- 5. Tippen Sie auf eine Zone, um sie auszuwählen.
- 6. Löschen Sie das Gerät.

Schieben Sie auf einem iOS-Gerät den Bewegungserkennungsbereich nach links und tippen Sie auf **Löschen**.

Schieben Sie auf einem Android-Gerät den Bewegungserkennungsbereich nach links.

#### Sprechen und zuhören

Das Flutlicht verfügt über ein Mikrofon, mit dem Sie sprechen und zuhören können.

- 1. Öffnen Sie die Arlo App.
- 2. Tippen Sie auf das Kamera-Feed-Bild.
- 3. Tippen Sie auf das Mikrofon  $\mathbb Q$ .
- 4. Wenn Sie die Funktion "Sprechen und zuhören" zum ersten Mal verwenden, gestatten Sie Arlo die Verwendung des Mikrofons Ihres Telefons.

<span id="page-33-0"></span>5. Tippen Sie auf die Mikrofontaste.

Die Zwei-Wege-Audiofunktion wird automatisch geöffnet, sodass Sie "Sprechen und Zuhören" verwenden können.

### Sirene manuell ein- und ausschalten

Ihr Flutlicht verfügt über eine integrierte Sirene. Sie können diese Sirene manuell ein- und ausschalten und Sie können auch eine Regel für einen aktivierten Modus einrichten, um festzulegen, wann die Sirene eingeschaltet wird, wenn Ihr Flutlicht Bewegung oder Audio erkennt. Informationen zur Verwendung einer Regel in einem Modus finden Sie unter *[Eine](#page-41-1)  [Regel verwenden, um die Flutlichtsirene zu aktivieren auf Seite 42](#page-41-1)*.

So schalten Sie die Sirene manuell ein und aus:

- 1. Öffnen Sie die Arlo App.
- 2. Tippen Sie oben rechts auf Sirene<sup>(1)</sup>.
- 3. Tippen Sie auf **Sirene aktivieren**.

Wenn Sie mehrere Kameras haben, werden Sie aufgefordert, eine auszuwählen.

4. Wischen Sie das Sirenen-Symbol nach rechts.

Die Kamerasirene wird eingeschaltet.

5. Um die Sirene auszuschalten, tippen Sie auf den Schieberegler oben auf der Seite "Geräte".

### Aufzeichnungen und Snapshots anzeigen

Ihr Flutlicht speichert Aufzeichnungen und Snapshots in der Bibliothek. Mit dem Filter und dem Kalender können Sie bestimmte Aufzeichnungen suchen und anzeigen.

#### Auf Cloud-Aufzeichnungen zugreifen

Wenn Ihr Flutlicht in einem aktivierten Modus mit einer Regel zur Aufzeichnung ist, zeichnet es auf, wenn es Bewegung oder Audio erkennt. Ihre Arlo Aufnahmen werden an Ihr Arlo Konto in der Cloud gesendet und in Ihrer Bibliothek gespeichert. Aufzeichnungen werden mit Ihrem Benutzernamen und Passwort verschlüsselt.

Sie können auf Ihre Aufnahmen über die Arlo App auf Ihrem Mobilgerät oder über einen Webbrowser unter *<https://my.arlo.com/#/login>* zugreifen. Sie können Aufnahmen aus der Cloud herunterladen und speichern.

#### <span id="page-34-0"></span>Bibliothek verwenden

Sie können die Bibliothek verwenden, um Aufzeichnungen basierend auf dem Datum zu suchen und anzuzeigen.

- 1. Öffnen Sie die Arlo App.
- 2. Tippen Sie auf **Bibliothek**.

Ein grüner Kreis zeigt den ausgewählten Tag an. Ein grüner Punkt unter dem Datum zeigt jeden Tag an, an dem ein Videoclip aufgezeichnet wurde.

3. Tippen Sie auf ein markiertes Datum.

Aufzeichnungen von diesem Datum werden unterhalb des Kalenders angezeigt.

#### Filter verwenden

Sie können den Filter verwenden, um Aufzeichnungen basierend auf ausgewählten Kriterien zu suchen und anzuzeigen.

- 1. Öffnen Sie die Arlo App.
- 2. Tippen Sie auf **Bibliothek**.
- 3. Tippen Sie in der oberen linken Ecke der Seite auf **Filter**.
- 4. Tippen Sie auf die Filterkriterien, die Sie verwenden möchten.
- 5. Tippen Sie auf **Fertig**.

#### Filter deaktivieren

- 1. Öffnen Sie die Arlo App.
- 2. Tippen Sie auf **Bibliothek**.
- 3. Tippen Sie in der oberen linken Ecke der Seite auf **Filter**.
- 4. Tippen Sie auf **Zurücksetzen**.
- 5. Tippen Sie auf **Fertig**.

#### Aufzeichnungen herunterladen

- 1. Öffnen Sie die Arlo App.
- 2. Tippen Sie auf **Bibliothek**.
- 3. Tippen Sie auf eine Aufzeichnung.
- 4. Tippen Sie auf **Herunterladen**.
- 5. Tippen Sie zur Bestätigung auf **OK**.

#### Eine Aufnahme als Favoriten kennzeichnen

- 1. Öffnen Sie die Arlo App.
- 2. Tippen Sie auf **Bibliothek**.
- 3. Tippen Sie auf eine Aufzeichnung.
- 4. Tippen Sie auf **Favorit**.

#### Aufnahmen freigeben

- 1. Öffnen Sie die Arlo App.
- 2. Tippen Sie auf **Bibliothek**.
- 3. Tippen Sie auf eine Aufzeichnung.
- 4. Tippen Sie auf **Freigeben**.
- 5. Geben Sie die Datei frei.

#### Aufzeichnungen für Forschungszwecke spenden

Sie können Arlo Video- oder Snapshot-Dateien zur Verfügung stellen, sodass diese für die Forschung und Entwicklung von Arlo Produkten verwendet werden können.

- 1. Öffnen Sie die Arlo App.
- 2. Tippen Sie auf **Bibliothek**.
- 3. Tippen Sie auf eine Aufzeichnung.
- 4. Tippen Sie auf **Spenden**.
- 5. Tippen Sie zur Bestätigung auf **OK**.

#### Aufnahmen löschen

- 1. Öffnen Sie die Arlo App.
- 2. Tippen Sie auf **Bibliothek**.
- 3. Tippen Sie auf eine Aufzeichnung.
- 4. Tippen Sie auf **Löschen**.
- 5. Tippen Sie zur Bestätigung auf **OK**.
# 5. Modi, Regeln und Warnungen

Mit Modi und Regeln können Sie Arlo mitteilen, was in verschiedenen Situationen zu tun ist. Sie können beispielsweise Arlo so einrichten, dass ein Video aufgezeichnet wird, wenn Bewegung erkannt wird, und Sie eine E-Mail-Benachrichtigung erhalten.

### Modi

Arlo Modi geben Ihnen die Kontrolle darüber, wie Ihre Arlo Kameras auf Bewegungen oder Audio reagieren. So möchten Sie beispielsweise nicht am Tag, wenn Sie im Garten arbeiten, einen Alarm über Bewegung im Garten erhalten. Wenn Sie im Urlaub sind, können Sie einen anderen Modus aktivieren. Mithilfe von Modi können Sie Ihre Kameras anweisen, zu verschiedenen Zeiten unterschiedlich zu reagieren.

Sie können Ihre eigenen Modi erstellen, aber die Arlo App verfügt über die folgenden Modi:

- **Bereit**. Die Erkennung ist für diese Kamera aktiviert.
- **Deaktiviert**. Die Erkennung ist für diese Kamera ausgeschaltet.
- **Zeitplan**: Verwalten Sie die Erkennung anhand eines Zeitplans.
- **Geofencing** Sie können einen Planungsmodus aktivieren, deaktivieren oder fortsetzen, wenn Sie an einem bestimmten Standort ankommen oder diesen verlassen, je nach Standort Ihres mobilen Geräts.

Sie können die Modi "Aktiviert" und "Zeitplan" anpassen und neue Modi hinzufügen. Möglicherweise möchten Sie einen Modus erstellen, in dem einige Arlo Geräte aktiv Bewegungen erkennen, andere jedoch nicht. Wenn Sie eine Kombination aus Arlo Geräten verwenden, kann Ihr Flutlicht nachts aktiviert sein, während Sie schlafen, und Ihre Innenkameras können deaktiviert sein.

**Hinweis:** Sie können verschiedene Modi für dasselbe Arlo Gerät erstellen, aber jedes Arlo Gerät kann jeweils nur einen Modus verwenden.

### Modus auswählen

Sie können einen Modus auswählen oder Modi so einstellen, dass sie nach einem Zeitplan aktiviert werden.

- 1. Öffnen Sie die Arlo App.
- 2. Tippen Sie auf **Modus**.
- 3. Tippen Sie auf das Flutlicht oder Ihren optionalen Arlo SmartHub bzw. Ihre optionale Basisstation, wenn Sie diese Geräte verwenden. Eine Liste der Modi wird angezeigt.
- 4. Tippen Sie auf einen Modus, um ihn zu aktivieren. Der Modus wird sofort eingeschaltet. Der Modus bleibt aktiv, bis Sie ihn ändern.

### Benachrichtigungen stummschalten

"Benachrichtigungen stummschalten" schaltet Push-Benachrichtigungen auf Ihr Mobilgerät vorübergehend stumm, während Videos weiterhin aufgezeichnet werden. Das ist ideal für eine Party, bei der Sie nicht über Freunde in Ihrem Garten informiert werden müssen.

Sie können Benachrichtigungen über die Arlo App stummschalten. Wenn Sie Arlo Smart verwenden, können Sie "Benachrichtigungen stummschalten" auch direkt über Push-Benachrichtigungen aktivieren.

So schalten Sie Benachrichtigungen stumm:

- 1. Öffnen Sie die Arlo App.
- 2. Tippen Sie auf **Einstellungen > Benachrichtigungen stummschalten**.
- 3. Wählen Sie die Dauer für das Stummschalten von Benachrichtigungen aus. Es wird eine Meldung angezeigt, die bestätigt, dass Sie Benachrichtigungen stummschalten. Der Status von "Benachrichtigungen stummschalten" zeigt die verbleibende Zeit bis zur Wiederaufnahme der Benachrichtigungen an.

So heben Sie die Stummschaltung von Benachrichtigungen auf

- 1. Öffnen Sie die Arlo App.
- 2. Tippen Sie auf **Einstellungen > "Benachrichtigungen stummschalten" > Stummschaltung aufheben**.

Der Status von "Benachrichtigungen stummschalten" ändert sich zu Aus.

## <span id="page-38-0"></span>Regeln für Modi

Jeder Modus verwendet eine oder mehrere Regeln zur Steuerung Ihres Arlo Systems. Sie können diese Optionen festlegen.

- **Auslösegerät**. Das Auslösegerät ist die Kamera, die Bewegung oder Geräusche erkennt. Sie können die Bewegungs- und Geräuschempfindlichkeit anpassen, um Fehlalarme zu minimieren.
- **Aktionsgerät**. Das Aktionsgerät reagiert auf die Bewegungs- oder Geräuscherkennung auf dem Auslösegerät. Sie möchten beispielsweise, dass Ihre Hinterhofkamera oder Ihre Einfahrtkamera Ihre Türkamera auslöst, um die Videoaufnahme zu starten. Sie entscheiden, welche Aktion jede Kamera ausführt, wenn Bewegung oder Geräusche erkannt werden.
- **Benachrichtigungen** Wenn ein Auslöser erkannt wird, kann die Arlo Ihnen Push-Benachrichtigungen, E-Mail-Warnungen oder beides senden. Sie können auch E-Mail-Benachrichtigungen an Freunde, Familienmitglieder, Haustiersitter oder andere Personen senden, die möglicherweise reagieren müssen, wenn eine Kamera ausgelöst wird.

### Bewegungsempfindlichkeit ändern

Sie können eine Regel bearbeiten, um die Bewegungsempfindlichkeitsstufe für Ihre Kameras zu ändern.

- 1. Öffnen Sie die Arlo App.
- 2. Tippen Sie auf **Modus**.
- 3. Tippen Sie auf das Flutlicht oder Ihren optionalen Arlo SmartHub bzw. Ihre optionale Basisstation, wenn Sie diese Geräte verwenden. Eine Liste der Modi wird angezeigt.
- 4. Tippen Sie neben dem Modus auf **Bearbeiten** 2.
- 5. Tippen Sie neben der Regel auf Bearbeiten  $\mathscr{D}$ .
- 6. Tippen Sie unter "Wenn Folgendes zutrifft", neben **Bewegung wird erkannt** auf **Bearbeiten** .
- 7. Bewegen Sie den Schieberegler, um die Empfindlichkeitsstufe für die Bewegungserkennung für diese Kamera anzupassen. Wenn Sie ein Mobilgerät zur Angabe der Einstellungen verwendet haben, werden Ihre Einstellungen gespeichert.
- 8. Wenn Sie die Einstellungen in einem Browser festgelegt haben, klicken Sie auf **Speichern**.

### Die Leuchtdauer für eine Regel ändern, die keine Aufzeichnung umfasst

Wenn eine Regel das Flutlicht einschaltet und die Aufzeichnung startet, bleibt das Licht für die gleiche Dauer wie die Aufzeichnung eingeschaltet. Sie können nicht wie bei den Lichteinstellungen manuell eine andere Dauer für das Licht eingeben. Wenn die Regel keine Aufzeichnung umfasst, können Sie die Leuchtdauer für die Regel angeben.

So legen Sie die Leuchtdauer für eine Regel fest, die kein Video aufnimmt:

- 1. Öffnen Sie die Arlo App.
- 2. Tippen Sie auf **Modus**.
- 3. Tippen Sie auf das Flutlicht oder Ihren optionalen Arlo SmartHub bzw. Ihre optionale Basisstation, wenn Sie diese Geräte verwenden. Eine Liste der Modi wird angezeigt.
- 4. Tippen Sie neben dem Modus auf **Bearbeiten** 2.
- 5. Tippen Sie neben der Regel auf **Bearbeiten** 2.
- 6. Wählen Sie unter "Dann Folgendes ausführen" Das Flutlicht einschalten aus.
- 7. Deaktivieren Sie das Kontrollkästchen **Video aufzeichnen**.
- 8. Neben "Flutlicht einschalten" wird eine **Bearbeitungstaste** angezeigt, und die App zeigt die Anzahl der Sekunden an, die das Flutlicht eingeschaltet wird (5 bis 120 Sekunden).
- 9. Tippen Sie auf Bearbeiten <sup>2</sup>, und geben Sie mit dem Schieberegler "Dauer" die Anzahl der Sekunden an.
- 10. Tippen Sie auf **Speichern**.

### Aufnahme automatisch stoppen, wenn die Bewegung stoppt

- 1. Öffnen Sie die Arlo App.
- 2. Tippen Sie auf **Modus**.
- 3. Tippen Sie auf das Flutlicht oder Ihren optionalen Arlo SmartHub bzw. Ihre optionale Basisstation, wenn Sie diese Geräte verwenden. Eine Liste der Modi wird angezeigt.
- 4. Tippen Sie neben dem Modus auf **Bearbeiten** 2.
- 5. Tippen Sie unter "Dann Folgendes ausführen" neben "Video aufzeichnen" auf **Bearbeiten** .
- 6. Wählen Sie **Aufzeichnen, bis die Aktivität stoppt (bis zu 300 Sek.)**.

### Audioempfindlichkeit ändern

- 1. Öffnen Sie die Arlo App.
- 2. Tippen Sie auf **Modus**.
- 3. Tippen Sie auf das Flutlicht oder Ihren optionalen Arlo SmartHub bzw. Ihre optionale Basisstation, wenn Sie diese Geräte verwenden. Eine Liste der Modi wird angezeigt.
- 4. Tippen Sie neben dem Modus auf **Bearbeiten** 2.
- 5. Tippen Sie unter "Wenn Folgendes zutrifft" neben Audio wurde erkannt auf Bearbeiten  $\emptyset$ .
- 6. Schieben Sie den Schieberegler auf die gewünschte Stufe der Audioerkennung. Wenn Sie ein Mobilgerät zur Angabe der Einstellungen verwendet haben, werden Ihre Einstellungen gespeichert.
- 7. Wenn Sie die Einstellungen in einem Browser festgelegt haben, klicken Sie auf **Speichern**.

### Eine Regel verwenden, um das Flutlicht einzuschalten

Wenn sich Ihr Flutlicht in einem aktivierten Modus befindet, bestimmt die Regel für den Modus, ob und wann das Licht aktiviert wird.

So richten Sie eine Regel zum Einschalten des Flutlichts ein:

- 1. Öffnen Sie die Arlo App.
- 2. Tippen Sie auf **Modus**.
- 3. Tippen Sie auf das Flutlicht oder Ihren optionalen Arlo SmartHub bzw. Ihre optionale Basisstation, wenn Sie diese Geräte verwenden. Eine Liste der Modi wird angezeigt.
- 4. Tippen Sie neben dem Modus auf **Bearbeiten** 2.
- 5. Tippen Sie neben der Regel auf **Bearbeiten**.
- 6. Wählen Sie unter "Dann Folgendes ausführen" **Das Flutlicht einschalten** aus.
- 7. Wenn Sie die Dauer des Flutlichts angeben möchten, deaktivieren Sie das Kontrollkästchen **Video aufzeichnen**.

**Hinweis:** Wenn eine Regel das Flutlicht einschaltet und die Aufzeichnung startet, bleibt das Licht für die gleiche Dauer wie die Aufzeichnung eingeschaltet. Sie können nicht wie bei den Lichteinstellungen manuell eine andere Dauer für das Licht eingeben. Wenn die Regel keine Aufzeichnung umfasst, können Sie die Leuchtdauer für die Regel angeben.

- 8. Neben "Flutlicht einschalten" wird eine **Bearbeitungstaste** angezeigt, und die App zeigt die Anzahl der Sekunden an, die das Flutlicht eingeschaltet wird (5 bis 120 Sekunden).
- 9. Tippen Sie auf **Bearbeiten** 2, und geben Sie mit dem Schieberegler "Dauer" die Anzahl der Sekunden an.
- 10. Tippen Sie auf **Speichern**.

### <span id="page-41-0"></span>Eine Regel verwenden, um die Flutlichtsirene zu aktivieren

- 1. Öffnen Sie die Arlo App.
- 2. Tippen Sie auf **Modus**.
- 3. Tippen Sie auf das Flutlicht oder Ihren optionalen Arlo SmartHub bzw. Ihre optionale Basisstation, wenn Sie diese Geräte verwenden. Eine Liste der Modi wird angezeigt.
- 4. Tippen Sie neben dem Modus auf **Bearbeiten**  $\emptyset$ .
- 5. Tippen Sie neben der Regel auf **Bearbeiten** 2.
- 6. Tippen Sie unter "Dann Folgendes ausführen" auf **Sirene aktivieren** und dann auf **Bearbeiten** .

Die Seite "Sireneneinstellungen" wird angezeigt.

7. Geben Sie die Dauer der Sirene und die Lautstärke der Sirene an.

### <span id="page-42-0"></span>Regel mit einem Sirenenauslöser für die optionale Basisstation hinzufügen

Wenn Sie Ihr Flutlicht mit einer optionalen Arlo Base Station mit Sirene VMB4000 oder VMB4500 (separat erhältlich) koppeln, können Sie eine Regel erstellen, um die Sirene der Basisstation auszulösen. Informationen zur integrierten Sirene Ihres Flutlichts finden Sie unter *[Eine Regel verwenden, um die Flutlichtsirene zu aktivieren auf Seite 42](#page-41-0)*.

So fügen Sie eine Regel mit einem Sirenenauslöser der Basisstation hinzu:

- 1. Öffnen Sie die Arlo App.
- 2. Tippen Sie auf **Modus**.
- 3. Tippen Sie auf das Flutlicht oder Ihren optionalen Arlo SmartHub bzw. Ihre optionale Basisstation, wenn Sie diese Geräte verwenden. Eine Liste der Modi wird angezeigt.
- 4. Tippen Sie neben dem Modus auf **Bearbeiten** 2.
- 5. Wählen Sie unter "Regeln" die Kamera aus.
- 6. Aktivieren Sie das Kontrollkästchen **Sirene AKTIVIEREN**.
- 7. Tippen Sie auf **Alarm auslösen**.
- 8. Bewegen Sie die Schieberegler auf die gewünschte Stufe für Sirenendauer und Sirenentauglichkeit.
- 9. Tippen Sie neben der Regel auf Bearbeiten  $\mathscr{D}$ .
- 10. Tippen Sie auf **Fertig**.

**Hinweis:** Diese Regel wird erst aktiv, wenn Sie den Modus aktivieren, dem Sie den Sirenenauslöser hinzugefügt haben.

### Warnungen verwalten

Arlo kann Benachrichtigungen an Ihr Smartphone senden, Ihnen E-Mail-Benachrichtigungen senden oder beides. Um Arlo Benachrichtigungen auf Ihrem Telefon zu erhalten, müssen Sie die Arlo App auf Ihrem Telefon installieren.

**Hinweis:** Wenn Sie sich von der Arlo App auf Ihrem Smartphone oder Mobilgerät abmelden, erhalten Sie keine Push-Benachrichtigungen mehr.

- 1. Öffnen Sie die Arlo App.
- 2. Tippen Sie auf **Modus**.
- 3. Tippen Sie auf das Flutlicht oder Ihren optionalen Arlo SmartHub bzw. Ihre optionale Basisstation, wenn Sie diese Geräte verwenden. Eine Liste der Modi wird angezeigt.
- 4. Tippen Sie neben dem Modus auf **Bearbeiten**  $\mathscr{D}$ . Hinweis: Im Modus "Deaktiviert" werden keine Warnungen gesendet.
- 5. Tippen Sie unter Warnung auf **Push-Benachrichtigung**, um Warnungen für Ihr Mobilgerät ein- und auszuschalten.
- 6. Tippen Sie unter Warnung auf **E-Mail-Benachrichtigungen**, um E-Mail-Benachrichtigungen ein- und auszuschalten.
- 7. Um eine E-Mail-Adresse anzugeben, tippen Sie neben "E-Mail-Benachrichtigungen" auf Bearbeiten *in und geben Sie die E-Mail-Adresse ein.*

### <span id="page-43-0"></span>Planen, wann Ihr Flutlicht aktiviert ist

Sie können einen Zeitplan festlegen, um die Wochentage und Zeiten festzulegen, an denen Ihr Flutlicht auf Bewegungs- oder Audio-Auslöser reagiert. Sie können das Licht nicht für einen bestimmten Zeitraum einschalten.

Zeitpläne werden wöchentlich wiederholt. Beispiel: Der Zeitplan für Dienstag wird jeden Dienstag wiederholt, solange der Zeitplan eingeschaltet ist.

So planen Sie, wann Ihr Flutlicht auf Bewegungs- oder Audio-Auslöser reagiert:

- 1. Öffnen Sie die Arlo App.
- 2. Tippen Sie auf **Modus**.
- 3. Tippen Sie auf das Flutlicht oder Ihren optionalen Arlo SmartHub bzw. Ihre optionale Basisstation, wenn Sie diese Geräte verwenden. Eine Liste der Modi wird angezeigt.
- 4. Tippen Sie auf **Zeitplan** .
- 5. Tippen Sie neben Zeitplan auf Bearbeiten  $\mathscr{D}$ .
- 6. Tippen Sie auf **Hinzufügen** oder **+**.
- 7. Legen Sie die Tage und Zeiten für Ihren Zeitplan fest.

**Hinweis:** Um einen Zeitplan für die Nacht hinzuzufügen, z. B. 20:00 bis 6:00 Uhr, müssen Sie zwei separate Zeitpläne hinzufügen. Fügen Sie zunächst 20:00 bis 23:59 Uhr und dann 0:00 Uhr bis 6:00 Uhr hinzu.

8. Tippen Sie auf **Fertig**.

#### Zeitplan bearbeiten

- 1. Öffnen Sie die Arlo App.
- 2. Tippen Sie auf **Modus**.
- 3. Tippen Sie auf das Flutlicht oder Ihren optionalen Arlo SmartHub bzw. Ihre optionale Basisstation, wenn Sie diese Geräte verwenden. Eine Liste der Modi wird angezeigt.
- 4. Tippen Sie auf **Zeitplan** .
- 5. Tippen Sie neben Zeitplan auf Bearbeiten 2.
- 6. Tippen Sie auf ein grünes Feld.
- 7. Ändern Sie die Start- und Stoppzeiten, und tippen Sie auf **Speichern**.

### <span id="page-44-0"></span>Arlo Geofencing einrichten

Geofencing ist ein virtueller Zaun um einen Standort, der als Zone bezeichnet wird. Sie können Arlo Geofencing verwenden, um Modi zu aktivieren, zu deaktivieren oder fortzusetzen, wenn sich Ihr Mobilgerät innerhalb oder außerhalb der Zone befindet. Um Geofencing einzurichten, müssen Sie Ihr Mobilgerät verwenden und der Arlo App die Verwendung Ihres Standorts erlauben.

#### Geofencing-Genauigkeit

Zur Genauigkeit verwendet Geofencing eine Kombination aus GPS-, Mobilfunk- und WLAN-Daten. Die lokale Umgebung wirkt sich auf Geofencing aus:

• In städtischen Umgebungen, in denen die Mobilfunkmasten und WLAN-Router dichter sind, kann die Geofencing-Genauigkeit 100 bis 200 Meter erreichen.

**Hinweis:** Wenn Sie in einem Hochhaus leben, funktioniert Geofencing möglicherweise aufgrund von GPS-Ungenauigkeiten nicht zuverlässig. Die Verwendung der Einstellung "Großer Radius" kann hilfreich sein.

• In ländlichen Gebieten, in denen es wenige Mobilfunkmasten und WLAN-Router gibt, kann die Geofencing-Genauigkeit einen Spielraum von mehreren hundert Metern aufweisen.

Um die Geofencing-Genauigkeit zu verbessern, stellen Sie sicher, dass Ihr Mobilgerät diese Bedingungen erfüllt:

- WLAN ist eingeschaltet.
- GPS oder Ortungsdienste sind eingeschaltet.

#### Mobilgerät auf Geofencing vorbereiten

- 1. Aktivieren Sie GPS- oder Ortungsdienste, damit Arlo Ihr Gerät lokalisieren kann.
- 2. Aktivieren Sie WLAN.
- 3. Laden Sie auf jedem Mobilgerät, das Sie für Geofencing aktivieren möchten, die Arlo App herunter und öffnen Sie sie.

Damit Arlo Geofencing auf Ihrem Gerät funktioniert, müssen Sie die Einstellungen auf Ihrem Android- oder iOS-Mobilgerät wie folgt anpassen:

#### Android-Geräte

- Speicherortberechtigung = Ein
- Standortdienste = Ein
- Batteriesparmodus = Aus
- Datengrenzwert = Aus
- Flugmodus = Aus

#### iOS-Geräte (Apple)

- Meinen Standort teilen = Ein
- Standortdienste = Immer
- Flugmodus = Aus

#### Geofencing erstmals einrichten und Modi einrichten

- 1. Öffnen Sie die Arlo App.
- 2. Tippen Sie auf **Modus**.
- 3. Tippen Sie auf das Flutlicht oder Ihren optionalen Arlo SmartHub bzw. Ihre optionale Basisstation, wenn Sie diese Geräte verwenden. Eine Liste der Modi wird angezeigt.
- 4. Tippen Sie auf **Geofencing**  $\heartsuit$ .
- 5. Erlauben Sie der Arlo App, den Standort Ihres mobilen Geräts zu verwenden. Geofencing funktioniert nur, wenn Arlo Ihr Mobilgerät findet. Auf der Seite "Standortadresse" wird Ihre aktuelle Adresse angezeigt.

6. Um die Radiuseinstellung zu ändern, tippen Sie auf **Radius**, und wählen Sie eine Radiusgröße aus.

Die Radiusgrößen sind **Klein**, **Mittel** und **Groß** (ca. 150 Meter, 250 Meter bzw. 500 Meter).

- 7. Tippen Sie auf **Gerätestandort** und geben Sie einen Namen für Ihren Standort ein.
- 8. Tippen Sie auf **Abwesenheitsmodus**, und wählen Sie einen Modus aus. Die Kamera verwendet den Modus "Abwesend", wenn sich das Mobilgerät außerhalb des Radius der Kameraposition befindet. Die meisten Menschen wählen den Modus "Aktiviert", "Zeitplan" oder "Benutzerdefinierter Modus", damit die Kamera Bewegungen erkennt, während sie weg sind.
- 9. Tippen Sie auf **Startmodus** und wählen Sie einen Modus aus.

Die Kamera verwendet diesen Modus, wenn sich das Mobilgerät innerhalb des Radius der Kameraposition befindet. Die meisten Menschen wählen "Deaktiviert", wenn sie zu Hause sind.

Wenn Sie mehr als ein aktiviertes Mobilgerät verwenden, werden Sie möglicherweise aufgefordert, ein Arlo Gerät auszuwählen, mit dem es verbunden werden soll.

- 10. Tippen Sie auf das Gerät und dann auf **Weiter**, um das bevorzugte Mobilgerät auszuwählen.
- 11. Tippen Sie auf **Speichern**.

Tipps zur Fehlerbehebung finden Sie unter *[Fehlerbehebung bei Arlo Geofencing auf Seite 88](#page-87-0)*.

### Geofencing mit mehreren mobilen Geräten

Arlo Geofencing funktioniert mit mehreren mobilen Geräten.

Arlo nutzt das "First-in-/Last-out"-Prinzip, um Haushalte zu verwalten, in denen mehr als eine Person Geofencing verwendet. Wenn alle mit ihren mobilen Geräten das Haus verlassen, wird der Status *Abwesend* ausgelöst. Da sich niemand im Geofence befindet, sind Ihre Kameras aktiviert. Wenn die erste Person nach Hause kommt (first in), befindet sich ihr Mobilgerät jetzt im Geofence, wodurch der Zustand *Zu Hause* ausgelöst wird und Ihre Kameras deaktiviert werden. Wenn eine Person das Haus verlässt, aber eine andere noch zu Hause ist, bleiben die Kameras im Zustand *Zu Hause* deaktiviert, bis die letzte Person geht (last out).

Wir empfehlen, Geofencing nur für das mobile Gerät zu aktivieren, das jede Person jeden Tag mit sich führt. Wenn Sie beispielsweise ein Smartphone und ein Tablet verwenden und das Smartphone beim Verlassen des Hauses mitnehmen, müssen Sie das Smartphone in den Einstellungen für Geofencing als "Aktiviertes Gerät" einrichten. Stellen Sie Ihr Tablet nicht als aktiviertes Gerät ein, da der Modus "Abwesend" nicht ausgelöst wird, wenn Sie Ihr Tablet zu Hause lassen.

Der Geofencing-Modus ändert sich nur dann von "Zu Hause" zu "Abwesend", wenn sich alle aktivierten Mobilgeräte außerhalb des Gerätestandorts in den Geofencing-Einstellungen befinden.

Um zu überprüfen, welche mobilen Geräte an Geofencing teilnehmen, öffnen Sie die Arlo App und überprüfen Sie die Seite "Aktivierte Geräte" in den Geofencing-Einstellungen (im Abschnitt Modi der Arlo App). Entfernen Sie alle Geräte, die keine Änderungen des "Zu Hause"/"Abwesend"-Modus auslösen sollen.

Stellen Sie sicher, dass die folgenden Bedingungen erfüllt sind:

- Ihre Arlo Geräte sind online.
- Geofencing ist aktiviert.
- Die Mobilgeräte Ihrer Freunde und Familie werden Ihrem Konto hinzugefügt.

Weitere Informationen zum Hinzufügen von Geräten finden Sie unter *[Geofencing für die](#page-47-0)  [mobilen Geräte von Freunden aktivieren oder deaktivieren auf Seite 48.](#page-47-0)*

• (Erforderlich, wenn Ihr Freund an Geofencing teilnehmen möchte) Ihr Freund ist auf seinem Mobilgerät bei der Arlo App angemeldet und der GPS- oder Ortungsdienst auf dem Mobilgerät Ihres Freundes ist aktiviert.

#### <span id="page-47-0"></span>Geofencing für die mobilen Geräte von Freunden aktivieren oder deaktivieren

- 1. Öffnen Sie die Arlo App.
- 2. Tippen Sie auf **Modus**.
- 3. Tippen Sie auf das Flutlicht oder Ihren optionalen Arlo SmartHub bzw. Ihre optionale Basisstation, wenn Sie diese Geräte verwenden. Eine Liste der Modi wird angezeigt.
- 4. Tippen Sie neben Geofencing auf **Bearbeiten**  $\emptyset$ .
- 5. Tippen Sie auf **Aktivierte Geräte**. Eine Liste der Mobilgeräte wird angezeigt. Wenn Geofencing aktiviert ist, wird neben dem Gerätenamen ein Häkchen angezeigt.
- 6. Tippen Sie auf ein oder mehrere Mobilgeräte.

Der Gerätestandort wird entweder als "Innerhalb der Zone", "Außerhalb der Zone" oder "Nicht verfügbar" angezeigt (wenn ein Problem bei der Kontaktaufnahme mit diesem Gerät vorliegt).

7. Um Geofencing zu deaktivieren, tippen Sie erneut auf das Mobilgerät. Das Häkchen wird ausgeblendet, wenn Geofencing deaktiviert ist.

Weitere Informationen finden Sie unter *[Arlo Geofencing einrichten auf Seite 45](#page-44-0)*.

### Modus hinzufügen

Zusätzlich zu den Modi der Arlo App können Sie neue Modi mit benutzerdefinierten Namen hinzufügen, z. B. Urlaub. Sie können auch den Modus "Zeitplan" verwenden, um Modi automatisch zu verschiedenen Tages- oder Wochenzeiten zu aktivieren. (Siehe *[Planen, wann](#page-43-0)  [Ihr Flutlicht aktiviert ist auf Seite 44](#page-43-0)*.)

So fügen Sie einen Modus hinzu:

- 1. Öffnen Sie die Arlo App.
- 2. Tippen Sie auf **Modus**.
- 3. Tippen Sie auf das Flutlicht oder Ihren optionalen Arlo SmartHub bzw. Ihre optionale Basisstation, wenn Sie diese Geräte verwenden. Eine Liste der Modi wird angezeigt.
- 4. Tippen Sie auf **Modus hinzufügen**.
- 5. Geben Sie den Modusnamen ein, und tippen Sie auf **Weiter**.
- 6. Wählen Sie für das Auslösegerät Ihr Flutlicht aus, und tippen Sie auf **Weiter**. Dies ist das Arlo Gerät, das Bewegungen und/oder Geräusche erkennt.
- 7. Wählen Sie die Auslöser aus, die das Flutlicht verwenden soll (Bewegung und/oder Geräusche), und tippen Sie dann auf **Weiter**.
- 8. Stellen Sie mit dem Schieberegler die Bewegungsempfindlichkeit für das Auslösegerät ein, und tippen Sie auf **Weiter**.

Bei höheren Empfindlichkeitseinstellungen für Bewegungen wird die Aufnahme von Videos in der Regel häufiger ausgelöst.

- 9. Legen Sie die Audioempfindlichkeit für das Auslösegerät fest, und tippen Sie auf **Weiter**. Tippen Sie dann erneut auf **Weiter**, um Ihre Auswahl zu bestätigen.
- 10. Wählen Sie eine Aktion aus, und tippen Sie auf **Weiter**.

Für ein Flutlicht können Sie **Video aufnehmen**, **Flutlicht einschalten** oder **Sirene aktivieren** auswählen.

11. Legen Sie die Aufnahmeeinstellungen oder die Dauereinstellungen für das Licht fest.

**Hinweis:** Wenn Sie **Video aufzeichnen** wählen, bleibt das Licht für die gleiche Dauer wie die Aufzeichnung eingeschaltet. Sie können nicht wie bei den Lichteinstellungen manuell eine andere Dauer für das Licht eingeben. Wenn Sie kein Video aufnehmen, können Sie die Leuchtdauer angeben.

- 12. Wählen Sie die Benachrichtigungen aus, die Arlo senden soll, wenn Bewegung oder Audio erkannt wird, und tippen Sie dann auf **Weiter**.
- 13. Überprüfen Sie Ihre Einstellungen und tippen Sie auf **Speichern**.

## 6. Einstellungen ändern

Sobald Sie Ihr Arlo Konto eingerichtet haben, können Sie über die Arlo App auf einem Smartphone oder Tablet oder über einen Computer mit einem Webbrowser darauf zugreifen. Wenn Sie einen Computer verwenden, geben Sie *<https://my.arlo.com/#/login>* in die Adresszeile des Browsers ein.

### Zweistufige Verifizierung

Die zweistufige Verifizierung hilft Ihnen dabei, Ihr Konto zu schützen, indem Sie eine weitere Sicherheitsebene hinzufügen, wenn Sie sich bei Ihrem Arlo Konto anmelden. Arlo überprüft Ihre Identität, wenn Sie sich mit einem neuen Gerät anmelden. Sie können bis zu fünf verschiedene Verifizierungsmethoden in zwei Schritten zusätzlich zur E-Mail-Adresse Ihres Arlo Kontos verwenden.

Hinweis: Wenn Sie ein Freund im Arlo Konto einer Person sind und der Kontoinhaber eine zweistufige Verifizierung einrichtet, müssen Sie sich nicht mit der zweistufigen Verifizierung anmelden. Ebenso ist der Kontoinhaber nicht betroffen, wenn Sie die zweistufige Verifizierung als Freund in einem Arlo Konto einrichten.

Um sich mit der zweistufigen Verifizierung anzumelden, müssen Sie zuerst Ihre E-Mail-Adresse und Ihr Passwort eingeben. Anschließend müssen Sie Ihre Identität mit einem Sicherheitscode (per SMS oder E-Mail) oder einer Bestätigung von einem bereits vertrauenswürdigen Gerät authentifizieren. Wenn Sie zwei Informationen benötigen, können Sie unerwünschte Anmeldungen vermeiden, selbst wenn jemand Ihr Arlo Kontopasswort hat.

- **Push-Benachrichtigung**. Wenn jemand versucht, sich auf einem neuen Gerät bei Ihrem Arlo Konto anzumelden, sendet Arlo eine Push-Benachrichtigung an ein zuvor vertrauenswürdiges (und aktuell angemeldetes) iOS- oder Android-Gerät. Tippen Sie auf die Push-Benachrichtigung auf dem vertrauenswürdigen Gerät, um die Anmeldung zu genehmigen oder abzulehnen.
- **SMS-Textnachricht**. Wenn jemand versucht, sich bei Ihrem Arlo Konto anzumelden, sendet Arlo eine Textnachricht an die Telefonnummer, die Sie für die zweistufige Prüfung verifiziert haben. Geben Sie den Sicherheitscode aus der Textnachricht ein, um die Anmeldung abzuschließen.
- **E-Mail**. Wenn Sie nicht über Push-Benachrichtigungen auf ein vertrauenswürdiges Gerät zugreifen können oder keine SMS-Nachrichten empfangen können, können Sie anfordern, dass ein Sicherheitscode an die mit Ihrem Arlo Konto verknüpfte E-Mail-Adresse gesendet wird.

#### Zweistufige Verifizierung einrichten

- 1. Öffnen Sie die Arlo App.
- 2. Tippen Sie auf **Einstellungen**.
- 3. Wählen Sie im Abschnitt KONTO die Option **Profil > Anmeldeeinstellungen > Zwei-Schritt-Verifizierung** aus.
- 4. Tippen Sie auf den Schalter neben **Aktivieren**.
- 5. Wählen Sie Ihre Verifizierungsmethode.

**Hinweis:** Ihre Arlo Konto-E-Mail ist eine automatische Sicherungsoption.

6. Befolgen Sie die Anweisungen in der App, um die Einrichtung der zweistufigen Verifizierung abzuschließen.

#### Telefonnummer oder Gerät zur zweistufigen Verifizierung hinzufügen

- 1. Öffnen Sie die Arlo App.
- 2. Tippen Sie auf **Einstellungen**.
- 3. Wählen Sie im Abschnitt KONTO die Option **Profil > Anmeldeeinstellungen > Zwei-Schritt-Verifizierung** aus.
- 4. Um eine Telefonnummer hinzuzufügen, tippen Sie auf **SMS-Verifizierung hinzufügen** und geben Sie die Telefonnummer ein.
- 5. Um ein vertrauenswürdiges Gerät hinzuzufügen, tippen Sie auf **Vertrauenswürdiges Gerät hinzufügen**.

#### Telefonnummer oder Gerät aus der zweistufigen Verifizierung entfernen

- 1. Öffnen Sie die Arlo App.
- 2. Tippen Sie auf **Einstellungen**.
- 3. Wählen Sie im Abschnitt KONTO die Option **Profil > Anmeldeeinstellungen > Zwei-Schritt-Verifizierung** aus.
- 4. Tippen Sie auf das Papierkorb-Symbol neben einer Telefonnummer oder einem vertrauenswürdigen Gerät.

### Gesichts- oder Fingerabdruckauthentifizierung verwenden

Sie können Touch ID® oder Face ID® mit einem kompatiblen Apple-Gerät verwenden. Mit einem kompatiblen Android-Gerät können Sie die Authentifizierung per Fingerabdruck verwenden.

Das Gerät muss die folgenden Mindestanforderungen erfüllen:

• Apple-Geräte:

iOS-Version 10.3 oder höher

Ein mit Touch ID kompatibles Gerät (iPhone 5s, iPad Air 2 oder neuer)

Ein mit Face ID kompatibles Gerät (iPhone X, iPad Pro 2018 oder neuer)

• Android-Geräte:

Android OS Version 6.0 oder höher

Ein kompatibles Android-Gerät mit Fingerabdruckauthentifizierung

#### Authentifizierung per Fingerabdruck für die Arlo App ein-/ ausschalten

- 1. Aktivieren Sie die Authentifizierung per Fingerabdruck auf Ihrem iPhone oder Android-Gerät.
- 2. Öffnen Sie die Arlo App.
- 3. Tippen Sie auf **Einstellungen**.
- 4. Wählen Sie im Abschnitt KONTO die Option **Profil > Anmeldeeinstellungen**.
- 5. Schieben Sie den Umschalter für Fingerabdruck oder Touch ID nach rechts (ein) oder links (aus).

#### Authentifizierung per Gesichtserkennung für die Arlo App ein-/ ausschalten

- 1. Aktivieren Sie die Face ID-Authentifizierung auf Ihrem iPhone.
- 2. Öffnen Sie die Arlo App.
- 3. Tippen Sie auf **Einstellungen**.
- 4. Wählen Sie im Abschnitt KONTO die Option **Profil > Anmeldeeinstellungen**.
- 5. Schieben Sie den Umschalter Face ID nach rechts (ein) oder links (aus).

### Profil anpassen

Sie können Ihren Namen eingeben, ein Profilfoto und eine Privatadresse hinzufügen und Arlo News- und Support-Updates abonnieren oder abbestellen.

#### Profilbild hinzufügen

- 1. Öffnen Sie die Arlo App.
- 2. Tippen Sie auf **Einstellungen**.
- 3. Wählen Sie im Abschnitt KONTO die Option **Profil > Profil bearbeiten**.
- 4. Tippen Sie auf das Profilbild oben auf der Seite.
- 5. Wählen Sie **Foto aufnehmen** oder **Aus Bibliothek auswählen**.

**Hinweis:** Wenn Sie bereits ein Profilbild haben, können Sie auch **Aktuelles Foto entfernen** auswählen.

- 6. Laden Sie Ihr bevorzugtes Profilbild hoch.
- 7. Tippen Sie unten auf der Seite auf **Speichern**.

#### Profileinstellungen bearbeiten

Sie können Ihren Namen eingeben, ein Profilfoto und eine Privatadresse hinzufügen und Arlo News- und Support-Updates abonnieren oder abbestellen.

- 1. Öffnen Sie die Arlo App.
- 2. Tippen Sie auf **Einstellungen**.
- 3. Wählen Sie im Abschnitt KONTO die Option **Profil > Profil bearbeiten**.
- 4. Geben Sie Ihre Profileinstellungen ein.
- 5. Tippen Sie unten auf der Seite auf **Speichern**.

### Arlo Passwort ändern

Sie können Ihr Passwort in der Arlo App ändern oder sich unter *[my.arlo.com](https://my.arlo.com/#/login)* anmelden.

- 1. Öffnen Sie die Arlo App.
- 2. Tippen Sie auf **Einstellungen**.
- 3. Wählen Sie im Abschnitt KONTO die Option **Profil > Anmeldeeinstellungen**.
- 4. Geben Sie Ihr altes Passwort ein.
- 5. Geben Sie ein neues Passwort ein, und bestätigen Sie es.
- 6. Tippen Sie auf **Passwort ändern**. Ihr neues Passwort wird gespeichert.

### Vergessenes Passwort zurücksetzen

Wenn Sie Ihr Arlo Passwort vergessen haben, können Sie es mit einer verifizierten E-Mail-Adresse zurücksetzen.

- 1. Öffnen Sie die Arlo App.
- 2. Tippen Sie auf **Passwort vergessen?**
- 3. Geben Sie Ihre E-Mail-Adresse ein.
- 4. Tippen Sie auf **E-Mail senden**. Von alerts@arlo.com wird eine E-Mail an Ihre verifizierte E-Mail-Adresse gesendet.
- 5. Tippen Sie auf den Link in dieser E-Mail.
- 6. Geben Sie ein neues Passwort ein.
- 7. Tippen Sie auf **Senden**. Ihr Passwort wurde zurückgesetzt.

## Freunden Zugriff gewähren

Sie können Ihrem Arlo Konto Freunde hinzufügen. Freunde können das Flutlicht einschalten und die Flutlichteinstellungen anpassen. Sie können außerdem Live-Streams von Ihren Kameras anzeigen, Videoclips aufnehmen, Videos ansehen, teilen, als Favoriten markieren und Videoclips aus Ihrer Bibliothek löschen und Snapshots aufnehmen. Sie können auswählen, welche Arlo Geräte Freunde sehen können und welche Administratorrechte ihnen zur Verfügung stehen.

Freunde ohne Zugriffsrechte können:

- Bibliotheksinhalte wiedergeben und anzeigen,
- sich Live-Aufnahmen ansehen,
- Video zoomen und ziehen,
- Helligkeit steuern;
- Vollbildansicht aufrufen.

Einstellungen ändern 54

Freunde, denen Zugriffsrechte gewährt werden, können außerdem:

- In der Arlo App auf die Ein/Aus-Taste tippen, um das Licht manuell ein. und auszuschalten,
- die Helligkeit, das Verhalten und die Leuchtdauer des Flutlichts ändern und die Einstellung "Abenddämmerung bis Morgengrauen" anpassen,
- Videomaterial wiedergeben und pausieren,
- Videoaufnahmen aufnehmen,
- den Lautsprecher stummschalten,
- auf Modi zugreifen und Modi wechseln,
- Bewegungserkennungsstatus anzeigen,
- manuell aufzeichnen,
- Snapshots erstellen,
- Videomaterial als Favoriten markieren sowie teilen, herunterladen und löschen,
- das Mikrofon einer Kamera verwenden.

#### Freund hinzufügen

- 1. Öffnen Sie die Arlo App.
- 2. Tippen Sie auf **Einstellungen**.
- 3. Tippen Sie unter KONTO auf **Zugriff gewähren**.
- 4. Tippen Sie auf **Hinzufügen** oder **+**.
- 5. Geben Sie den Vornamen, Nachnamen und die E-Mail-Adresse Ihres Freundes ein.
- 6. Tippen Sie auf die Arlo Geräte, auf die Ihr Freund zugreifen soll.
- 7. Um Ihrem Freund Zugriffsrechte zu gewähren, tippen Sie auf **Zugriffsrechte gewähren**. Wenn Sie **Zugriffsrechte gewähren** auswählen, kann dieser Freund Ihr Konto und Ihre Kameraeinstellungen ändern.
- 8. Tippen Sie auf **Einladung senden**.

Es wird eine E-Mail-Nachricht gesendet, in der Ihr Freund aufgefordert wird, ein Arlo Konto zu erstellen. Der Name dieses Freundes wird mit dem Status "Ausstehend" angezeigt. Wenn der Freund Ihre Einladung annimmt, ändert sich der Status in "Angenommen".

#### Zugriffsberechtigungen eines Freundes bearbeiten

- 1. Öffnen Sie die Arlo App.
- 2. Tippen Sie auf **Einstellungen**.
- 3. Tippen Sie unter KONTO auf **Zugriff gewähren**. Eine Liste Ihrer Freunde mit dem Status ihrer Konten wird angezeigt.
- 4. Tippen Sie auf den Freund und dann auf Bearbeiten  $\mathscr{D}$ .
- 5. Tippen Sie auf Kameras, um sie zu aktivieren oder zu deaktivieren.
- 6. Tippen Sie auf **Zugriffsrechte gewähren**. Wenn Sie **Zugriffsrechte gewähren** auswählen, kann dieser Freund Ihr Konto und Ihre Kameraeinstellungen ändern.
- 7. Tippen Sie auf **Fertig**.

#### Freund löschen

- 1. Öffnen Sie die Arlo App.
- 2. Tippen Sie auf **Einstellungen**.
- 3. Tippen Sie unter KONTO auf **Zugriff gewähren**.
- 4. Wählen Sie den Freund aus, und tippen Sie auf Bearbeiten  $\mathscr{D}$ .
- 5. Tippen Sie auf **Freund löschen**.
- 6. Tippen Sie auf **Ja**.

### Zeitzone ändern

- 1. Öffnen Sie die Arlo App.
- 2. Tippen Sie auf **Einstellungen > Meine Geräte**.
- 3. Tippen Sie auf das Flutlicht oder Ihren optionalen Arlo SmartHub bzw. Ihre optionale Basisstation, wenn Sie diese Geräte verwenden.
- 4. Tippen Sie auf **Zeitzone**.
- 5. Tippen Sie auf eine Zeitzone. Wenn Sie ein Mobilgerät verwenden, werden Ihre Einstellungen gespeichert.
- 6. Wenn Sie einen Computer verwenden, klicken Sie auf **Speichern**.

## Lichteinstellungen ändern

Sie können die Arlo App verwenden, um den Dämmerungssensor, die Helligkeit des Flutlichts, das Verhalten und die Leuchtdauer einzustellen.

### Dämmerungssensor Ihres Flutlichts einstellen

Der Umgebungslichtsensor Ihres Flutlichts misst automatisch die Lichtmenge in seiner Umgebung und bestimmt, ob Ihr Licht eingeschaltet werden soll, wenn Bewegungen oder Geräusche erkannt werden.

Sie können bei der Festlegung der Einstellungen entscheiden, wie hell oder dunkel die Umgebung sein muss, damit das Licht aktiviert wird, wenn Bewegung oder Audio erkannt wird. Wenn es draußen noch hell ist, schaltet sich das Licht standardmäßig nicht ein, wenn Bewegung oder Geräusche erkannt werden; Sie erhalten jedoch weiterhin eine Benachrichtigung. Diese Funktion kann tagsüber Strom sparen, wenn das Flutlicht nicht benötigt wird.

**Hinweis:** Sie können Ihr Flutlicht unabhängig von der Einstellung "Abenddämmerung bis Morgengrauen" manuell aktivieren.

So stellen Sie die Sensoreinstellung "Abenddämmerung bis Morgengrauen" ein:

- 1. Öffnen Sie die Arlo App.
- 2. Tippen Sie auf **Einstellungen > Meine Geräte**.
- 3. Wählen Sie Ihr Flutlicht aus.
- 4. Tippen Sie auf **Lichteinstellungen**.
- 5. Verschieben Sie den Schieberegler für den Sensor **Abenddämmerung bis Morgengrauen** nach links oder rechts, um anzupassen, wie dunkel oder hell die Umgebung sein muss, damit Ihr Flutlicht ausgelöst wird, wenn Bewegung oder Audio erkannt wird.
	- Schieben Sie den Schieberegler nach rechts (Hell), wenn Sie möchten, dass sich Ihr Licht bei Erkennung von Bewegung oder Ton auch dann einschaltet, wenn die Umgebung draußen hell ist (nicht empfehlenswert, wenn die Optimierung der Akkulaufzeit eine Rolle spielt).
	- Bewegen Sie den Schieberegler nach links (Dunkel), wenn Sie möchten, dass sich Ihr Licht bei Erkennung von Bewegung oder Ton nur einschaltet, wenn es draußen dunkel ist.

### Helligkeit des Flutlichts einstellen

- 1. Öffnen Sie die Arlo App.
- 2. Tippen Sie auf **Einstellungen > Meine Geräte**.
- 3. Wählen Sie Ihr Flutlicht aus.
- 4. Tippen Sie auf **Lichteinstellungen**.
- 5. Verschieben Sie den Schieberegler **Helligkeit** nach links oder rechts, um festzulegen, wie hell Ihr Flutlicht leuchtet, wenn es aktiviert ist.

Wenn Sie ein Arlo Outdoor Charging Cable (separat erhältlich) verwenden, um die Kamera dauerhaft mit Strom zu versorgen, können Sie die maximale Helligkeit des Flutlichts von 2000 auf 3000 Lumen erhöhen. Weitere Informationen finden Sie unter *[Im Außenbereich](#page-79-0)  [magnetisch aufladen auf Seite 80](#page-79-0)*.

#### Verhalten und Leuchtdauer des Flutlichts anpassen

- 1. Öffnen Sie die Arlo App.
- 2. Tippen Sie auf **Einstellungen > Meine Geräte**.
- 3. Wählen Sie Ihr Flutlicht aus.
- 4. Tippen Sie auf **Lichteinstellungen**.
- 5. Um die **Verhaltenseinstellung** zu ändern, tippen Sie auf **Konstant** oder **Pulsieren**, um festzulegen, ob Ihr Flutlicht kontinuierlich leuchtet oder blinkt, wenn es aktiviert ist.
- 6. Um die **Dauer** zu ändern, bewegen Sie den Schieberegler nach links oder rechts, um zu steuern, wie lange Ihr Flutlicht leuchtet, wenn Sie es manuell einschalten. Die Mindestdauer beträgt 1 Minute, die Höchstdauer 20 Minuten. Die Erhöhung der Leuchtdauer verkürzt die Akkulaufzeit.

**Hinweis:** Wenn Sie eine Regel erstellen, um das Flutlicht einzuschalten und die Aufzeichnung zu starten, bleibt das Licht für die gleiche Dauer wie die Aufzeichnung eingeschaltet. Sie können nicht wie bei den Lichteinstellungen manuell eine andere Dauer für das Licht eingeben. Wenn die Regel keine Aufzeichnung umfasst, können Sie die Leuchtdauer für die Regel angeben. Siehe *[Regeln für Modi auf Seite 39](#page-38-0)*.

### Kameraeinstellungen

Sie können die Einstellungen für jede Kamera mit einer der folgenden Methoden anzeigen oder ändern:

- Tippen Sie auf **Einstellungen > Meine Geräte**, und wählen Sie die Kamera aus
- Tippen Sie auf das Symbol Menü **···** oder das Symbol Geräteeinstellungen<sup>1</sup> unter dem Kamera-Feed.

#### Den Kameranamen ändern

- 1. Öffnen Sie die Arlo App.
- 2. Tippen Sie auf **Einstellungen > Meine Geräte**.
- 3. Tippen Sie auf die Kamera.
- 4. Tippen Sie neben dem Kameranamen auf **Bearbeiten**  $\emptyset$ .
- 5. Geben Sie einen neuen Namen ein, der Sie an den Standort der Kamera erinnert, z. B. Garage oder Vordertür. Kameranamen dürfen maximal 32 Zeichen lang sein.
- 6. Tippen Sie auf **Speichern**.

#### Die Kamera-LED ausschalten

Die LED an der Kamera leuchtet in verschiedenen Farben. (Siehe *[Vorbereitung: LED überprüfen](#page-11-0)  [auf Seite 12](#page-11-0)*.) Sie können diese LED ausschalten.

- 1. Öffnen Sie die Arlo App.
- 2. Tippen Sie auf **Einstellungen > Meine Geräte**.
- 3. Tippen Sie auf die Kamera.
- 4. Tippen Sie auf **Kamera-LED**.
- 5. Tippen Sie auf **Anzeige Akku vollständig geladen**, um die LED aus- und einzuschalten. Wenn Sie ein Mobilgerät verwenden, werden Ihre Einstellungen gespeichert.
- 6. Wenn Sie einen Computer verwenden, klicken Sie auf **Speichern**.

### Videoeinstellungen

#### HDR-Automatik aktivieren oder deaktivieren

High Dynamic Range, auch HDR genannt, ist eine Software-Methode zur Anpassung kontrastreicher Video- oder Fotobilder, die Bereiche mit hellen Lichtern und tiefen Schatten enthalten. Ohne HDR können in manchen Bildern helle Bereiche verwaschen und dunkle Bereiche schwarz und ohne Details erscheinen. HDR ermöglicht die Anzeige von Details sowohl in hellen als auch in dunklen Bereichen.

Ihr Flutlicht verfügt über eine HDR-Automatik, die standardmäßig eingeschaltet ist. Wenn Ihr Flutlicht ein HDR-fähiges Bild erkennt, wendet es automatisch HDR an, es sei denn, Sie verwenden die Arlo App, um die HDR-Automatik zu deaktivieren.

So ändern Sie die Einstellung für HDR-Automatik:

- 1. Öffnen Sie die Arlo App.
- 2. Tippen Sie auf **Einstellungen > Meine Geräte**.
- 3. Tippen Sie auf die Kamera.
- 4. Tippen Sie auf **Videoeinstellungen**.
- 5. Tippen Sie auf **Auto HDR**. Wenn Sie ein Android-Gerät verwenden, tippen Sie auf den Schieberegler.

#### Auto-Zoom und -Tracking

Wenn Ihr Flutlicht eine Bewegung erkennt und Auto-Zoom und -Tracking eingeschaltet ist, zoomt Ihr Flutlicht auf das Objekt und verfolgt dessen Bewegung, solange sich die Bewegung in seinem Sichtfeld befindet.

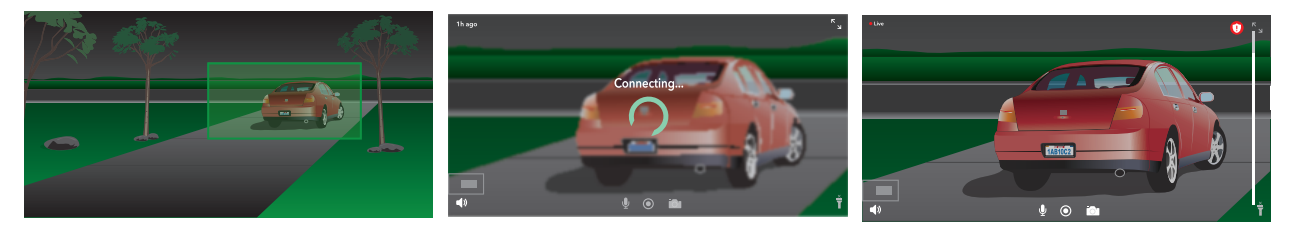

Wenn Sie eine Live-Stream-Aufzeichnung ansehen, können Sie zu jedem Punkt der automatischen Zoom- und Tracking-Aufzeichnung zoomen. Ihr Flutlicht verwendet ihren fortschrittlichen Bildsensor, um die Bildqualität des vergrößerten Bereichs zu verbessern. (Das vergrößerte Bild hat eine Videoauflösung von 1080p.)

Ihr Flutlicht erstellt automatisch einen ausgewählten Auto-Zoom- und Tracking-Clip. Um auf Clips für den automatischen Zoom und die automatische Nachführung zuzugreifen, tippen Sie in der Arlo App auf **Bibliothek**, um Ihre Bibliothek anzuzeigen.

**Hinweis:** Wenn Sie Ihr Flutlicht mit einem Arlo SmartHub oder einer Basisstation (separat erhältlich) gekoppelt haben und lokales 2K-Live-Streaming aktivieren, schaltet die Arlo App automatisch Auto-Zoom und -Tracking aus. Das gilt auch umgekehrt. Wenn Sie Auto-Zoom und -Tracking aktivieren, schaltet die Arlo App das lokale 2K-Live-Streaming automatisch aus.

So aktivieren Sie Auto-Zoom und -Tracking:

- 1. Öffnen Sie die Arlo App.
- 2. Tippen Sie auf **Einstellungen > Meine Geräte**.
- 3. Tippen Sie auf die Kamera.
- 4. Tippen Sie auf **Videoeinstellungen**.
- 5. Tippen Sie auf **Auto-Zoom und -Track**.

#### Nachtsicht

- 1. Öffnen Sie die Arlo App.
- 2. Tippen Sie auf **Einstellungen > Meine Geräte**.
- 3. Tippen Sie auf die Kamera.
- 4. Tippen Sie auf **Videoeinstellungen > Nachtsicht**.
- 5. Wenn Sie ein Android-Gerät verwenden, tippen Sie auf den Schieberegler.

#### Videoqualität und Akkuverbrauch ändern

Sie können die Videoauflösung auf "Bestes Video", "Optimiert" oder "Beste Akkulaufzeit" einstellen. Die Verwendung der Einstellung "Beste Akkulaufzeit" reduziert die erforderliche WLAN-Bandbreite.

- 1. Öffnen Sie die Arlo App.
- 2. Tippen Sie auf **Einstellungen > Meine Geräte**.
- 3. Tippen Sie auf die Kamera.
- 4. Tippen Sie auf **Videoeinstellungen > Energieverwaltung**.
- 5. Tippen Sie, um **Beste Akkulaufzeit**, **Optimiert** oder **Bestes Video** auszuwählen.

#### Den Videomodus ändern, um das Sichtfeld auszuwählen

Im Videomodus wird das Sichtfeld der Kamera eingestellt. Das Sichtfeld ist der Bereich, den die Kamera überblickt. Sie können den Videomodus für Ihr Flutlicht auf "Voll" (110 Grad), "Breit" (125 Grad) oder "Extrabreit" (160 Grad) einstellen.

So ändern Sie den Videomodus:

- 1. Öffnen Sie die Arlo App.
- 2. Tippen Sie auf **Einstellungen > Meine Geräte**.
- 3. Wählen Sie das Flutlicht aus.
- 4. Tippen Sie auf **Videoeinstellungen > Videomodus**.
- 5. Tippen Sie auf ein Sichtfeld, um es auf Ihr Flutlicht anzuwenden.

### Audioeinstellungen

Sie können die Einstellungen anpassen, um Windgeräusche zu reduzieren, das Mikrofon einund auszuschalten und den Lautsprecher anzupassen.

- 1. Öffnen Sie die Arlo App.
- 2. Tippen Sie auf **Einstellungen > Meine Geräte**.
- 3. Tippen Sie auf das Flutlicht.
- 4. Wenn Sie ein Mobilgerät verwenden, tippen Sie auf **Audioeinstellungen**.
- 5. Passen Sie die Einstellungen an:
	- Mit dem **Mikrofon**-Umschalter lässt sich das Mikrofon ein- und ausschalten.
	- **Lautsprecher**-Umschalter und Lautstärke. Tippen Sie zum Ein- und Ausschalten des Lautsprechers auf **Lautsprecher**. Um die Lautstärke des Lautsprechers zu ändern, bewegen Sie den **Schieberegler für die Lautstärke** des Lautsprechers.

#### Flimmereinstellung anpassen

Die Kombination bestimmter künstlicher Lichtquellen mit der Verschlusszeit der Kamera kann zu Flackern im aufgenommenen Video führen.

- 1. Öffnen Sie die Arlo App.
- 2. Tippen Sie auf **Einstellungen > Meine Geräte**.
- 3. Tippen Sie auf das Flutlicht oder den SmartHub oder die Basisstation, wenn Sie eines dieser Geräte verwenden.
- 4. Tippen Sie auf **Flimmer-Anpassung**
- 5. Wählen Sie eine Einstellung aus.

Die Standardeinstellung ist Auto, wodurch Arlo je nach Land, in dem sich das Flutlicht befindet, automatisch entweder 50 Hz oder 60 Hz auswählen kann.

### Geräteinformationen anzeigen

Sie können die Firmware-Version, die Hardwareversion und die Seriennummer anzeigen.

- 1. Öffnen Sie die Arlo App.
- 2. Tippen Sie auf **Einstellungen > Meine Geräte**.
- 3. Tippen Sie auf das Gerät.
- 4. Tippen Sie auf **Geräteinformationen**.

### Gerät aus Ihrem Konto entfernen

- 1. Öffnen Sie die Arlo App.
- 2. Tippen Sie auf **Einstellungen > Meine Geräte**.
- 3. Tippen Sie auf die Kamera.
- 4. Scrollen Sie nach unten, und tippen Sie auf **Gerät entfernen**.

### Flutlicht über die Arlo App neu starten

- 1. Öffnen Sie die Arlo App.
- 2. Tippen Sie auf **Einstellungen > Meine Geräte**.
- 3. Wählen Sie das Flutlicht aus.
- 4. Scrollen Sie nach unten bis zum Ende der Seite und tippen Sie auf **Neu starten**.

### Einstellungen für optionalen SmartHub oder optionale Basisstation

Sie können Ihr Flutlicht direkt mit dem 2,4-GHz-WLAN-Netzwerk Ihres Routers verbinden. Wenn Sie möchten, können Sie Ihre Türklingel mit einem SmartHub-Modell VMB5000 oder VMB4540 oder einer Basisstation mit Sirene VMB4500 oder VMB4000 verbinden.

#### Namen Ihres SmartHub oder der Basisstation ändern

- 1. Öffnen Sie die Arlo App.
- 2. Tippen Sie auf **Einstellungen > Meine Geräte**.
- 3. Tippen Sie auf den SmartHub bzw. die Basisstation.
- 4. Tippen Sie neben dem Namen auf **Bearbeiten** 2.
- 5. Geben Sie einen neuen Namen ein.
- 6. Tippen Sie auf **Speichern**.

#### SmartHub bzw. Basisstation neu starten

- 1. Öffnen Sie die Arlo App.
- 2. Tippen Sie auf **Einstellungen > Meine Geräte**.
- 3. Tippen Sie auf den SmartHub bzw. die Basisstation.
- 4. Scrollen Sie nach unten und tippen Sie auf **Neu starten**.

#### Sirene der Basisstation ein- und ausschalten

Standardmäßig ist die Sirene der Basisstation auf die lauteste Lautstärke eingestellt, die über 100 Dezibel beträgt. Sie können Regeln für die Bewegungserkennung einrichten, um die Sirene der Basisstation auszulösen, und die Lautstärke der Sirene auswählen, wenn Sie die Regel einrichten. Die Sireneneinstellungen der Basisstation lauten "Laut", "Sehr laut" und "Extrem laut". Siehe *[Regel mit einem Sirenenauslöser für die optionale Basisstation hinzufügen](#page-42-0)  [auf Seite 43](#page-42-0)*.

**Warnung: Die lauteste Sireneneinstellung, die Standardeinstellung für die Sirene, beträgt mehr als 100 Dezibel. Testen Sie die Sirene nicht, während sich Personen oder Haustiere in der Nähe der Basisstation befinden. Eine länger andauernde akustische Belastung durch die Sirene kann zu Hörschäden führen.**

So schalten Sie die Sirene der Basisstation mit der Arlo App ein und aus

- 1. Öffnen Sie die Arlo App.
- 2. Tippen Sie auf **Sirene AKTIVIEREN**.
- 3. Tippen Sie auf **Ja**, um zu bestätigen, dass Sie die Sirene einschalten möchten.

#### Sirenentaste der Basisstation

Das Modell VMB4000 der Basisstation mit Sirene verfügt über eine Taste auf der Oberseite.

**Warnung: Die lauteste Sireneneinstellung, die Standardeinstellung für die Sirene, beträgt mehr als 100 Dezibel. Testen Sie die Sirene nicht, während sich Personen oder Haustiere in der Nähe der Basisstation befinden. Eine länger andauernde akustische Belastung durch die Sirene kann zu Hörschäden führen.**

Durch Drücken dieser Taste wird die Sirene ein- und ausgeschaltet.

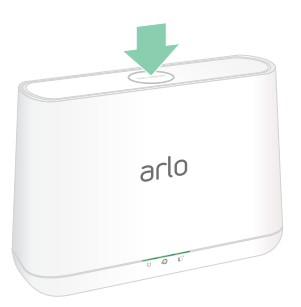

# 7. SmartHub – SD-Kartenspeicher

Das SmartHub-Modell VMB5000 unterstützt SD-Kartenspeicher. Wenn Sie Ihr Flutlicht mit dem SmartHub VMB5000 verwenden, können Sie diese Funktion nutzen.

Sie können eine microSD-Karte in den Steckplatz in Ihrem SmartHub VMB5000 einlegen und Ihre Arlo Aufnahmen sowohl in der Cloud als auch auf der SD-Karte speichern. Wenn der SmartHub nicht mit dem Internet verbunden ist, werden die Aufnahmen weiterhin auf der microSD-Karte gespeichert. Wenn Sie über eine aktive Live-Stream-Verbindung zwischen einer Arlo Ultra Kamera und einem SmartHub verfügen, können Sie auf einer microSD-Karte aufzeichnen. Ihre Arlo App benachrichtigt Sie, wenn der Speicherplatz auf der SD-Karte knapp wird oder voll ist.

### MicroSD-Kartenformat

Ihr SmartHub ist für SDHC- oder SDXC-microSD-Karten geeignet. Wir empfehlen die Verwendung von microSD-Karten mit einer Kapazität von mindestens 16 GB, Geschwindigkeitsklasse 10, UHS-1, V10. Ihr Arlo SmartHub unterstützt UHS-3 V90 der Klasse 10.

Wenn Ihre microSD-Karte nicht formatiert oder mit einem inkompatiblen Dateisystem formatiert ist, können Sie die microSD-Karte mit Ihrer Arlo App formatieren. Siehe *[microSD-](#page-67-0)[Karte formatieren auf Seite 68](#page-67-0)*.

### microSD-Karte einsetzen

1. Setzen Sie die microSD-Karte in den Steckplatz auf der Unterseite des SmartHub ein.

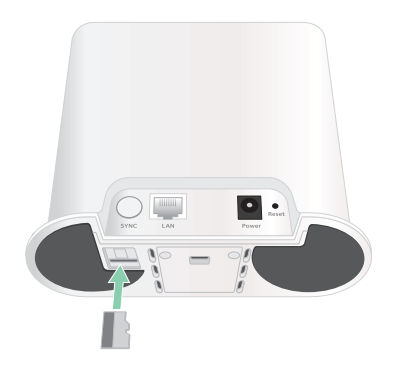

2. Drücken Sie auf die Kante der microSD-Karte, bis sie vollständig im Steckplatz sitzt.

### Status der SD-Karte anzeigen

- 1. Öffnen Sie die Arlo App.
- 2. Tippen Sie auf **SmartHub/Basisstation/Bridge**.
- 3. Überprüfen Sie das SD-Kartensymbol (Fill, Wenn eine microSD-Karte in den SmartHub eingesetzt wird, leuchtet dieses Symbol gelb  $\int_{\cdot}^{\cdot}$ .
- 4. Um weitere Informationen zum Status der microSD-Karte anzuzeigen, tippen Sie unter LOKALER SPEICHER auf **Speichereinstellungen**.

Der SD-Kartenstatus zeigt GUT an oder gibt an, ob die SD-Karte formatiert werden muss oder voll ist. In diesem Fall werden Sie von der Arlo App benachrichtigt.

### Verfügbaren SD-Kartenspeicher anzeigen

Die Arlo App benachrichtigt Sie, wenn die SD-Karte voll ist, Sie können aber auch den verfügbaren Speicher anzeigen.

- 1. Öffnen Sie die Arlo App.
- 2. Tippen Sie auf **SmartHub/Basisstation/Bridge > Speichereinstellungen**. Das Feld **Available Storage** (Verfügbarer Speicher) zeigt den verfügbaren Speicherplatz auf der SD-Karte an.

### SD-Kartenaufzeichnung ein-/ausschalten

- 1. Öffnen Sie die Arlo App.
- 2. Tippen Sie auf **SmartHub/Basisstation/Bridge**
- 3. Wählen Sie den SmartHub aus.
- 4. Tippen Sie auf **Speichereinstellungen > SD-Kartenaufzeichnung**. Die SD-Kartenaufzeichnung wird zwischen AUS und EIN umgeschaltet.

## Beste lokale Aufnahme aktivieren

Die auf der SD-Karte gespeicherten SmartHub-Aufzeichnungen sind standardmäßig 1080p, aber Sie können diese Einstellung ändern, um die beste für Ihre Kamera unterstützte Auflösung aufzuzeichnen. Beispielsweise unterstützen Kameras der Ultra Series lokale 4K-Aufnahmen und Pro 3-Kameras lokale 2K-Aufnahmen.

So aktivieren Sie die beste lokale Aufnahme:

- 1. Öffnen Sie die Arlo App.
- 2. Tippen Sie auf **SmartHub/Basisstation/Bridge**
- 3. Wählen Sie den SmartHub aus.
- 4. Tippen Sie auf **Speichereinstellungen > Beste lokale Aufnahme**.

### Einstellung zum Überschreiben der SD-Karte ändern

Wenn die SD-Karte voll ist, wird standardmäßig die älteste Arlo Aufzeichnung gelöscht, um Platz für neue Aufnahmen zu schaffen. Dateien auf der SD-Karte, die sich nicht im Arlo Ordner befinden, werden nicht gelöscht, um Platz für Arlo Aufnahmen zu schaffen. Sie können die Einstellung so ändern, dass keine Arlo Aufnahmen automatisch gelöscht werden.

- 1. Öffnen Sie die Arlo App.
- 2. Tippen Sie auf **Basisstation und Bridge > Speichereinstellungen.**
- 3. Tippen Sie auf **Automatisch überschreiben**. Die Einstellung zum Überschreiben wird zwischen EIN und AUS umgeschaltet.

### <span id="page-67-0"></span>microSD-Karte formatieren

Ihr SmartHub unterstützt Micro-SD-Karten, nur SDHC oder SDXC, Dateiformat FAT32. Die Arlo App zeigt eine Meldung an, um Sie darüber zu informieren, ob Sie die SD-Karte formatieren müssen. Der SmartHub kann die SD-Karte formatieren.

- 1. Öffnen Sie die Arlo App.
- 2. Tippen Sie auf **SmartHub/Basisstation/Bridge > Lokaler Speicher**.
- 3. Tippen Sie auf die rote Taste **SD-Karte formatieren**.

### <span id="page-67-1"></span>SD-Karte sicher auswerfen

Es ist wichtig, die microSD-Karte sicher aus Ihrem SmartHub zu entfernen. Wenn Sie eine SD-Karte entfernen, während Informationen darauf aufgezeichnet werden, kann die SD-Karte dauerhaft unbrauchbar werden oder die Dateien auf der Karte sind beschädigt.

- 1. Öffnen Sie die Arlo App.
- 2. Tippen Sie auf **SmartHub/Basisstation/Bridge > Lokaler Speicher**.
- 3. Tippen Sie auf **SD-Karte sicher auswerfen**.
- 4. Warten Sie, bis die Fortschrittsmeldung **SD-Karte wird nicht mehr bereitgestellt** geschlossen wird.
- 5. Entfernen Sie die SD-Karte aus Ihrem SmartHub, indem Sie auf den Rand der Karte drücken, bis sie ausgeworfen wird.

Unterbrechen Sie die Stromversorgung des SmartHub nicht, und entfernen Sie die SD-Karte nicht, während Sie die Bereitstellung der SD-Karte aufheben.

6. Das SD-Kartensymbol ändert sich von gelb  $\int_{\mathbb{T}}$  in grau  $\int_{\mathbb{T}}$  und zeigt an, dass sich keine microSD-Karte im Steckplatz befindet.

Die Arlo SD-Kartenaufzeichnung wird deaktiviert, bis Sie eine andere SD-Karte einsetzen.

### Videos auf einer microSD-Karte anzeigen

Um Arlo Videos anzuzeigen, die auf einer microSD-Karte gespeichert sind, müssen Sie die microSD-Karte aus Ihrem SmartHub entfernen und ein microSD-Kartenlesegerät verwenden.

Der microSD-Kartenleser kann Teil Ihres Computers oder eines Speicherkartenlesers mit einem USB- oder Micro-USB-Anschluss sein. Wenn Sie einen SD-Kartenleser erwerben, stellen Sie sicher, dass Sie einen SD-Kartenleser auswählen, der microSD-Karten lesen kann.

- 1. Werfen Sie die microSD-Karte sicher aus. Weitere Informationen finden Sie unter *[SD-Karte sicher auswerfen auf Seite 68](#page-67-1)*.
- 2. Setzen Sie die microSD-Karte in den Steckplatz in Ihrem Kartenleser ein.
- 3. Warten Sie, bis die microSD-Karte in der Liste der verfügbaren Laufwerke auf Ihrem Computer angezeigt wird, und öffnen Sie dann den Laufwerksordner, um die Dateien auf Ihrer microSD-Karte anzuzeigen.
- 4. Öffnen Sie den Arlo Ordner.

Aufgezeichnete Videos werden in diesem Ordner im MP4-Format gespeichert. Videodateien werden nach dem folgenden System benannt: Seriennummer der Kamera\_ Videonummer\_Datum\_Videoclip-Tag. Datumsangaben haben das Format JJJJMMTT.

**Hinweis:** Wenn Sie auf Ihrem Computer keine MP4-Dateien wiedergeben können, aktualisieren Sie die Media Player-Software auf die neueste Version, und versuchen Sie es erneut. Sie können auch einen kostenlosen Universal-Multimedia-Player wie VLC herunterladen.

# 8. SmartHub oder Basisstation – USB-Speicher

Der Arlo SmartHub VMB4540 und die Basisstationen mit Sirene VMB4500 und VMB4000 verfügen über einen bzw. zwei USB-Anschlüsse auf der Rückseite. Wenn Sie Ihr Flutlicht mit einem SmartHub oder einer Basisstation verwenden, können Sie diese Funktion verwenden.

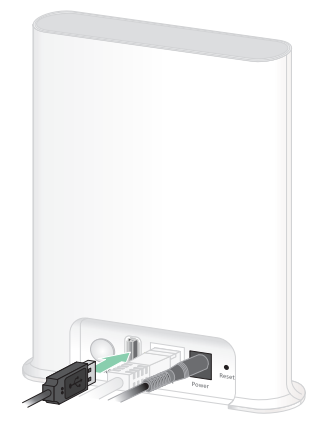

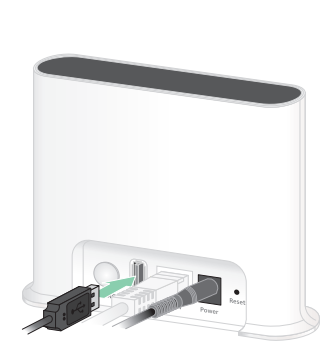

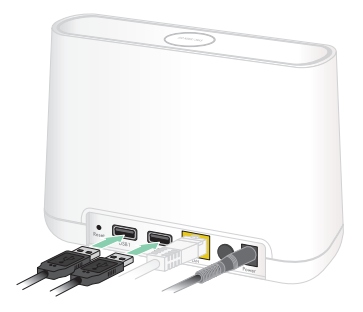

**SmartHub VMB4540**

**Basisstation VMB4500 Basisstation VMB4000**

Sie können ein USB-Speichergerät an den USB-Anschluss anschließen und Ihre Arlo Aufnahmen sowohl in der Cloud als auch auf dem USB-Gerät speichern.

Wenn der SmartHub oder die Basisstation mit Sirene nicht mit dem Internet verbunden ist, werden die Aufnahmen weiterhin auf Ihrem USB-Speichergerät gespeichert. Wenn Sie eine aktive Live-Stream-Verbindung zwischen einer Pro 3 Kamera und einem SmartHub verwenden, können Sie Aufnahmen auf einem USB-Speichergerät in 1080p aufnehmen Bei einem lokalen 2K-Live-Stream von einer Pro 3 Kamera zeichnet der SmartHub automatisch auf einem USB-Speichergerät auf, wenn eines angeschlossen ist.

Ihre Arlo App benachrichtigt Sie, wenn der Speicherplatz auf dem angeschlossenen USB-Speichergerät knapp oder voll ist.

### USB-Speichergeräteformat

Der SmartHub unterstützt die folgenden Dateiformate für die lokale Speicherung:

- FAT16
- FAT32
- **ExFAT**
- ext2FAT
- ext3FAT
- ext4FAT
- HFS+

Die minimale Größe des USB-Laufwerks beträgt 16 GB, und die maximale Größe des Laufwerks, das von diesen Dateisystemen unterstützt wird, beträgt 2 TB. Der SmartHub unterstützt USB 2.0-kompatible Geräte. Nicht alle HDDs sind mit dem SmartHub kompatibel. Wenn Sie sich nicht sicher sind, wenden Sie sich an den Hersteller der Festplatte.

## Status des USB-Speichergeräts anzeigen

- 1. Öffnen Sie die Arlo App.
- 2. Tippen Sie auf **SmartHub/Basisstation/Bridge**.
- 3. Überprüfen Sie die Farbe des USB-Symbols  $\overline{B}$ :
	- **Grau**. Kein USB-Gerät angeschlossen.
	- **Schwarz**. Ein USB-Gerät ist mit dem SmartHub verbunden.
	- **Gelb**. Der SmartHub zeichnet auf dem USB-Gerät auf.
- 4. Um weitere Informationen zum USB-Gerätestatus anzuzeigen, tippen Sie unter LOKALER SPEICHER auf **Speichereinstellungen**.

Der USB-Status zeigt GUT an oder gibt an, ob das USB-Gerät formatiert werden muss oder voll ist. In diesem Fall werden Sie von der Arlo App benachrichtigt.

### Verfügbaren USB-Gerätespeicher anzeigen

Die Arlo App benachrichtigt Sie, wenn das USB-Gerät voll ist, Sie können aber auch den verfügbaren Speicher anzeigen.

- 1. Öffnen Sie die Arlo App.
- 2. Tippen Sie auf **SmartHub/Basisstation/Bridge > Speichereinstellungen**. Das Feld **Verfügbarer Speicher** zeigt den verfügbaren Speicherplatz auf dem USB-Gerät an.

### USB-Aufzeichnung ein-/ausschalten

- 1. Öffnen Sie die Arlo App.
- 2. Tippen Sie auf **SmartHub/Basisstation/Bridge**
- 3. Wählen Sie den SmartHub aus.
- 4. Tippen Sie auf **Speichereinstellungen > USB-Geräteaufzeichnung**.

### Lokale 2K-Aufnahme ein-/ausschalten

Die auf dem USB-Gerät gespeicherten SmartHub- und Basisstationsaufzeichnungen liegen in 1080p vor, aber Sie können diese Einstellung ändern und 2K-Aufnahmen der Arlo Pro 3 Kamera auf dem USB-Gerät speichern.

**Hinweis:** Lokale 2K-Aufnahmen von Pro 3 Kameras werden von SmartHub und den Base-Station-Modellen VMB5000, VMB4540 und VMB4000 unterstützt.

- 1. Öffnen Sie die Arlo App.
- 2. Tippen Sie auf **SmartHub/Basisstation/Bridge**
- 3. Wählen Sie den SmartHub aus.
- 4. Tippen Sie auf **Speichereinstellungen > Beste lokale Aufnahme**. Die lokale 2K-Aufnahme wird zwischen AUS und EIN umgeschaltet.
# Einstellung zum Überschreiben des USB-Geräts ändern

Wenn das USB-Speichergerät voll ist, wird standardmäßig die älteste Arlo Aufzeichnung gelöscht, um Platz für neue Aufnahmen zu schaffen. Dateien auf dem USB-Gerät, die sich nicht im Arlo Ordner befinden, werden nicht gelöscht, um Platz für Arlo Aufnahmen zu schaffen. Sie können die Einstellung so ändern, dass keine Arlo Aufnahmen automatisch gelöscht werden.

- 1. Öffnen Sie die Arlo App.
- 2. Tippen Sie auf **Basisstation und Bridge > Speichereinstellungen.**
- 3. Tippen Sie auf **Automatisch überschreiben**. Die Einstellung zum Überschreiben wird zwischen EIN und AUS umgeschaltet.

# USB-Gerät formatieren

Die Arlo App zeigt eine Popup-Meldung an, um Sie darüber zu informieren, ob das USB-Speichergerät formatiert werden muss. Der SmartHub kann das USB-Speichergerät formatieren.

Entfernen Sie das USB-Speichergerät nicht, während es formatiert wird. Das USB-Speichergerät kann möglicherweise dauerhaft unbrauchbar werden.

- 1. Öffnen Sie die Arlo App.
- 2. Tippen Sie auf **SmartHub/Basisstation/Bridge > Lokaler Speicher**. Wenn die Meldung *Formatierung erforderlich* angezeigt wird, weist das USB-Speichergerät nicht das richtige Format auf, und Sie müssen es formatieren, bevor Sie es für den lokalen Speicher verwenden können.
- 3. Tippen Sie auf die Schaltfläche **USB-Gerät formatieren**.
- 4. Warten Sie, bis der USB-Gerätestatus von *Formatierung* zu *Bereit* wechselt.

# <span id="page-72-0"></span>USB-Speichergerät sicher auswerfen

Wenn Sie ein USB-Gerät entfernen, während Informationen darauf aufgezeichnet werden, kann es sein, dass das USB-Gerät dauerhaft unbrauchbar wird oder die Dateien auf dem USB-Gerät beschädigt werden.

- 1. Öffnen Sie die Arlo App.
- 2. Tippen Sie auf **SmartHub/Basisstation/Bridge > Lokaler Speicher**.
- 3. Tippen Sie auf **USB-Gerät sicher auswerfen**.
- 4. Warten Sie, bis die Fortschrittsmeldung *USB-Speichergerät wird getrennt* geschlossen wird.
- 5. Trennen Sie das USB-Speichergerät vom SmartHub.

Unterbrechen Sie die Stromversorgung des SmartHub nicht, und entfernen Sie das USB-Gerät nicht, während Sie das USB-Gerät entfernen.

6. Das USB-Symbol wird grau  $\Box$ , was darauf hinweist, dass kein USB-Gerät angeschlossen ist.

Die USB-Aufzeichnung wird deaktiviert, bis Sie ein anderes USB-Gerät anschließen.

## Videos auf einem USB-Gerät anzeigen

Videoclips auf USB-Speichergeräten werden nicht in der Arlo App angezeigt, Sie können aber einen Windows- oder Mac-Computer verwenden, um die Clips anzuzeigen.

- 1. Werfen Sie das USB-Speichergerät sicher aus. Weitere Informationen finden Sie unter *[USB-Speichergerät sicher auswerfen auf Seite 73](#page-72-0)*.
- 2. Schließen Sie das USB-Speichergerät, das Sie ausgeworfen haben, an einen Windowsbasierten Computer oder einen Mac-Computer an.
- 3. Warten Sie, bis das USB-Speichergerät in der Liste der verfügbaren Laufwerke auf Ihrem Computer angezeigt wird, und öffnen Sie dann den Laufwerksordner, um die Dateien auf Ihrem USB-Speichergerät anzuzeigen.
- 4. Öffnen Sie den Arlo Ordner.

Aufgezeichnete Videos werden in diesem Ordner im MP4-Format gespeichert. Videodateien werden nach dem folgenden System benannt: Seriennummer der Kamera\_ Videonummer\_Datum\_Videoclip-Tag. Datumsangaben haben das Format JJJJMMTT.

**Hinweis:** Wenn Sie auf Ihrem Computer keine MP4-Dateien wiedergeben können, aktualisieren Sie die Media Player-Software auf die neueste Version, und versuchen Sie es erneut.

# 9. Arlo Connect

## Arlo mit Amazon Alexa verwenden

Mit Arlo Skill und Alexa können Sie über Sprachbefehle auf Ihre Arlo Geräte zugreifen und einen Live-Feed der Kamera auf Ihrem Echo Show-, Fire TV- oder Fire-Tablet anzeigen. Alexa kann Sie auch benachrichtigen, wenn Ihre Arlo Kameras Bewegungen erkennen.

Um Arlo Skill verwenden zu können, benötigen Sie eine verbundene Pro 3 Camera und eines der folgenden Amazon-Geräte:

- Echo Show
- Echo Spot
- Echo Dot
- Echo, Echo Plus
- Fire-Tablets (7. Generation oder neuer)
- Fire TV (alle Generationen)
- Fire TV-Stick (nur zweite Generation)
- Fire TV Edition Smart-TVs

#### Arlo Skill aktivieren

Stellen Sie sicher, dass Ihre Pro 3 Camera eingeschaltet und mit der Cloud verbunden ist.

Aktivieren Sie Arlo Skill auf eine der folgenden Weisen:

- Fordern Sie Amazon Alexa auf: "Alexa, aktiviere Arlo Skill", um Anweisungen in Ihrer Alexa-App zu erhalten, wie Sie Ihr Arlo Konto mit Ihrem Alexa Konto verknüpfen können.
- Suchen Sie in der Alexa-App nach Arlo Skill, und wählen Sie **Skill aktivieren**, um Ihr Arlo Konto mit Ihrem Alexa Konto zu verknüpfen.

## Arlo Skill verwenden

Nachdem Sie den Arlo Alexa Skill aktiviert haben, können Sie die folgenden Befehle verwenden:

- **"**Alexa, zeig mir <Kameraname>." Starten Sie das Live-Streaming einer Kamera.
- "Alexa, Stopp." Beenden Sie eine Aktivität, und kehren Sie zum Startbildschirm Ihres Geräts zurück.
- "Alexa, verbirg <Kameraname>." Beenden Sie das Streaming von einer Kamera und kehren Sie zum Startbildschirm Ihres Geräts zurück.
- "Alexa, gehe zum Startbildschirm". Kehren Sie zum Startbildschirm Ihres Geräts zurück.
- "Alexa, zeige die letzte Bewegung, die von meiner <Kameraname> erkannt wurde." Um diesen Befehl verwenden zu können, muss Ihr Arlo Abonnement die Anzeige früherer Videoclips für Ihre Kamera enthalten.

### Alexa einrichten, um Sie zu benachrichtigen, wenn Pro 3 Bewegung erkennt

Sie können eine der folgenden Methoden verwenden:

- Aktivieren Sie im Abschnitt "Smart Home" der Alexa-App Ankündigungen für Ihre Arlo Kamera.
- Erstellen Sie eine Alexa-Routine über das Hauptmenü der Alexa-App.

# Flutlicht zur Google Assistant App hinzufügen

Um Ihre Pro 3 Camera mit Google Assistant zu verwenden, benötigen Sie:

- Einen Google Home Hub, ein Chromecast-Gerät, einen Fernseher mit Chromecast oder einen Media Player mit Chromecast
- Die Google Assistant-App auf Ihrem Mobilgerät. Diese App ist in den meisten Android-Geräten enthalten, kann aber auch im Apple App Store auf iOS-Geräten heruntergeladen werden.

So verbinden Sie Ihre Arlo Kameras mit der Google Assistant App:

- 1. Wenn Sie einen sprachaktivierten Lautsprecher mit Google Assistant verwenden möchten, richten Sie dieses Gerät ein.
- 2. Öffnen Sie die Google Assistant-App auf der Startseite.
- 3. Tippen Sie auf **+**.

Arlo Connect 76

- 4. Tippen Sie auf **Gerät einrichten > Haben Sie schon etwas eingerichtet?**.
- 5. Wählen Sie das Arlo Symbol aus der Liste der Geräteoptionen aus. Sie können nach Arlo suchen oder nach unten scrollen, um Arlo in der Liste der Geräte zu finden.
- 6. Melden Sie sich mit Ihrem Arlo Konto an. Ihre Kamera wird zu Google Assistant hinzugefügt.
- 7. Zum Testen der Kamera sagen Sie "Hey Google, zeige [Name des Zimmers, in dem die Kamera platziert ist] auf [Name des Google-Geräts]".
- 8. Um den Stream zu beenden, sagen Sie "Hey Google, stoppe [Name des Chromecast-Geräts]".

Weitere Informationen finden Sie in der Hilfe zu Google Assistant: Smart-Home-Geräte steuern.

## Arlo mit IFTTT verwenden

Sie können die Arlo App mit IFTTT (If This Then That) verwenden, einem kostenlosen Cloudbasierten Dienst, der Smart-Home-Geräte und -Anwendungen verbindet.

Um Arlo Ihrer IFTTT-App hinzuzufügen, besuchen Sie *[ifttt.com/arlo](https://ifttt.com/arlo)*.

Weitere Informationen zu Arlo und IFTTT finden Sie unter *[arlo.com/community](https://www.arlo.com/uk/default.aspx)*.

# 10.Arlo XL Akku

Ihr Flutlicht wird mit einem Arlo XL Akku geliefert. Der Akku ist teilweise geladen und kann mit dem im Lieferumfang enthaltenen USB-Ladekabel und dem Netzteil oder mit anderen separat erhältlichen Arlo Zubehörteilen aufgeladen werden.

## <span id="page-77-0"></span>Akkuladeoptionen

Ihr Flutlicht verwendet einen Arlo XL Akku. Das Flutlicht verfügt über zwei Ladeanschlüsse:

- Einen USB-Ladeanschluss an der Kamera. Verwenden Sie diesen zum Laden in Innenräumen mit dem USB-Kabel und dem Netzteil, das im Lieferumfang Ihres Flutlichts enthalten ist.
- Einen magnetischen Ladeanschluss am Kameragehäuse. Verwenden Sie diese Option, um ein magnetisches Arlo Ladekabel oder das Arlo Solarmodul anzuschließen (beide sind separat erhältlich).

Sie können das Kameragehäuse während des Ladevorgangs montiert lassen. Wenn Sie möchten, dass Ihre Kamera während des Ladevorgangs funktioniert, müssen Sie ein magnetisches Ladekabel für den Außenbereich (separat erhältlich) oder das Arlo Solarmodul (separat erhältlich) verwenden.

### USB-Aufladung

Im Lieferumfang Ihres Flutlichts ist ein USB-Ladekabel enthalten. Dieses Kabel ist nur für den Gebrauch in Innenräumen vorgesehen.

1. Drücken Sie die Akkuzugriffstaste an der Unterseite der Flutlichtkamera, und trennen Sie die Kamera vom Kameragehäuse.

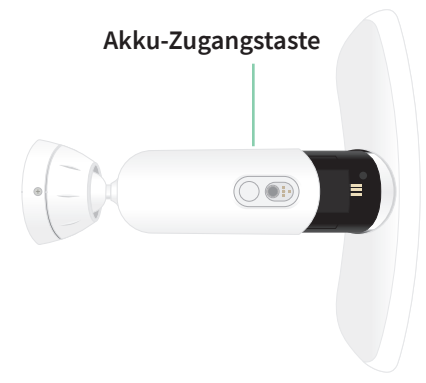

2. Setzen Sie den Akku in die Kamera ein, wobei das Arlo Logo auf Ihrem Flutlicht und das Arlo Logo auf dem Akku nach oben zeigen sollten.

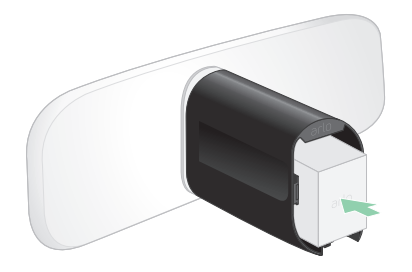

Die LED an der Vorderseite Ihres Flutlichts blinkt blau, nachdem der Akku eingesetzt wurde.

3. Schließen Sie das USB-Ladekabel und das Netzteil an, und schließen Sie den Adapter an eine Steckdose an.

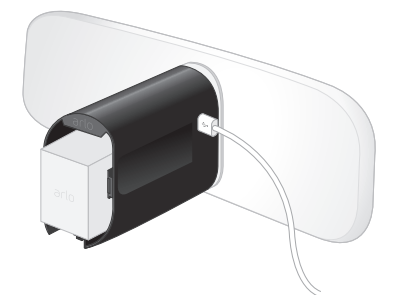

Der Akku wird automatisch aufgeladen, solange Netzstrom zur Verfügung steht. Kamera und Licht sind während des Ladevorgangs deaktiviert.

Die LED leuchtet durchgehend blau, wenn der Akku vollständig aufgeladen ist, es sei denn, Sie haben die Arlo App zum Ausschalten der LED verwendet. (Siehe *[Die Kamera-LED](#page-58-0)  [ausschalten auf Seite 59](#page-58-0)*.)

4. Gehen Sie nach Abschluss des Ladevorgangs vorsichtig vor, wenn Sie die Kamera in das Kameragehäuse einsetzen.

Halten Sie das Flutlicht oben und unten fest, und setzen Sie die Flutlicht-Kamera in das Kameragehäuse ein, bis sie einrastet. (Drücken Sie nicht auf das Kameraobjektiv oder das Licht.)

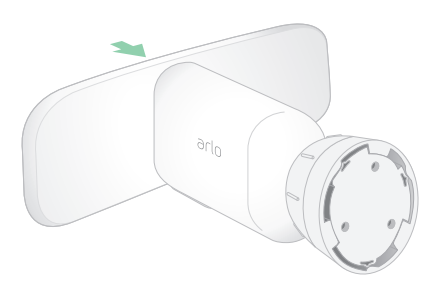

## Im Außenbereich magnetisch aufladen

Das Arlo Outdoor Magnetic Charging Cable ist separat erhältlich. Das Flutlicht benötigt einen Arlo XL Akku um zu funktionieren, auch dann, wenn das magnetische Ladekabel für den Außenbereich Strom liefert.

Wenn Sie dieses Kabel verwenden, funktionieren Kamera und Flutlicht während des Ladevorgangs weiterhin. Die dauerhafte Stromversorgung über dieses Kabel ermöglicht auch die folgenden Funktionen:

- Die maximale Helligkeit Ihres Flutlichts erhöht sich von 2000 auf 3000 Lumen.
- Wenn Ihr Flutlicht an einen Arlo SmartHub oder eine Basisstation angeschlossen ist, können Sie die kontinuierliche Videoaufzeichnung (CVR) aktivieren.

So laden Sie Ihre Kamera mit dem magnetischen Ladekabel für den Außenbereich:

- 1. Stellen Sie sicher, dass Ihre Kamera frei von Schmutz ist, um eine sichere Verbindung zu gewährleisten.
- 2. Schließen Sie das magnetische Ladekabel für den Außenbereich an Ihre Kamera an, und verbinden Sie es mit einer Steckdose.

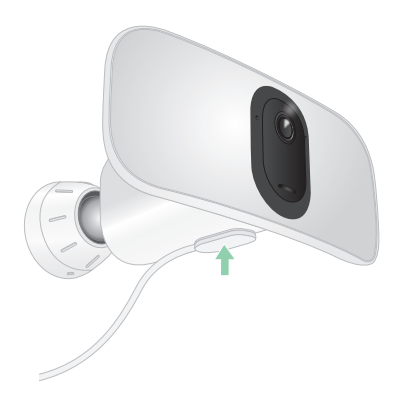

Der Akku wird automatisch aufgeladen, solange Netzstrom zur Verfügung steht.

### Magnetische Aufladung im Innenbereich

Sie können ein Arlo Indoor Magnetic Charging Cable verwenden, um Ihre Kamera im Innenbereich über den magnetischen Ladeanschluss aufzuladen. (Dieses Kabel ist im Lieferumfang einiger anderer Arlo Geräte enthalten und kann separat erworben werden.) Der Akku wird automatisch aufgeladen, solange Netzstrom zur Verfügung steht. Kamera und Licht sind während des Ladevorgangs deaktiviert. Die LED leuchtet durchgehend blau, wenn der Akku vollständig aufgeladen ist, es sei denn, Sie haben die Arlo App zum Ausschalten der LED verwendet. (Siehe *[Die Kamera-LED ausschalten auf Seite 59](#page-58-0)*.)

Um Ihre Kamera im Innenbereich mit einem magnetischen Ladekabel für den Innenbereich aufzuladen, müssen Sie die Pro 3 Floodlight Camera vollständig von der Wand entfernen. Siehe *[Montiertes Flutlicht von der Wand entfernen auf Seite 92](#page-91-0)*.

## Mit dem Solarmodul aufladen

Sie können das Arlo Solar Panel verwenden, um Ihr Flutlicht mit einer kontinuierlichen Stromversorgung zu verbinden. Das Solarmodul nutzt direktes Sonnenlicht, um den Akku zu laden. Das Solarmodul ist witterungsbeständig und wird mit einem magnetischen 8-Fuß-Netzkabel und einer verstellbaren Halterung geliefert.

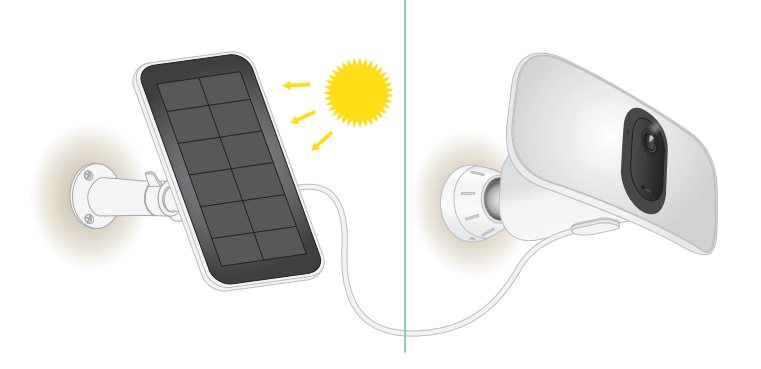

**Hinweis:** Die maximale Helligkeit Ihres Flutlichts erhöht sich nicht von 2000 auf 3000 Lumen, wenn Ihr Flutlicht an ein Arlo Solarmodul angeschlossen ist.

## Akku austauschen

1. Drücken Sie die Akkuzugriffstaste an der Unterseite des Flutlichts, und trennen Sie die Kamera vom Kameragehäuse.

**Hinweis:** Halten Sie die Kamera und das Kameragehäuse fest, damit die Kamera nicht herunterfällt, wenn Sie die Entriegelungstaste drücken.

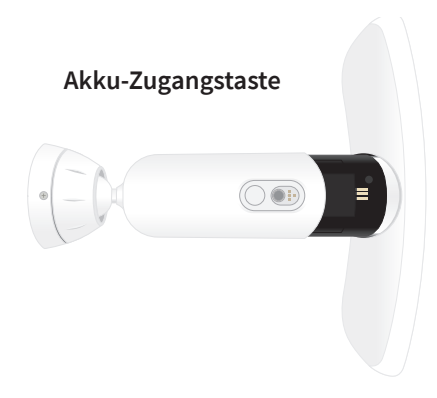

2. Ziehen Sie die Kamera heraus, bis sie vollständig aus dem Kameragehäuse entfernt ist.

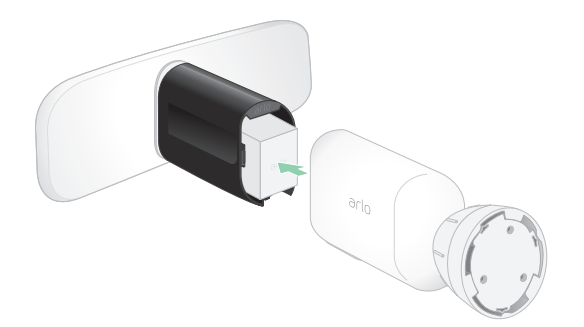

3. Entfernen Sie den Akku, indem Sie ihn herausziehen, bis er aus der Kamera herausgleitet.

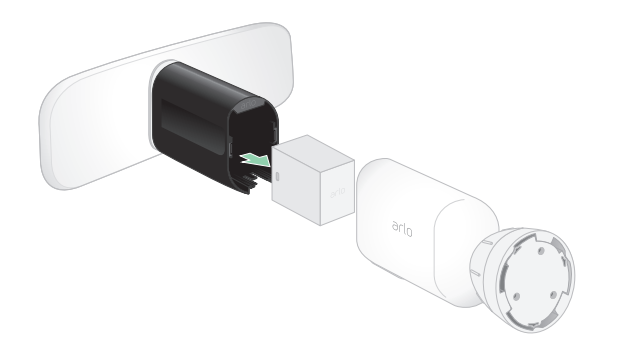

4. Setzen Sie den Akku in die Kamera ein, wobei das Arlo Logo auf Ihrem Flutlicht und das Arlo Logo auf dem Akku nach oben zeigen sollten.

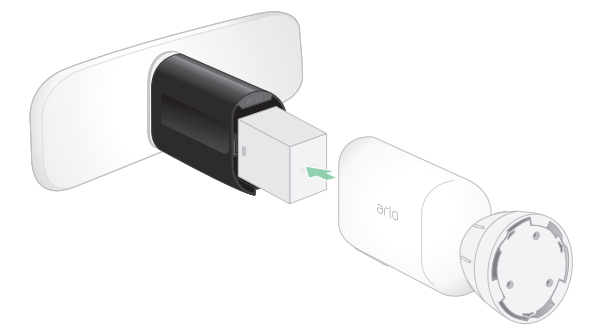

Die Kamera-LED blinkt blau, nachdem der Akku eingesetzt wurde.

5. Halten Sie das Flutlicht oben und unten fest, und setzen Sie die Flutlicht-Kamera in das Kameragehäuse ein, bis sie einrastet. (Drücken Sie nicht auf das Kameraobjektiv oder das Licht.)

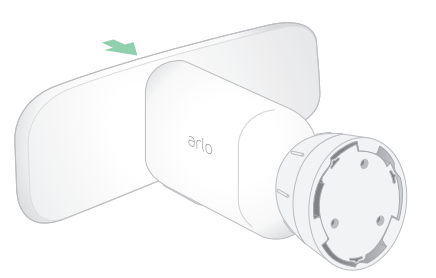

# Akkulaufzeit

Die Akkulaufzeit Ihres Flutlichts hängt davon ab, wie häufig der Bewegungsmelder ausgelöst wird und wie oft das Flutlicht aktiviert wird.

**Hinweis:** Niedrige Temperaturen können die Kapazität eines Akkus aufgrund seiner chemischen Zusammensetzung beeinflussen. Wenn Sie Ihr Flutlicht also bei niedrigen Temperaturen im Freien installieren, kann es sein, dass die Akkulaufzeit kürzer ist oder die angezeigte Akkukapazität schneller als erwartet sinkt.

So optimieren Sie die Akkulaufzeit:

• Wählen Sie für Ihr Flutlicht einen Montageort mit einem starken WLAN-Signal.

Ein starkes WLAN-Signal benötigt in der Regel weniger Akkuleistung als ein schwaches WLAN-Signal. Sie können die Stärke des WLAN-Signals über die Arlo App überprüfen.

Wenn Sie einen optionalen Arlo SmartHub oder eine optionale Basisstation verwenden, empfehlen wir Ihnen, Ihr Flutlicht bis zu 90 Meter entfernt zu platzieren. Weitere Informationen zur WLAN-Reichweite Ihres Routers erhalten Sie vom Hersteller des Routers oder von Ihrem Internet-Provider (ISP), falls dieser Ihren Router installiert hat.

- Mit Ihrer Arlo Kamera können Sie die Qualität des aufgenommenen Videos auswählen. Kameras, die auf hochwertige Videoaufzeichnung eingestellt sind, verbrauchen mehr Akkuleistung als Kameras, die auf Videoaufzeichnung mit geringer Qualität eingestellt sind.
- Nehmen Sie eine Feineinstellung der Position Ihres Flutlichts vor.

Richten Sie das Flutlicht so aus, dass es nur Bewegungen in relevanten Bereichen erkennt. Dadurch werden unerwünschte Aufnahmen und Lichtauslöser durch Bewegungen im Hintergrund reduziert.

• Legen Sie einen Zeitplan für Ihr Flutlicht fest.

Wenn Ihre Kamera und das Flutlicht nicht den gesamten Tag über aktiviert bleiben müssen, können Sie sie so einstellen, dass sie nur während der gewünschten Stunden aktiviert werden und die Akkuleistung nur dann verbraucht wird. Siehe *[Planen, wann Ihr](#page-43-0)  [Flutlicht aktiviert ist auf Seite 44](#page-43-0)*.

• Passen Sie die Sensoreinstellung "Abenddämmerung bis Morgengrauen" an.

Diese Einstellung legt fest, wie hell oder dunkel die Umgebung sein muss, damit das Licht aktiviert wird, wenn Bewegung oder Audio erkannt wird. Wenn Sie die Sensoreinstellung "Abenddämmerung bis Morgengrauen" angepasst haben, können Sie davon profitieren, sie auf die Standardeinstellung zurückzusetzen. Siehe *[Dämmerungssensor Ihres Flutlichts](#page-56-0)  [einstellen auf Seite 57](#page-56-0)*.

• Reduzieren Sie die Helligkeit.

Sie können die Arlo App verwenden, um die Helligkeitseinstellung Ihrer Arlo Pro 3 Floodlight-Kamera anzupassen. Siehe *[Helligkeit des Flutlichts einstellen auf Seite](#page-57-0)  [58](#page-57-0)*.

• Wenn Ihr Router dies zulässt, erhöhen Sie die DHCP-Lease-Erneuerungszeit.

Die meisten Router sind DHCP-Server, die den Geräten in ihren Netzwerken IP-Adressen zuweisen. Der DHCP-Lease ist die Zeitspanne, in der die Geräte eine IP-Adresse im Netzwerk reservieren können. Ein Router kann beispielsweise eine DHCP-Lease-Erneuerungszeit von 24 Stunden (1440 Minuten) verwenden. Eine Erhöhung der DHCP-Lease-Erneuerungszeit kann den Netzwerkverkehr reduzieren. Weitere Informationen finden Sie in den Anweisungen des Routerherstellers oder des ISP, falls dieser Ihren Router installiert hat.

## Richtlinien für sichere Handhabung und Verwendung von herausnehmbaren Akkus

Akkus können EXPLODIEREN, IN BRAND GERATEN und/oder VERBRENNUNGEN VERURSACHEN, wenn sie zerlegt, durchstochen, zerschnitten, zerquetscht, kurzgeschlossen, verbrannt, wiederaufgeladen (Einwegbatterien) oder Wasser, Feuer oder hohen Temperaturen ausgesetzt werden.

Für optimale Sicherheit und Leistung:

- **Verwenden Sie nur Akkus von Arlo.** Wenn Sie nicht sicher sind, ob ein Ersatzakku oder Ladegerät kompatibel ist, wenden Sie sich an Arlo.
- Verwenden Sie diesen Akku **NICHT** für andere als den vorgesehenen Zweck.
- Verwenden Sie den Akku **NICHT**, wenn das Akkugehäuse beschädigt, aufgeschwollen oder defekt zu sein scheint. Beispiele: undichte Stellen, Gerüche, Dellen, Korrosion, Rost, Risse, Schwellungen, Schmelzen und Kratzer.
- Zerlegen, quetschen, punktieren, kurzschließen Sie die externen Kontakte **NICHT**, und entsorgen Sie das Gerät/die Akkus **NICHT** in Feuer oder Wasser.
- Setzen Sie den Akku **NIEMALS** Feuer oder Temperaturen über 60°C (140°F) aus. Platzieren Sie den Akku nicht in der Nähe von Bereichen, die heiß werden können. Beispiele: Heizkörper, Kochflächen, Kochgeräte, Bügeleisen, Heizkörper oder Kamin.
- Achten Sie darauf, dass der Akku oder das Arlo Gerät **NICHT** nass werden. Auch wenn sie möglicherweise nach dem Trocknen normal zu funktionieren scheinen, kann der Schaltkreis langsam korrodieren und seine Sicherheitsschaltung außer Kraft setzen.
- Legen Sie den Akku **NICHT** in eine Tasche, Handtasche oder ein anderes Behältnis, das Metallgegenstände wie Schlüssel, Schmuck oder Werkzeuge enthält.
- Lagern Sie den Akku **NICHT** zusammen mit gefährlichen oder brennbaren Materialien. Lagern Sie den Akku in einem kühlen, trockenen und belüfteten Bereich.
- Halten Sie den Akku **IMMER** von Kindern fern.
- Legen Sie den Akku **NICHT** rückwärts ein. **STELLEN SIE SICHER**, dass das Akkufach leer und frei von Feuchtigkeit oder losen Verunreinigungen ist, bevor Sie den Akku einsetzen.
- Achten Sie darauf, den Akku oder das Arlo Gerät **NICHT** fallen zu lassen. Beim Herunterfallen auf eine harte Oberfläche können Schäden am Akku oder am Arlo Gerät entstehen. Wenn Sie vermuten, dass der Akku oder das Arlo Gerät beschädigt ist, ersetzen Sie ihn bzw. es.
- Befolgen Sie **IMMER** die Anweisungen in der Kurzanleitung und/oder im Arlo Produkthandbuch.
- Befolgen Sie bei der Entsorgung gebrauchter Akkus **IMMER** die lokalen Gesetze und Richtlinien zur Entsorgung von Abfällen und Recycling.

# 11.Fehlerbehebung

# Während der Einrichtung einen QR-Code scannen

Während der Einrichtung muss das Flutlicht einen QR-Code von der Arlo App scannen, wenn Sie das Flutlicht zu Ihrem 2,4-GHz-WLAN-Netzwerk hinzufügen. Wenn Ihr Flutlicht nach dem Scannen des QR-Codes keinen Klingelton ausgibt, wurde der QR-Code nicht erfolgreich gescannt.

Wenn Ihr Flutlicht den QR-Code nicht gescannt hat:

• Bewegen Sie Ihr Mobilgerät weiter weg von dem Flutlicht-Kameraobjektiv oder näher heran.

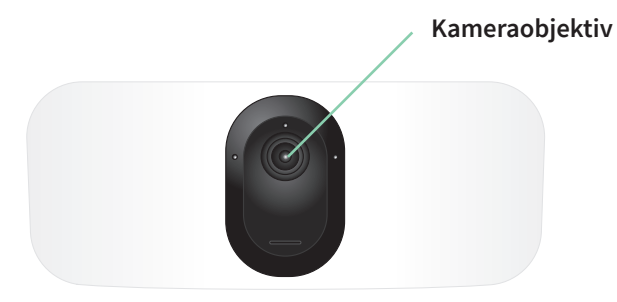

Positionieren Sie Ihr Mobilgerät in etwa 15 cm vom Objektiv der Flutlicht-Kamera entfernt, und bewegen Sie es langsam näher heran. Wenn das nicht funktioniert, versuchen Sie, Ihr Mobilgerät weiter weg zu bewegen. Sie können auch verschiedene Winkel ausprobieren.

• Verringern oder erhöhen Sie die Helligkeit Ihres Mobilgeräts.

Die Helligkeit Ihres mobilen Geräts ist möglicherweise zu hoch oder zu niedrig, sodass Ihr Flutlicht den QR-Code nicht scannen kann.

Wenn es draußen dunkel ist, stellen Sie die Helligkeit Ihres Mobilgeräts auf 50 % ein.

Wenn es draußen hell ist, versuchen Sie, die Helligkeit Ihres Mobilgeräts auf das höchste Niveau zu erhöhen.

• Deaktivieren Sie den Dunkelmodus, wenn Sie ein iOS-Gerät verwenden.

Scrollen Sie in Ihren iOS-Einstellungen nach unten, um **Anzeige und Helligkeit** zu suchen und auszuwählen. Wählen Sie unter den Optionen für das Erscheinungsbild den **Hellmodus** aus.

• Scannen Sie den QR-Code in einem gleichmäßig beleuchteten Bereich.

Scannen Sie den QR-Code nicht im Dunkeln oder bei direkter Sonneneinstrahlung. Wenn Sie die Montage nachts vornehmen, schalten Sie die Beleuchtung an der Haustür ein. Wenn Ihr Flutlicht während der Installation direktem Sonnenlicht ausgesetzt ist, sorgen Sie für Schatten.

- Verwenden Sie ein Mobilgerät mit einem größeren Bildschirm, z. B. ein Tablet oder iPad, falls verfügbar.
- Reinigen Sie das Objektiv der Flutlicht-Kamera.

Das Kameraobjektiv weist möglicherweise Schmutz oder Verschmierungen auf und behindert so das Scannen des QR-Codes. Verwenden Sie ein fusselfreies Tuch, um alles zu entfernen, was das Scannen des QR-Codes durch die Kamera verhindern könnte.

# Flutlicht während Ladevorgangs inaktiv

Das Flutlicht ist inaktiv, während das USB-Ladekabel oder das magnetische Ladekabel für den Innenbereich angeschlossen sind. Dies liegt daran, dass diese Ladekabel nur für das Laden in Innenräumen vorgesehen sind.

Um das Flutlicht zu verwenden, Audio aufzuzeichnen und Videos aufzunehmen, während die Kamera aufgeladen wird, müssen Sie ein magnetisches Ladekabel für den Außenbereich oder ein Arlo Solar Panel verwenden, die separat erhältlich sind. Weitere Informationen finden Sie unter *[Akkuladeoptionen auf Seite 78](#page-77-0)*.

## Mehrere 2K-Streams optimieren

Möglicherweise treten Konnektivitätsprobleme auf, wenn Sie mehrere 2K-Livestreams auf Ihrer Arlo App ausführen. Um die Konnektivität zu optimieren, überprüfen Sie Ihre Netzwerkumgebung und passen Sie die Flutlichteinstellungen nach Bedarf an.

Stellen Sie sicher, dass Ihre durchschnittliche Bandbreitengeschwindigkeit mindestens 2 Mbit/s pro Kamera beträgt.

**Hinweis:** Um Ihre Internetgeschwindigkeit zu überprüfen, besuchen Sie *[www.speedtest.net.](https://www.speedtest.net/)* Das Ergebnis des Internetgeschwindigkeitstests kann sich je nach Datenverkehrsaufkommen ändern. Um genaue Ergebnisse zu erhalten, führen Sie den Geschwindigkeitstest mehrmals durch.

Wenn nach der Überprüfung der WLAN-Verbindung und der Internetgeschwindigkeit weiterhin Verbindungsprobleme auftreten, führen Sie die folgenden Schritte aus, bis die Verbindung wieder normal funktioniert.

Passen Sie Ihre Flutlichteinstellungen in der Arlo App an:

- 1. Ändern Sie die Energieverwaltungseinstellungen für jede Kamera in **Optimiert**. Siehe *[Videoqualität und Akkuverbrauch ändern auf Seite 61](#page-60-0)*.
- 2. Ändern Sie die Energieverwaltungseinstellungen für jede Kamera auf **Beste Akkubetriebsdauer**.

Siehe *[Videoqualität und Akkuverbrauch ändern auf Seite 61](#page-60-0)*.

# Fehlerbehebung bei Arlo Geofencing

Jeder Arlo Benutzer verfügt über eine einzigartige Einrichtungsumgebung. Dies sind die häufigsten Geofencing-Probleme.

- Ihr Mobilgerät gibt seine Standortinformationen nicht an Arlo weiter. Siehe *[Mobilgerät auf](#page-45-0)  [Geofencing vorbereiten auf Seite 46](#page-45-0)*.
- Der Abwesenheitsmodus wird nicht ausgelöst, wenn Sie fortgehen, da sich ein zusätzliches Mobilgerät, das für Geofencing aktiviert ist, noch am Gerätestandort befindet. Siehe *[Geofencing mit mehreren mobilen Geräten auf Seite 47](#page-46-0)*.
- Geofencing funktioniert nicht mehr, da die Einstellungen für die Standortfreigabe für ein Mobilgerät geändert wurden. Siehe *[Mobilgerät auf Geofencing vorbereiten auf Seite 46](#page-45-0)*.
- Eine Task-Killing-App stört Arlo Geofencing. Eine Task-Killing-App, wie z. B. Shutapp oder Doze, kann Arlo Geofencing deaktivieren. Um Arlo Geofencing zu verwenden, deaktivieren Sie alle Apps, die die Arlo App unterdrücken.
- Geofencing für Ihr Mobilgerät im Arlo Konto Ihres Freundes funktioniert nicht.

Wenn Sie ein Freund im Arlo Konto einer anderen Person sind, kann Ihr Mobilgerät den Modus "Zu Hause/Abwesend" nur ändern, wenn der Eigentümer des Arlo Kontos Folgendes tut:

- Aktivieren Sie die Einstellung "Zugriffsrechte zulassen". Siehe *Freunden Zugriff [gewähren auf Seite 54](#page-53-0)*.
- Legen Sie das Gerät in den Geofencing-Einstellungen als "Aktiviertes Gerät" fest. Siehe *[Geofencing für die mobilen Geräte von Freunden aktivieren oder deaktivieren auf Seite](#page-47-0)  [48](#page-47-0)*.

Gibt es immer noch Probleme mit Geofencing? Wenden Sie sich an den Arlo Kundendienst.

# Videostreams können in einem Browser nicht angezeigt werden

Ihr Router blockiert möglicherweise die Ports, an die Arlo Daten sendet. Um sicherzustellen, dass Arlo verbunden bleibt, müssen Sie die Ports 443 und 80 auf Ihrem Router offen halten.

Um Probleme mit dem Videostream zu beheben, überprüfen Sie die Bedingungen in den folgenden Abschnitten: *[WLAN-Signalstörung auf Seite 89](#page-88-0)*

*[WLAN-Signalstörung auf Seite 89](#page-88-0)*, *[Außerhalb des Bereichs auf Seite 89](#page-88-1)* und *[Niedriger](#page-89-0)  [Akkustand auf Seite 90](#page-89-0)*.

### <span id="page-88-0"></span>WLAN-Signalstörung

Umgebungen mit mehreren WLAN-Netzwerken, WLAN-Geräten oder Frequenzen können Signalstörungen verursachen. Minimieren Sie nach Möglichkeit die Anzahl der Netzwerke, WLAN-Geräte und übertragenen Frequenzen in dem Bereich, in dem Sie das Flutlicht platzieren. Hilfe zum Anpassen von WLAN-Einstellungen, wie z. B. des Kanals für Ihren Router, finden Sie in den Anweisungen, die im Lieferumfang des Routers enthalten sind, oder wenden Sie sich an Ihren Internetdienstanbieter (ISP), falls dieser Ihren Router installiert hat.

Wir empfehlen, dass Sie Ihr Flutlicht mindestens 30 bis 100 cm von Ihrem Router oder Ihrem Arlo SmartHub bzw. Ihrer Basisstation entfernt platzieren, wenn Sie diese Geräte verwenden. Sorgen Sie zwischen jedem Flutlicht oder jeder Arlo Kamera für mindestens 2 Meter Abstand, um zu verhindern, dass WLAN-Signale zwischen den Geräten einander stören.

## <span id="page-88-1"></span>Außerhalb des Bereichs

Stellen Sie sicher, dass Ihr Flutlicht nahe genug ist, um ein starkes WLAN-Signal zu empfangen. Die Reichweite des WLAN-Signals Ihres Routers kann je nach Routermodell und -bedingungen in Ihrer lokalen Umgebung variieren. Wenn Sie Ihr Flutlicht mit einem optionalen Arlo SmartHub oder einer optionalen Basisstation koppeln, empfehlen wir, das Flutlicht nicht weiter als 90 Meter von SmartHub oder Basisstation entfernt zu platzieren. Die Reichweite kann geringer sein, wenn sich Metallobjekte oder dicke Wände und Decken zwischen einem Flutlicht und dem SmartHub oder der Basisstation befinden.

Stellen Sie sicher, dass Ihre Flutlichter drei oder vier Balken Signalstärke in dem Bereich anzeigen, in dem Sie sie installieren möchten. Die Flutlichter können funktionieren, wenn die Signalstärke ein oder zwei Balken aufweist, aber sie können aufgrund von Schwankungen in der Umgebung zeitweise außerhalb des Bereichs liegen.

## <span id="page-89-0"></span>Niedriger Akkustand

Ein niedriger Akkustand kann dazu führen, dass die Kamera mit Unterbrechungen streamt. Es ist an der Zeit, den Akku aufzuladen oder zu wechseln, wenn der Akkustand auf der Seite "Geräte" der Arlo App bei zwei Balken liegt.

# Push-Benachrichtigungen werden nicht empfangen

Sie müssen bei der Arlo App angemeldet sein, um Arlo Warnungen auf Ihrem Smartphone oder Mobilgerät zu erhalten. Arlo registriert Ihr Gerät für Push-Benachrichtigungen, wenn Sie sich anmelden. Wenn Sie die Abmeldeoption verwendet haben, anstatt die App einfach zu beenden, müssen Sie sich erneut bei der App anmelden. Sie erhalten Arlo Warnungen, auch wenn sich Ihr Gerät im Ruhemodus befindet.

## Regeln für aktivierte Modi überprüfen

Prüfen Sie die Regeln in Ihren Modi. Stellen Sie sicher, dass die Push-Benachrichtigung im Modus "Aktiviert" oder im benutzerdefinierten Modus aktiviert ist, wenn Sie einen solchen erstellt haben.

- 1. Öffnen Sie die Arlo App.
- 2. Tippen Sie auf **Modus**.
- 3. Tippen Sie auf das Flutlicht oder Ihren optionalen Arlo SmartHub bzw. Ihre optionale Basisstation, wenn Sie diese Geräte verwenden. Eine Liste der Modi wird angezeigt.
- 4. Tippen Sie neben "Aktiviert" auf Bearbeiten  $\mathscr{D}$ .
- 5. Tippen Sie neben der Regel auf **Bearbeiten** 2.
- 6. Stellen Sie sicher, dass unter Warnung das Kontrollkästchen **Push-Benachrichtigung** aktiviert ist.
- 7. Wenn Sie Änderungen vorgenommen haben, tippen Sie auf **Speichern**.

## Benachrichtigungseinstellungen der Arlo App auf einem iOS-Gerät überprüfen

Stellen Sie sicher, dass Sie zulassen, dass die Arlo App Push-Benachrichtigungen empfängt. Die Push-Benachrichtigungen der Arlo App können auf iOS- und Android-Geräten deaktiviert werden.

- 1. Tippen Sie auf das Symbol **Einstellungen** für Ihr iOS-Gerät.
- 2. Tippen Sie auf **Benachrichtigungen > Arlo**.
- 3. Stellen Sie sicher, dass **Benachrichtigung zulassen** ausgewählt ist.

## Benachrichtigungseinstellungen der Arlo App auf einem Android-Gerät überprüfen

Stellen Sie sicher, dass Sie zulassen, dass die Arlo App Push-Benachrichtigungen empfängt. Die Push-Benachrichtigungen der Arlo App können auf iOS- und Android-Geräten deaktiviert werden.

- 1. Tippen Sie auf das Symbol **Einstellungen** für Ihr Android-Gerät.
- 2. Tippen Sie auf **Anwendungsmanager > Arlo**.
- 3. Stellen Sie sicher, dass die Einstellung **Benachrichtigungen anzeigen** ausgewählt ist.

## Wenn Sie Push-Benachrichtigungen bei der Installation untersagt haben

Wenn Sie die Arlo App zum ersten Mal installieren, müssen Sie **Zulassen** auswählen, wenn Sie gefragt werden, ob Arlo Ihnen Push-Benachrichtigungen senden soll, um Warnungen zu erhalten. Bei iOS-Apps wird diese Warnung erst wieder angezeigt, wenn das Gerät auf die Werkseinstellungen zurückgesetzt wurde oder die App mindestens einen Tag lang deinstalliert war.

Wenn Sie auf einem iOS-Gerät "Nein" gewählt haben, deinstallieren Sie die App, warten Sie einen Tag, installieren Sie sie dann neu, und lassen Sie Benachrichtigungen zu. Wenn Sie einen Tag vor der Neuinstallation der App nicht warten möchten, können Sie die Systemuhr auf Ihrem Gerät verwenden, um einen Tag zu simulieren. Stellen Sie die Systemuhr einen Tag oder länger ein, schalten Sie das Gerät aus und wieder ein. Nachdem Sie die App neu installiert haben, stellen Sie die Systemuhr auf die richtige Einstellung zurück.

# <span id="page-91-0"></span>Montiertes Flutlicht von der Wand entfernen

**Hinweis:** Sie müssen das Kameragehäuse nicht von der Wandplatte entfernen, um die Kamera neu zu positionieren oder den Akku aufzuladen.

1. Lösen Sie mit einem Kreuzschlitzschraubendreher die Schraube an der Unterseite des Griffs des Kameragehäuses.

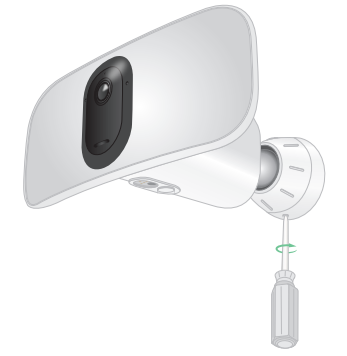

2. Drehen Sie das Kameragehäuse gegen den Uhrzeigersinn, und ziehen Sie es von der Rückwand ab.

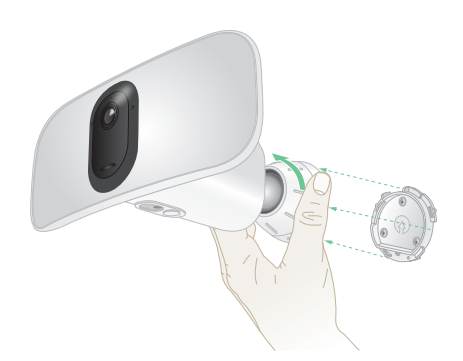

3. Lösen Sie die Schrauben von der Wandplatte, und entfernen Sie die Wandplatte von Ihrer Wand.

## Support

Produkt-Updates und Internetsupport finden Sie *unter<http://www.arlo.com/en-us/support/>*.

Arlo Technologies, Inc. 2200 Faraday Ave. Suite 150 Carlsbad, CA 92008, USA

Veröffentlichungsdatum des Dokuments: April 2020 PN 202-50019-01

## Marken

© Arlo Technologies, Inc. Arlo, das Arlo Logo und Every Angle Covered sind Marken von Arlo Technologies, Inc. App Store ist eine Dienstleistungsmarke von Apple Inc. Google Play und das Google Play Logo sind Marken von Google LLC. Amazon und alle zugehörigen Logos sind Marken oder eingetragene Marken von Amazon.com, Inc. Oder eines verbundenen Unternehmens. Alle anderen Marken dienen zu Referenzzwecken.

## Einhaltung von Vorschriften

Informationen zur Einhaltung gesetzlicher Vorschriften, einschließlich der EU-Konformitätserklärung, finden Sie unter *[www.arlo.com/about/regulatory/](http://www.arlo.com/about/regulatory/)*.

Lesen Sie das Dokument zur Einhaltung gesetzlicher Vorschriften, bevor Sie das Netzteil anschließen.